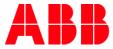

### MYLEARNING NAVIGATOR

# Learner Main Manual

This document contains general description, as well as instructions for actions that Learners can perform in MyLearning system.

| 1. | First steps in MyLearning                                            | 5  |
|----|----------------------------------------------------------------------|----|
|    | 1.1. Logging in MyLearning for Internal and External Users           | 5  |
|    | 1.2. How to set up myABB account (for External Users)                | 7  |
|    | 1.3. Roles in MyLearning                                             | 8  |
|    | 1.4. Menu Bar overview                                               | 8  |
|    | 1.5. Help feature                                                    |    |
|    | 1.6. Banners section                                                 |    |
|    | 1.7. Announcements                                                   |    |
|    | 1.8. Outlook configuration for MyLearning Notifications              |    |
| 2. | My Learning                                                          | 14 |
|    | 2.1. My Learning Overview                                            | 14 |
|    | Sections in My Learning                                              | 14 |
|    | Display options                                                      |    |
|    | 2.2. Access Course Details Page from My Learning                     |    |
|    | Information on the Course Details Page                               |    |
|    | ACTIONS YOU CAN TAKE FROM COURSE DETAILS PAGE FROM COMPLETED SECTION |    |
|    | 2.3. Search your training using Filters and Search Bar               | 22 |
|    | Find your training using Filters                                     | 22 |
|    | Find your training using the Search Bar                              | 23 |
|    | 2.4. Export your list of Classes                                     | 25 |
|    | 2.5. Start and Complete a Class                                      | 25 |
|    | Launch a Web Based/Video Class                                       | 25 |
|    | Content Player (complete a Web-based/Video Class)                    | 27 |
|    | Join Virtual Class                                                   |    |
|    | Complete Survey / Pre-Test / Assessment                              |    |
|    | 2.6. Change Class under a Course                                     |    |
|    | 2.7. Change Class under a Curriculum/Certification                   |    |
|    | 2.8. Cancel your enrollment in a Class                               |    |
|    | 2.9. Cancel your Training Plan enrollment                            |    |
| 3. | My Dashboard                                                         | 42 |
|    | 3.1. Items Need Attention                                            | 42 |

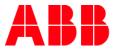

|    |      | Enroll                                                                                             | 42 |
|----|------|----------------------------------------------------------------------------------------------------|----|
|    |      | Launch                                                                                             | 43 |
|    |      | Reminder                                                                                           | 43 |
|    |      | Take Assessment                                                                                    | 44 |
|    |      | Take Survey                                                                                        | 44 |
|    |      | Pending Requests                                                                                   | 44 |
|    | 3.2. | Curriculum/Certification (Training Plans)                                                          | 45 |
|    |      | Curriculum                                                                                         | 45 |
|    |      | Certification                                                                                      | 45 |
|    |      | Filters for Curriculum/Certification                                                               | 46 |
|    |      | Actions available for Curriculum/Certification                                                     | 46 |
|    |      | Curriculum/Certification Details Page                                                              | 47 |
|    | 3.3. | Bookmarks for reference                                                                            | 50 |
|    |      | Add a Course to Bookmark section                                                                   | 50 |
|    |      | Add a Training Plan to Bookmark section                                                            | 51 |
|    |      | Add Content to Bookmark section                                                                    | 52 |
|    |      | Find your Bookmarked training/Content                                                              | 52 |
|    |      | Course, Curriculum & Certification                                                                 | 53 |
|    |      | Content                                                                                            | 54 |
|    | 3.4. | Learning Statistics                                                                                | 55 |
|    |      | Current Year                                                                                       | 55 |
|    |      | My Learning Hours                                                                                  | 55 |
|    |      | Enrolled and Completed Training                                                                    | 56 |
|    |      | Overall                                                                                            | 57 |
|    |      | My Learning Statistics                                                                             | 57 |
|    |      | Action Center                                                                                      | 57 |
|    |      | My Certificates                                                                                    | 59 |
|    | 3.5. | Learning History                                                                                   | 59 |
|    | 3.6. | My Certificates                                                                                    | 61 |
| 4. | Univ | versal Search                                                                                      | 63 |
|    | 4.1. | Find a training using Universal Search                                                             | 63 |
|    | 4.2. | Enroll in a Class from the Universal Search Page                                                   | 66 |
|    | 4.3. | Enroll from the Universal Search Page (if you are enrolled in one of the Classes under the Course) | 67 |
| 5. | Cata | alog                                                                                               | 70 |
|    | 5.1. | Catalog Overview                                                                                   | 70 |
|    |      | Sections                                                                                           | 70 |
|    |      | Display options                                                                                    | 72 |
|    | 5.2. | Types of training in MyLearning                                                                    | 74 |

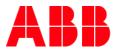

|    | Delivery Types of training in My Learning                                               | 74  |
|----|-----------------------------------------------------------------------------------------|-----|
|    | Obligatory nature of training                                                           | 75  |
|    | Multilingual Classes                                                                    | 75  |
|    | Provider                                                                                | 76  |
|    | 5.3. Search new training in Catalog                                                     | 76  |
|    |                                                                                         | 76  |
|    | Using filters on the Home Page                                                          |     |
|    | Using Search Bar                                                                        | 79  |
|    | Tag Cloud                                                                               | 80  |
|    | Categories                                                                              |     |
|    | Recommendations                                                                         |     |
|    | Using Filters on the Details Page of the training                                       | 82  |
|    | 5.4. Request a Class                                                                    | 83  |
|    | 5.5. Enroll in a non-priced training                                                    | 84  |
|    | Register for a Course with less than 10 Session-based Classes (Classroom/Virtual Class) | 84  |
|    | Register for a Course with more than 10 Session-based Classes (Calendar view)           |     |
|    | Register for a Curriculum/Certification (Training Plan)                                 | 90  |
|    | Prerequisites                                                                           | 96  |
|    | 5.6. Enroll in a priced training (Course/Training Plan)                                 | 96  |
|    | Add training to Cart                                                                    | 96  |
|    | Shopping Cart Experience                                                                |     |
|    | Check the enrollment                                                                    |     |
|    | 5.7. Enroll in training with "Manager Approval"                                         | 104 |
|    | 5.8. Add a training to a Wishlist                                                       |     |
|    | 5.9. Share the training from the Catalog                                                |     |
|    | Course Details Page                                                                     |     |
|    | Curriculum/Certification Details Page                                                   | 112 |
| 6. | My Profile (My Account)                                                                 | 113 |
|    | Name and Details                                                                        |     |
|    | Profile Summary                                                                         |     |
|    | Skills                                                                                  | 117 |
|    | External Training                                                                       |     |
|    | Work Experience, Awards and Education                                                   | 121 |
|    | Invoices                                                                                |     |
| 7. | Support for Internal and External Users                                                 | 126 |
|    | 7.1. Before reaching out to Support (troubleshooting)                                   |     |
|    | 7.2. Support for ABB Users (employees, contractors)                                     |     |
| 8. | Additional Support Materials                                                            | 131 |

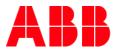

| 9. | Changes Notes                                          |     |
|----|--------------------------------------------------------|-----|
|    | Help Streams                                           |     |
|    | Mobile App job aid                                     | 131 |
|    | Frequently Asked Questions                             | 131 |
|    | New MyLearning Learner Interface Know-How Presentation |     |
|    | System Introduction Presentation                       |     |
|    |                                                        |     |

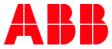

## 1. First steps in MyLearning

**ABB MyLearning** is global Learning Management System developed for ABB employees & customers utility. The tool replaced old Training Partner along with similar systems that had been used locally by some of ABB divisions before.

MyLearning helps ABB to deliver a superior LMS experience that enables adoption, speeds compliance and significantly improves training effectiveness. The platform supports knowledge transferring process, organizing & scheduling live or F2F training sessions and also tracking & verifying Learner's progress in training material. In addition to the full range of standard LMS functionalities - as a cloud solution, **MyLearning offers online & offline access for mobile devices**.

Find out more about MyLearning here (Internals only). Check out our mobile app available for Android & iOS devices.

In this document you will find all necessary information that will guide you through MyLearning system. Each chapter focuses on sections that are available in the system and presents what actions you can take in each of them (e.g. join Virtual Class or cancel your training). At the end of the document, you can also find a chapter with **support information** as well as **links to other support documents**.

To find more Support Materials, go here.

## 1.1. Logging in MyLearning for Internal and External Users

- 1. Go to <u>https://mylearning.abb.com/</u> for global version or <u>https://mylearning-americas.abb.com/</u> for America region.
- 2. Click the Sign In button.

If you are **connected to the ABB network** or already **are logged in myABB account**, sign in will happen automatically via **SSO** (Single-Sign-On).

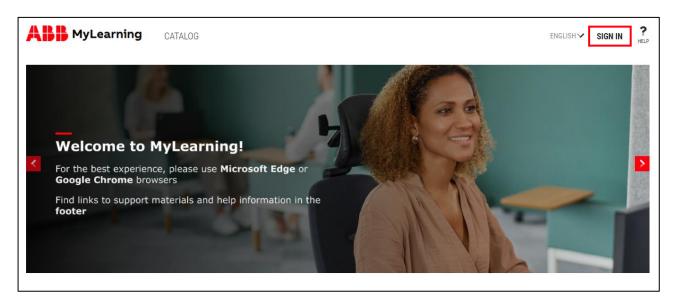

If you are **not** connected to the ABB network or do not have myABB account, you will be redirected to the **ABB Log In** page. In order to log in, provide your credentials in the marked fields and click **Login**.

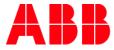

| Log in<br>E-mail address* ←<br>Password* ←<br>Forgot your password? |                   |                         |
|---------------------------------------------------------------------|-------------------|-------------------------|
| E-mail address*                                                     |                   |                         |
| Password*                                                           | Log in            |                         |
| Password*                                                           |                   |                         |
|                                                                     | E-mail address* ┥ |                         |
|                                                                     | De seure ad *     | _                       |
| rongot your password.                                               |                   |                         |
|                                                                     |                   |                         |
|                                                                     |                   | LOGIN                   |
| LOGIN                                                               | Ne                | eed an account? Sign up |
| LOGIN<br>Need an account? Sign up                                   |                   |                         |

**3.** In a specific scenerio, during Impersonation, you might not be able to log in to MyLearning. This feature is use by Administrators for troubleshooting purposes. You will be warned in log in panel by pop-up message.

| SIGN IN                  |         |    |                                                                          |
|--------------------------|---------|----|--------------------------------------------------------------------------|
|                          |         |    | ou are currently being impersonated<br>Ily contact the Admin for further |
| Username or E-Mail *     |         |    |                                                                          |
| hand bonak (pr. alb. con |         |    |                                                                          |
| Password *               |         | OR | COMPANY LOGIN                                                            |
|                          | ۲       |    |                                                                          |
| Forgot Password?         | SIGN IN |    |                                                                          |

- <sup>1</sup> **NOTE:** You will be able to log in immediately when Administrator will end the Impersonation. For further details contact your Admin.
- 4. If you do not have myABB account, please create one following the steps below.
  - <sup>1</sup> NOTE: If any issues occur when logging in the system, follow the instructions included in **the Configure** Your Browser section or reach out to **Support.**

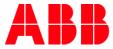

## 1.2. How to set up myABB account (for External Users)

1. In the ABB Log in page, click Sign up.

| Log in                |                          |  |
|-----------------------|--------------------------|--|
| E-mail address*       |                          |  |
| Password*             |                          |  |
| Forgot your password? |                          |  |
|                       | LOGIN                    |  |
| Ne                    | ed an account? Sign up ◀ |  |

2. Provide all the necessary in the marked fields and click Sign up. Don't forget to read & agree to ABB privacy policy.

|                                                                                            | ABB account, you can access all our online services.                                                                                                    |
|--------------------------------------------------------------------------------------------|----------------------------------------------------------------------------------------------------|
|                                                                                            |                                                                                                    |
| First nan                                                                                  | e* 🗲 🛛 Last name* 🗲                                                                                                    |
|                                                                                            |                                                                                                    |
| E-mail ac                                                                                  | ldress*                                                                                                    |
|                                                                                            |                                                                                                    |
| Passwore                                                                                   | 1× 🔶                                                                                                    |
|                                                                                            |                                                                                                    |
| Repeat p                                                                                   | assword*                                                                                                    |
|                                                                                            |                                                                                                    |
| Busi                                                                                       | ness information                                                                                                    |
| Dusi                                                                                       |                                                                                                    |
| Company                                                                                    | / / school / institution                                                                                                    |
|                                                                                            |                                                                                                    |
| Phone nu                                                                                   | mber                                                                                                    |
|                                                                                            |                                                                                                    |
|                                                                                            | are you work                                                                                                    |
| United 9                                                                                   | tates of America                                                                                                    |
| United S                                                                                   | tates of America                                                                                                    |
|                                                                                            |                                                                                                    |
|                                                                                            |                                                                                                    |
| Secu                                                                                       | ırity                                                                                                    |
| Secu<br>Security que                                                                       | IFITY<br>Intone number do you most clearly remember from                                                                                                    |
| Secu<br>Security que                                                                       | IFITY<br>Intone number do you most clearly remember from                                                                                                    |
| Security que<br>Security que<br>Which pl<br>your chil                                      | IFITS<br>Inform<br>none number do you most clearly remember from<br>dhood?                                                                                                    |
| Security que<br>Security que<br>Which pl<br>your chil                                      | IFITY<br>Intone number do you most clearly remember from                                                                                                    |
| Security qui<br>Which pl<br>your chil                                                      | urity<br>stion<br>none number do you most clearly remember from<br>dhood?<br>o security question*                                                                                                    |
| Security que<br>Which pl<br>your chil<br>Answer t<br>CAPTCH/                               | Irity<br>Inton<br>none number do you most clearly remember from<br>dhood?<br>o security question*                                                                                                    |
| Security que<br>Which pl<br>your chil<br>Answer t<br>CAPTCH/                               | Irity<br>Inton<br>none number do you most clearly remember from<br>dhood?<br>o security question*                                                                                                    |
| Security que<br>Which pl<br>your chil<br>Answer t<br>CAPTCH/<br>Please enter               | Irity<br>Inone number do you most clearly remember from<br>dhood?<br>o security question*                                                                                                    |
| Security que<br>Which pl<br>your chil<br>Answer t<br>CAPTCHJ                               | Irity<br>Into a number do you most clearly remember from<br>dhood?<br>o security question*                                                                                                    |
| Security que<br>Which pl<br>your chil<br>Answer t<br>CAPTCHJ                               | Irity<br>Intone number do you most clearly remember from<br>dhood?<br>0 security question?                                                                                                    |
| Security que<br>Which pl<br>your chil<br>Answer t<br>CAPTCH/<br>Please enter<br>Can't read | Irity<br>Intone number do you most clearly remember from<br>dhood?<br>0 security question?                                                                                                    |
| Security que<br>Which pl<br>your chil<br>Answer t<br>CAPTCH/<br>Please enter<br>Can't read | Irity<br>Inter<br>Inter number do you most clearly remember from<br>dhood?<br>Inter set before<br>Inter text before<br>Inter text before<br>I |
| Security que<br>Which pl<br>your chil<br>Answer t<br>CAPTCH/<br>Please enter<br>Can't read | Irity<br>Inter<br>Inter number do you most clearly remember from<br>dhood?<br>Inter set before<br>Inter text before<br>Inter text before<br>I |

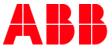

- 3. To activate your account, open your mailbox, find the email sent from myABB system and click the activation link.
  - NOTE: You must go to MyLearning and Sign In to have your account properly established in the system. Otherwise, you won't be visible as a User for Administration.
- 4. Go back to MyLearning and try to Sign In. If you are already logged via myABB, you will be logged in right away. If not the system will redirect you to ABB Log in page (from the picture under point no. 1).

## 1.3. Roles in MyLearning

1. Learner is the main role in MyLearning assigned to every signed in User by default (other roles might need to be requested via <u>MyServices</u>).

Learners belong to different Learner Groups basing on account attributes. The Catalog visibility in MyLearning depends on access settings defined by Administrators for each training. It means that every single Learner's Catalog view is individual.

2. Instructors in MyLearning are responsible for leading Classrooms (ILT) / Virtual Classes (VILT) and passing their knowledge to other attendees of training. Instructor type of access has to be requested via <u>MyServices</u>.

Instructor can become a Host or Presenter of specific Class. They are responsible for leading the session.

3. Managers in MyLearning are responsible for verifying & assigning training for their subordinates.

In ABB structures, this role is granted automatically basing on HR feed data. If User would like to manage others users' enrollments (e.g. ABB customers or partners), Virtual Manager role has to be requested via <u>MyServices</u>.

4. Administrators are responsible for uploading and maintaining available trainings in MyLearning.

As content owners, they are the first instance to contact for Users who are experiencing any issues with specific training.

## 1.4. Menu Bar overview

1. As a Learner, you are be able to access all the panels available for you from one page. To reach them, click the name of the panel located in the Menu Bar or scroll down

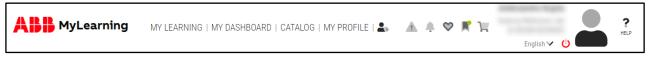

- A. My Learning You will find here all your Courses you have registered for in the last 12 months. This panel is divided into three sections: To Complete, Completed and All. Find out more <u>here</u>.
- **B.** My Dashboard You will find here following sections: Curriculum/Certification, Bookmarks for Reference, Learning Statistics, Learning History and My Certificates. Find out more <u>here</u>.
- C. Catalog You will find here all the available training to enroll in. Find out more <u>here</u>.
- **D.** My Profile You will find here all the details of your account, as well as: set your Preferences for MyLearning, view your Order(s) details, add and edit Your Addresses. Find out more <u>here</u>.

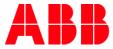

### 2. From the Menu Bar, by clicking on particular icons, you can choose more option.

| ABB             | MyLearning My Learning   My dashboard   Catalog   My Profile   🕾 🧘 🌲 😤 🗮 📜          | English 🛩 🖞 | <b>?</b><br>HELP |
|-----------------|-------------------------------------------------------------------------------------|-------------|------------------|
|                 | View the newest <b>Alerts.</b> Find out more <u>here</u> .                          |             |                  |
| <b>.</b>        | View the newest <b>Announcements</b> . Find out more <u>here</u> .                  |             |                  |
| 8               | Access your latest <b>Wishlisted training.</b> Find out more <u>here</u> .          |             |                  |
|                 | Access your latest <b>Bookmarked training/content</b> . Find out more <u>here</u> . |             |                  |
| Æ               | Access <b>Shopping Cart</b> page. Find out more <u>here</u> .                       |             |                  |
| <b>3.</b> In Me | nu Bar there is also <b>My Profile,</b> with some other functions.                  |             |                  |
| ABB             | MyLearning 🛛 My LEARNING   MY DASHBOARD   CATALOG   MY PROFILE   🛃 🥼 🌲 💙 🛒 🏣        |             | ?                |

A. Access My Profile (Account) by clicking on the User information. Find out more <u>here</u>.

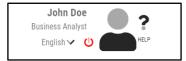

B. Use Help functionality. Find out more <u>here</u>.

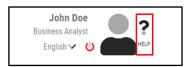

C. Sign out.

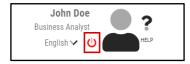

English 🗸 🕛

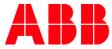

D. Language dropdown to change your preferred language.

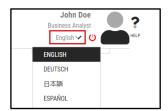

## 1.5. Help feature

MyLearning offers you a self-guide **Help** feature that explains almost every basic functionality implemented in the system. If you are a newbie to MyLearning, we strongly recommend utilizing **Help** to get familiar with all the features. The option is available from the **Menu Bar**.

1. Locate the Help icon next to your profile picture in the upper-right corner of MyLearning page.

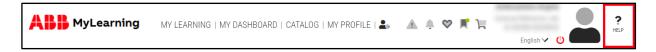

2. Drag the icon to the blinking, gray hotspots that are located in different sections of MyLearning.

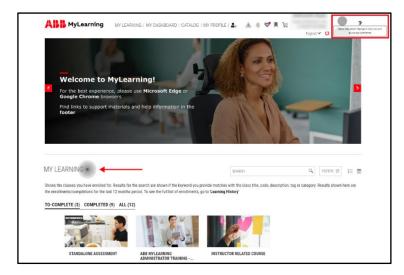

3. When the hotspot changes its color, release your mouse button to drop the Help icon on it.

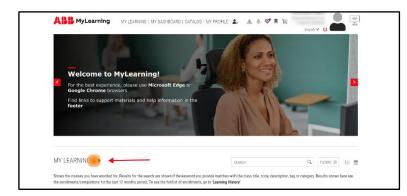

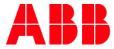

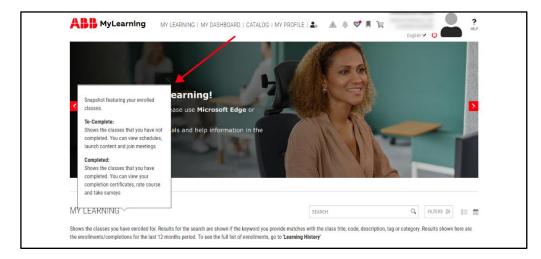

4. Information about the section will be displayed in a form of context help pop-up.

- 5. In order to close the pop-up window, click  $\square$  button.
  - <sup>3</sup> **NOTE:** Hotspots start to display when the Help icon is located **on the level** of the desired section.
  - <sup>4</sup> NOTE: You can hide the Help feature from your view by clicking on the button next to it. To unhide it again, simply use **Ctrl+Q** key combination.

## **1.6.** Banners section

**Banner** section presents information that is optimized for you, basing on the settings applied by Administrators. The main purpose of Banners is to promote upcoming or ongoing training, let you know about customized Catalog available for you or simply share any other type of details connected with administrative activities in MyLearning.

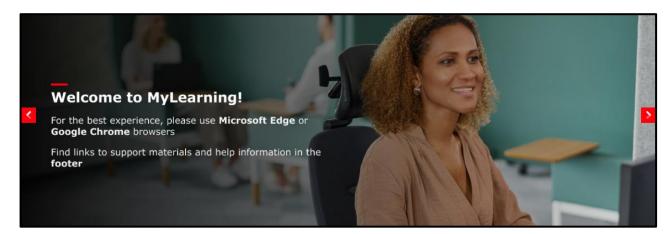

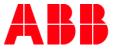

1. You can click on the Banner itself to follow attached link leading you to more information. You can also use the carousel buttons to view other banners and find out more.

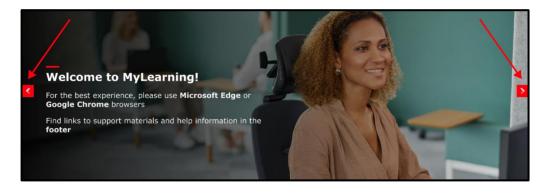

<sup>5</sup> **NOTE:** Please be informed that in case that particular Banner leads you to specific MyLearning Course or Training Plan, you might not be able to view the details until you **Sign in**.

## 1.7. Announcements

Announcements are the recently created and important information form the Administrators of your trainings or MyLearning Support. You can view them in the following way:

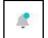

Whenever there is a new content in the Announcements waiting for you, Announcement icon in the Menu Bar at the top of MyLearning page will be **highlighted with a colorful dot**.

2. Move your cursor over the desired **Announcement** to see the full text.

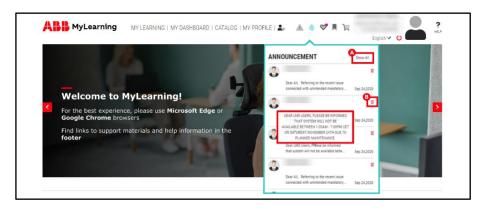

- <sup>6</sup> **NOTE:** In this view, only **5 recently added Announcements** will be displayed. Ultimately, MyLearning Administration won't allow this functionality to be overused.
- A. When there are more than 5 items to be displayed, a Show All option will appear.
- **B.** If you are already familiar with the Announcement, you can remove it from your view by clicking the **Trash bin** icon.

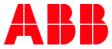

**3.** Click **Show All** to display all received Announcements in a separate window. You can remove all of the Announcements at once by clicking **Delete All**.

| ANNOUNCE | MENT                                                                                                    | DELETE ALL         |
|----------|----------------------------------------------------------------------------------------------------|--------------------|
|          | Dear All, Referring to the recent issue connected with unintended mandatory enrolments done for one of the trainings in MyLearning tool, we are launching an emergency procedure regarding setting the access for learnings | <b>Sep 24,2020</b> |
|          | Please be informed that because of human error you have been enrolled to Training Plan GRID AUTOMATION BASIC SALES TRAINING                                                                                                 | 10 Sep 24,2020     |
| ٩        | Cear LMS Users.<br>Picase be reformed hat system will not be available betreten 1 <b>-08am - 7-00pm CET on Saturday, November 13<sup>414</sup> d</b> ue to planned maintenance.                                             | 5ep 24,2020        |

## 1.8. Outlook configuration for MyLearning Notifications

1. Go to your Outlook Calendar App. If you have not configured Outlook to download pictures automatically, notification e-mails will probably look like the one below:

| Reminder for the training ABB MYLEARNING TRAINING- BEST PRACTICES FOR ADMINISTRATORS                                                                                                    |         |             |                               |     |
|----------------------------------------------------------------------------------------------------|---------|-------------|-------------------------------|-----|
| ABB MyLearning <pl-do_not_reply@abb.com><br/>To O<br/>Citica here to download pictures. To help protect your privace, Outlook prevented automatic download of some pictures in this message.</pl-do_not_reply@abb.com> | ← Reply | ≪ Reply All | → Forward<br>niedz. 20.09.202 | ••• |
|                                                                                                    |         |             |                               |     |
| Dear , This is a reminder that your Virtual classroom training is scheduled to start. The exact start date and time are given below.                                                                                   |         |             |                               |     |
| Class name: ABB MYLEARNING TRAINING- BEST PRACTICES FOR ADMINISTRATORS                                                                                                    |         |             |                               |     |
| Session details:                                                                                                    |         |             |                               |     |

2. To view pictures in the notifications properly, cllick on the marked field like in the example below.

| ABB MyLearning <pl-do_not_reply@abb.com></pl-do_not_reply@abb.com>                                                                       | S Reply | () Reply All | -> Forward     |            |
|----------------------------------------------------------------------------------------------------|---------|--------------|----------------|------------|
| To O                                                                                                    |         |              | niedz. 20.09.2 | 2020 01:20 |
| () Click here to download pictures. To help protect your privacy, Outlook prevented automatic download of some pictures in this message. |         |              |                |            |
|                                                                                                    |         |              |                |            |
|                                                                                                    |         |              |                |            |
|                                                                                                    |         |              |                |            |
|                                                                                                    |         |              |                |            |
| Dear ,                                                                                                    |         |              |                |            |
| This is a reminder that your Virtual classroom training is scheduled to start. The exact start date and time are given below.            |         |              |                |            |
| Class name: ABB MYLEARNING TRAINING- BEST PRACTICES FOR ADMINISTRATORS                                                                   |         |              |                |            |

#### 3. Click on 'Add Sender to Safe Senders List'.

| - Reminder for the training ABB MYLEARNING TRAINING- BEST PRACTICES FOR                                                      | ADMINISTRATORS                                                      |         |             |                              |  |
|----------------------------------------------------------------------------------------------------|---------------------------------------------------------------------|---------|-------------|------------------------------|--|
| ABB MyLearning <pl-do_not_reply@abb.com></pl-do_not_reply@abb.com>                                                           |                                                                     | ← Reply | ≪ Reply All | Forward     niedz. 20.09.202 |  |
| Click here to download pictures. To help protect your privacy, Outlook prevented automatic download of some pictures in this | Download <u>Pictures</u><br>Change Automatic Download Settings      |         |             |                              |  |
|                                                                                                    | Add Sender to Safe Senders List Add the Domain to Safe Senders List |         | -           |                              |  |
| ×                                                                                                    |                                                                     |         |             |                              |  |

4. Opened e-mail should be automatically updated with ABB MyLearning logo. Future notifications will also display the logo properly.

| Reminder for the training ABB MYLEARNING TRAINING- BEST PRACTICES FOR ADMINISTRATORS                                          |         |             |                 |          |
|----------------------------------------------------------------------------------------------------|---------|-------------|-----------------|----------|
| ABB MyLearning <pl-do_not_reply@abb.com></pl-do_not_reply@abb.com>                                                            | S Reply | ≪ Reply All | → Forward       |          |
| Το Ο                                                                                                    |         |             | niedz. 20.09.20 | 20 01:20 |
| ABB MyLearning                                                                                                    |         |             |                 |          |
| Dear ,                                                                                                    |         |             |                 |          |
| This is a reminder that your Virtual classroom training is scheduled to start. The exact start date and time are given below. |         |             |                 |          |
| Class name: ABB MYLEARNING TRAINING- BEST PRACTICES FOR ADMINISTRATORS                                                        |         |             |                 |          |
| Session details:                                                                                                    |         |             |                 |          |

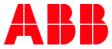

## 2. My Learning

**My Learning** panel groups all the Courses you have registered for or completed **in the last 12 months**. You can reach this panel by clicking on **My Learning** in the pinned Menu Bar at the top of Home Page or by scrolling down to it.

| VY LEARNING                   |                   |                                            | SEARCH                                        | ٩,                                  | FILTERS 🛱 🛛 🗎 🛗        |
|-------------------------------|-------------------|--------------------------------------------|-----------------------------------------------|-------------------------------------|------------------------|
|                               |                   |                                            | d you provide matches with the class title, o | code, description, tag or category. | Results shown here are |
|                               |                   | period. To see the full list of enrolin    | nents, go to Learning History                 |                                     |                        |
| O-COMPLETE (3) COMP           | LETED (9) ALL (12 | 2)                                         |                                               |                                     |                        |
| -                             | 1                 | A CA                                       |                                               | -                                   |                        |
|                               | N.                | 1 1 1 2 2                                  |                                               |                                     |                        |
|                               | Children I        | H OT-                                      |                                               |                                     |                        |
| HOW TO START<br>EFFECTIVELY R |                   | ABB MYLEARNING<br>ADMINISTRATOR TRAINING - | INSTRUCTOR RELATED COUR                       | SE                                  |                        |
| C VIDEO                       | 17%               | 📸 WEB-BASED                                | Q VIRTUAL CLASS                               |                                     |                        |
|                               | : Щ               | <ul> <li>в&lt; щ</li> </ul>                | <b>е :</b> Ц                                  |                                     |                        |
|                               |                   |                                            |                                               |                                     |                        |

## 2.1. My Learning Overview

## Sections in My Learning

All Classes contained in MyLearning panel are grouped by relevant **status**:

- 1. To-Complete: contains all of your enrolled Classes. That includes:
  - Classes that have ongoing/scheduled sessions
  - Classes that are in progress
  - Expired Compliance Classes that User is required to re-register and complete to stay compliant

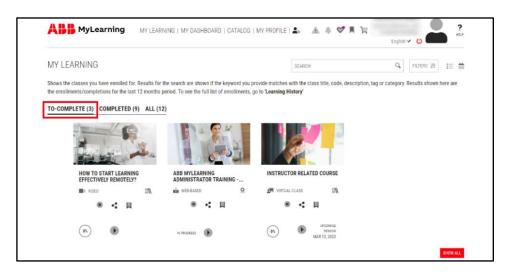

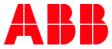

- <sup>7</sup> NOTE: When your Compliance Class becomes expired, you will receive a notification. If you would like to register again for the Class, enter Details Page of specific training and click on the Re-enroll icon.
- <sup>8</sup> NOTE: When there are more than four Courses in one section, **carousel buttons** will appear on both sides of the screen. Use them it navigate.
- 2. Completed: displaying overview of all the Courses that you have successfully completed. That includes:
  - Finished Classes
  - Classes that are finished but still have more content attempts to go

| AB     | MyLearning                                             | MY LEAR       | RNING   MY DASI          | HBOAF | RD   CATALOG                 | MY PROFILE              | la la  | ≜ ≑ ♥                        | # %                      |         | ~ <b>0</b>                   | ?<br>HELP |
|--------|--------------------------------------------------------|---------------|--------------------------|-------|------------------------------|-------------------------|--------|------------------------------|--------------------------|---------|------------------------------|-----------|
| MY LE  | ARNING                                                 |               |                          |       |                              |                         | SEARCI | н                            |                          | Q,      | FILTERS 韋                    | :≡ #      |
|        | e classes you have enrolle<br>ments/completions for th |               |                          |       |                              |                         |        | class title, code, de        | escription, tag or ca    | itegory | y. Results shown             | here are  |
| TO-COM | PLETE (3) COMPLET                                      | ED (9) ALL (1 | 2)                       |       |                              |                         |        |                              |                          |         |                              |           |
|        |                                                        |               | E                        |       |                              |                         |        |                              |                          | C.      |                              |           |
| <      | ABB LIBRARY PUBLI<br>INTERFACE TRAININ                 |               | ABB MYLEAR<br>ADMINISTRA |       | RAINING                      | ABB MYLEA<br>ADMINISTRA |        | RAINING                      | ABB MYLEAR<br>ADMINISTRA |         |                              | >         |
|        | WEB-BASED                                              | 8             | 👘 WEB-BASED              |       | 8                            | WEB-BASED               |        | 0                            | WEB-BASED                |         | 9                            |           |
|        | 18. M                                                  | <             | ·Ш.                      |       | ~                            |                         | Ц      | <                            | ·Ш                       |         | <                            |           |
| 1      | COMPLETED                                              | FEB 07, 2023  | COMPLETED                | ۲     | COMPLETED ON<br>JAN 09, 2023 | COMPLETED               | •      | COMPLETED ON<br>JAN 09, 2023 | COMPLETED                | •       | COMPLETED ON<br>JAN 09, 2023 |           |
|        |                                                        |               |                          |       |                              |                         |        |                              |                          |         |                              | SHOW ALL  |

**3.** All: shows the classes you have enrolled for. Displays both Completed and To-Complete Courses in a separate window. Additionaly, the following status sections might appear:

| MY LEARNING                                                                                                    |                                                                                        | SEARCH                                                |                                  | Q FILTERS #                  |
|----------------------------------------------------------------------------------------------------|----------------------------------------------------------------------------------------|-------------------------------------------------------|----------------------------------|------------------------------|
| Shows the classes you have enrolled for. Results for the search are shown if the ke<br>enrollments, go to <b>Learning History</b> ' | eyword you provide matches with the class title, code, description, tag or category. F | Results shown here are the enrollments/completions fo | or the last 12 months period. To |                              |
| TO-COMPLETE (3) COMPLETED (9) ALL (12)                                                                                              |                                                                                        |                                                       |                                  |                              |
| TO-COMPLETE (3) V<br>COMPLETED (9) A                                                                                                |                                                                                        |                                                       |                                  | 12 MONTHS 🗸                  |
| ABB LIBRARY PUBLISH INTERFAC                                                                                                    | JE TRAINING                                                                            |                                                       |                                  |                              |
| WEB-BASED                                                                                                    | COURSE                                                                                 |                                                       | COMPLETED                        | COMPLETED ON<br>FEB 07, 2023 |
|                                                                                                    | COMPLETION CERTIFICATE SCORE, 100                                                      |                                                       | SHARE BOOKMARKE                  |                              |
| ABB MYLEARNING ADMINISTRAT                                                                                                    | OR TRAINING - MODULE 5                                                                 |                                                       |                                  |                              |
| WEB-BASED                                                                                                    | Q CERTIFICATION                                                                        |                                                       | COMPLETED                        | JAN 09, 2023                 |
|                                                                                                    | COMPLETION CERTIFICATE SCORES                                                          |                                                       | •\$ SHARE 📕 BOOKMARK             |                              |
| ABB MYLEARNING ADMINISTRAT                                                                                                    | OR TRAINING - MODULE 6                                                                 |                                                       |                                  |                              |
| WEB-BASED                                                                                                    | Q CERTIFICATION                                                                        |                                                       | COMPLETED                        | COMPLETED ON<br>JAN 09, 2023 |
| Right HCDPINSED                                                                                                    | COMPLETION CERTIFICATE SCORE:0                                                         |                                                       | SHARE BOOKMARK                   |                              |

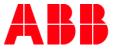

- A. **PENDING:** all the waitlisted and payment pending Classes are listed under this section.
- B. INCOMPLETE: all the Classes that have Incomplete status will be listed in this section. This includes all the Classes with Sessions in which your attendance is marked as No Show, as well Classes with failed Assessment.

<sup>9</sup> **NOTE:** Number next to the tilte of specific section indicates how many trainings it contains.

- <sup>10</sup> **NOTE:** If you would like to register again for the **Incomplete or Expired** Class, go to the Details Page of that Class and click on the **Re-enroll icon**.
- <sup>11</sup> **NOTE:** Courses that are visible in My Learning section are from the last 12 month period. Training records from the time before that are located in **My Dashboard > Learning History** section.

### **Display options**

In **My Learning** section, you can display your Courses in three possible views. In order to **switch to different type of view**, click on the relevant Grid, List or Calendar icon.

| MY LE  | EARNING                     |                 |                                                                                        | SEARCH                                         | Q FILTERS 幸 🗄 🗮 🛗                                   |
|--------|-----------------------------|-----------------|----------------------------------------------------------------------------------------|------------------------------------------------|-----------------------------------------------------|
|        |                             |                 | the search are shown if the keyword you<br>period. To see the full list of enrollments |                                                | escription, tag or category. Results shown here are |
| TO-COM | IPLETE (7) COMPLET          | TED (3) ALL (1) | -                                                                                      |                                                |                                                     |
|        | MARDATORY                   |                 |                                                                                        |                                                | A CONST                                             |
| <      | MOST COMMON MY<br>ACCIDENTS | YLEARNING       | DO YOUR WORK WELL WITH<br>PASSION                                                      | HOW TO START LEARNING<br>EFFECTIVELY REMOTELY? | ABB MYLEARNING<br>ADMINISTRATOR TRAINING            |
| _      | VIDEO                       | 8               | VIDEO                                                                                  | VIDEO III                                      | WEB-BASED O                                         |
|        | 8 4                         | Ц               | 8 < U B                                                                                | 8 4 日                                          | 8 < U                                               |
|        | (P5)                        |                 | 05                                                                                     | 0%                                             | IN PROGRESS                                         |
|        |                             |                 |                                                                                        |                                                | SHOW ALL                                            |
|        | GRID                        |                 |                                                                                        |                                                |                                                     |
|        | LIST                        |                 |                                                                                        |                                                |                                                     |
|        | CALENDE                     | R               |                                                                                        |                                                |                                                     |

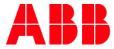

### 1. GRID: default setting

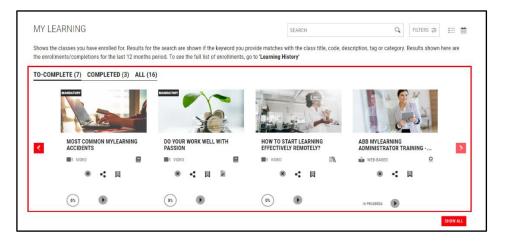

#### 2. LIST

| MY LEARNING                        | SEARCH                                                                                                    | Q FILTERS 🚈 📑                                                         |
|------------------------------------|----------------------------------------------------------------------------------------------------|-----------------------------------------------------------------------|
|                                    | or the search are shown if the keyword you provide matches with the cl<br>s period. To see the full list of enrollments, go to ' <b>Learning History</b> ' | ass title, code, description, tag or category. Results shown here are |
| TO-COMPLETE (22) COMPLETED (32) AL | L (60)                                                                                                    |                                                                       |
| EFFECTIVE COM                      | NUNICATION TECHNIQUES                                                                                                    |                                                                       |
| WEB-BASED                          |                                                                                                    | 0%                                                                    |
|                                    | CHANGE CLASS (8) CANCEL ENROLLMENT                                                                                                    | +‡ SHARE 📕 BOOKMARK +++ MORE                                          |
| TIPS FOR EFFEC                     | TVE ONLINE COMMUNICTION                                                                                                    |                                                                       |
| WEB-BASED                          | COURSE                                                                                                    | 0%                                                                    |
| SUM //                             | C CHANGE CLASS ( CANCEL ENROLLMENT                                                                                                    | SHARE W BOOKMARK MORE                                                 |

<sup>12</sup> **NOTE:** Listed view is the only possible one for **All** section.

#### 3. CALENDAR: applies only to Classes with Sessions

| the enrolin | nents/comple |     | last 12 mo | nths period. To |            | he keyword you provide m<br>: of enrollments, go to <b>'Lea</b> | atches with the class title, code, descri<br>rning History' | ption, tag or category.          | Results shown | here are | 9 |
|-------------|--------------|-----|------------|-----------------|------------|-----------------------------------------------------------------|-------------------------------------------------------------|----------------------------------|---------------|----------|---|
| < March,    |              |     |            |                 | NEXT AVAIL | CURRENT MONTH<br>ABLE CLASSES >                                 | 4                                                           | 8-4<br>Y                         |               |          |   |
| SUN         | MON          | TUE | WE         | D THU           | FRI        | SAT #                                                           | 11 21                                                       | 1000                             |               |          |   |
| 5           | 4            | 7   | 8          | •               | 10         | 11                                                              | ABB MYLEARNIN<br>ADMINISTRATOR                              |                                  |               |          |   |
| 2           | 13           | 14  | 15         | 16              | 17         | 18                                                              | VIRTUAL CLASS                                               | 0                                |               |          |   |
| 9           | 20           | 21  | 22         | 23              | 34         | 15                                                              |                                                             |                                  |               |          |   |
| 6           | 27           | 26  | 29         | 20              | n<br>27    |                                                                 |                                                             |                                  |               |          |   |
|             |              |     |            | 17              | ~          |                                                                 | IN PROGRESS                                                 | UPCOMING SESSION<br>MAR 31, 2020 |               |          |   |

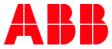

## 2.2. Access Course Details Page from My Learning

- 1. Course Details Page is a separate page, giving you a full set of details about the Course you are enrolled in. You are also able to perform actions described below.
  - A. In MyLerning, a Class under a stand-alone Course is marked with following icon: COURSE, while the Course under a Curriculum/Certification Training Plan is marked with one of the following icons:
     CERTIFICATION CURRICULUM
  - B. You can access the **Course Details Page** by: clicking on the **title of the Course**.

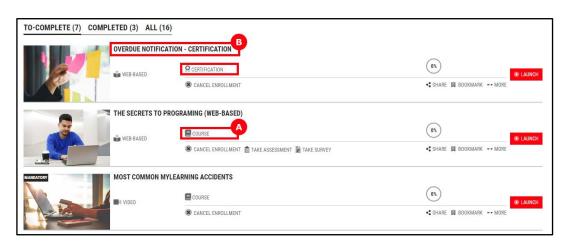

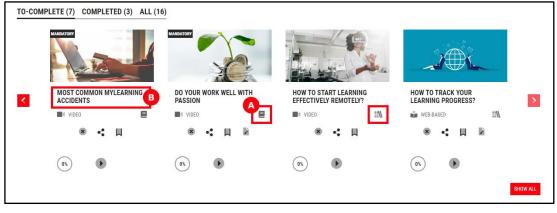

<sup>13</sup> **NOTE:** By entering the Course under a Training Plan, you will open the Training Plan Details Page instead of Course Details Page.

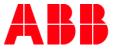

#### Information on the Course Details Page

 General information of the Course you are enrolled in. This includes: Course description, Course Code, Duration of the Course, Categories and Tags associated with the Course, Provider and Contact Support (if given).

| S                      | ABB LIBRARY PUBL                                                                                                    | LISH INTERFACE TRAINING                                                                                                    | Duration                   | : Not Availab | le             |
|------------------------|----------------------------------------------------------------------------------------------------|----------------------------------------------------------------------------------------------------|----------------------------|---------------|----------------|
|                        |                                                                                                    | Mandatory course for every employee wishing to publish documents via ABB Library. It explains impact<br>of provided metadata on other systems and end users.<br>E COURSE Code: 9CSD00299-6(18-04)    |                            | Systems, FI   | mation Systems |
|                        |                                                                                                    | ■ SHARE                                                                                                    | Tags                       | : ABB Library | 6              |
|                        |                                                                                                    | SHARE                                                                                                    | Provider                   | : ABB Library | 6              |
| Attachments :          | None                                                                                                    |                                                                                                    | Contact Support            | : Not Availab | le             |
| nrolled Class Details  | Mandatory course I<br>systems and end u                                                                                   |                                                                                                    | provided metadata on other |               | Completed      |
| Infolled Class Defails | Mandatory course t<br>systems and end us<br>Class Code<br>Language                                                        | for every employee wishing to publish documents via ABB Library. It explains impact of p<br>eses.<br>: SOSC0025956-GLB EN<br>: English                                                               | provided metadata on other |               | $\cup$         |
|                        | Mandatory course 1<br>systems and end ur<br>Class Code<br>Language<br>Duration                                            | for every employee wishing to publish documents via ABB Library. It exploins impact of p<br>sers.<br>: occono25956-GLB EN<br>: English<br>: Not Available :                                          | provided metadata on other |               | $\cup$         |
|                        | Mandatory course i<br>systems and end u<br>Class Code<br>Language<br>Duration<br>Provider                                 | for every employee wishing to publish documents via ABB Library. It explains impact of j<br>exer.<br>: 90520025959-6-ULB EN<br>: English<br>: NGR Analiable<br>: ABB Library                         | provided metadata on other |               | $\cup$         |
|                        | Mandatory course 1<br>systems and end ur<br>Class Code<br>Language<br>Duration                                            | for every employee wishing to publish documents via ABB Library. It exploins impact of p<br>sers.<br>: occono25956-GLB EN<br>: English<br>: Not Available :                                          | provided metadata on other |               | $\cup$         |
|                        | Mandatory course I<br>systems and end ur<br>Class Code<br>Language<br>Duration<br>Provider<br>Enrolled by                 | for every employee wishing to publish documents via ABB Library. It explains impact of j<br>sers.<br>: 9GC00025956-ELB EN<br>: English<br>: NAI Available<br>: ABB Library<br>: Self on Feb 03, 2023 | provided metadata on other |               | $\cup$         |
|                        | Mandatory course I<br>systems and end ur<br>Class Code<br>Language<br>Duration<br>Provider<br>Enrolled by<br>Completed By | for every employee wishing to publish documents via ABB Library it exploins impact of<br>sers.<br>90050025956-0LB-EN<br>2 English<br>2 NRA Available<br>3 ABB Library<br>5 Geff on Feb 07, 2023      | provided metadata on other |               | $\cup$         |

• Enrolled Class Details with your progress. In this section you can see:

| Enrolled Class Details |                 |                         |                                                                                          | <u> </u>           |
|------------------------|-----------------|-------------------------|------------------------------------------------------------------------------------------|--------------------|
|                        |                 |                         | IG<br>iblish documents via ABB Library. It explains impact of provided metadata on other | Completed          |
|                        | Class Code      | : 9CSC002595e-GLB-EN    |                                                                                          |                    |
| WEB-BASED              | Language        | : English               |                                                                                          |                    |
|                        | Duration        | : Not Available         |                                                                                          |                    |
|                        | Provider        | : ABB Library           |                                                                                          |                    |
|                        | Enrolled by     | : Self on Feb 03, 2023  |                                                                                          |                    |
|                        | Completed By    | : Self on Feb 07, 2023  |                                                                                          |                    |
|                        | Score           | : 100                   |                                                                                          |                    |
|                        | Contact Support | : Not Available         |                                                                                          |                    |
|                        | COMPLETION (    | CERTIFICATE 🚵 RE-ENROLL |                                                                                          | SHARE 📕 BOOKMARKED |
|                        |                 |                         | -                                                                                        | D LAUNCH           |

- A. Details like Class Code, Language, Duration, Provider etc.
  - <sup>14</sup> NOTE: In this section you can also find contact information to the person responsible for the training (in Contact Support or Provider field).

## B. Completion certificate

Option to Re-enroll once again for a Class

- C. Your progress
- D. Button to launch the Class
- E. Type of the Class

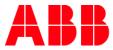

<sup>15</sup> NOTE: Before you start completing Class the Progress will be displayed as 'Yet to Start'

- <sup>16</sup> NOTE: Please be informed that Completion Status Circle shows only the status of content that has been viewed by User but not necessarily passed. It means that in case of going through attached Assessment without passing it, the system will display 100% in the Completion Status Circle because you have displayed all the associated Class content. To make sure that specific training has been completed successfully, verify if the relevant training is in the Completed or To Complete section.
- <sup>17</sup> **NOTE:** Your progress status can be displayed as **Overdue** which means that you have missed completion deadline but still can access and complete training.
- 2. Detailed information of the Class under the enrolled course depend on the delivery type of the training. For Classrooms and Virtual Classes, you will find details of the Sessions assigned to the Class:

|                      | COURSE                      | vork? - Tips for working from home<br>Code: 9CSC00456-GLB-EN                         |       | Provider<br>Contact Support | : Internal<br>: <u>mylearningteam@abb.com</u> |
|----------------------|-----------------------------|--------------------------------------------------------------------------------------|-------|-----------------------------|-----------------------------------------------|
|                      |                             |                                                                                      | SHARE |                             |                                               |
| Attachments          | : None                      |                                                                                      |       |                             |                                               |
| rolled Class Details |                             |                                                                                      |       |                             | b                                             |
|                      | HOW TO ORGAN                | IZE YOUR WORK? - TIPS FOR WORKING FROM HOME<br>ur work? - Tips for working from home |       |                             | 0%<br>Yet to S                                |
| <u>AMI/</u>          | Class Code                  | : 9CSC00456-GLB-EN                                                                   |       |                             |                                               |
|                      | Language                    | : English                                                                            |       |                             |                                               |
| 2 VIRTUAL CLASS      | Duration                    | : 03 Hours                                                                           |       |                             |                                               |
|                      | Provider                    | : Internal                                                                           |       |                             |                                               |
|                      | Enrolled by                 | : Self on Aug 04, 2022                                                               |       |                             |                                               |
|                      | Contact Support             | : mylearningteam@abb.com                                                             |       |                             |                                               |
|                      | CHANGE CLASS                | CANCEL ENROLLMENT 🚵 RE-ENROLL                                                        | ]     |                             | SHARE 📕 BOOKM                                 |
| essions: 2           |                             |                                                                                      |       |                             |                                               |
| 1.Name               | : How to work remotely - se | ssion 1                                                                              |       |                             |                                               |
| Date                 | : Wed, Aug 31, 2022 4:00 P! | M To 5:30 PM CEST (GMT +02:00)                                                       |       |                             | ● 10                                          |
| 2.Name               | : How to work remotely - se | ssion 2                                                                              |       |                             |                                               |
| Date                 | : Tue, Sep 6, 2022 4:00 PM  | To 5:30 PM CEST (GMT +02:00)                                                         |       |                             | ● 10                                          |

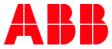

#### ACTIONS YOU CAN TAKE FROM COURSE DETAILS PAGE FROM TO-COMPLETE SECTION

- a) Share the Course
- b) Access Attachments for Course (extra files that are not mandatory to complete the training)
- c) Take Pre-Test (obligatory Assessment to complete before the training)
- d) Change Class (if there is more than one Class under the Course)
- e) Cancel Enrollment
- f) Take Assessment
- g) Take Survey
- h) Re-enroll to the Class (possible both from the Details Page of training and Catalog)
- i) Share the Class
- j) Bookmark your Class
- k) Join/Launch the Class (this option won't be available for Classrooms)
- Access Attachments for Class (extra files that are not mandatory to complete the training) D

|                          | THE SECRETS TO PI      |                        |                   |                 | Du          | ration        | : 01 Hout, 50 M              | Ainutes          |
|--------------------------|------------------------|------------------------|-------------------|-----------------|-------------|---------------|------------------------------|------------------|
|                          | The Secrets To Program |                        |                   |                 | Та          | gs            | : ADMINISTRA                 | TOR_JOBAID       |
|                          | COURSE                 | Code: 9CSC098776       | GLB-EN-V1         |                 | Рл          | ovider        | : MyLearning 1               | leam             |
|                          |                        |                        |                   | <b>.</b>        |             | ntact Support | : <u>training admi</u><br>om | inistrator@email |
| Attachments              |                        |                        |                   |                 |             |               |                              |                  |
| Additional Course Materi | al                     |                        |                   |                 |             |               |                              |                  |
|                          | -0                     |                        |                   |                 |             |               |                              |                  |
| rolled Class Details     |                        |                        |                   |                 |             |               |                              |                  |
| -                        | THE SECRETS TO         | PROGRAMING (VIDE       | (0)               |                 |             |               |                              | (05)             |
| 1                        |                        | raming for Beginners.  |                   |                 |             |               |                              | Yet to Sta       |
|                          | Class Code             | : 9CSC098776v-GLB-E    | N-V1              |                 |             |               |                              | Tet to Sta       |
|                          | Language               | : English              |                   |                 |             |               |                              |                  |
| I VIDEO                  | Duration               | : Not Available        |                   |                 |             |               |                              |                  |
|                          | Provider               | : MyLearning Team      |                   |                 |             |               |                              |                  |
|                          | Enrolled by            | : Self on Mar 26, 202  | 1                 |                 |             |               |                              |                  |
|                          | Contact Support        | : training administrat | tor Bemail.com    |                 |             |               | •                            |                  |
|                          | TAKE PRE TEST          | CHANGE CLASS           | CANCEL ENROLLMENT | TAKE ASSESSMENT | TAKE SURVEY | RE-ENROLL     | SHAR                         |                  |
|                          |                        |                        |                   |                 |             |               | _                            |                  |
|                          |                        |                        |                   |                 |             |               |                              | D LAUNCE         |
|                          | ė                      | 0                      | ò                 | ò               | Ø           | 0             |                              |                  |
|                          | 9                      |                        | e                 |                 | 9           | W             |                              |                  |

#### ACTIONS YOU CAN TAKE FROM COURSE DETAILS PAGE FROM COMPLETED SECTION

- a. Share the Course
- b. Access Attachments for the Course (extra files that are not mandatory to complete the training)
- c. Rate the Class
- d. View Completion Certificate
- e. Take Survey

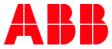

- f. Re-enroll for the Class (possible both from the Details Page of training and Catalog)
- g. Share the Class
- h. Bookmark the Class
- i. Launch the Class again (only for the Content-based Classes, where there are multiple attempts set to access the Content)
- j. Access Attachments for the Class (extra files that are not mandatory to complete the training)

| ourse Details               |                       |                                                |          |                 |                                        |
|-----------------------------|-----------------------|------------------------------------------------|----------|-----------------|----------------------------------------|
|                             | THE SECRETS TO P      | ROGRAMING                                      |          | Duration        | : 01 Hour, 50 Minutes                  |
| 9                           | The Secrets To Progra | ming for Beginners.                            |          | Tags            | : ADMINISTRATOR_JOBAID                 |
|                             | COURSE                | Code: 9CSC098776-GLB-EN-V1                     |          | Provider        | : MyLearning Team                      |
|                             |                       |                                                | • SHARE  | Contact Support | : training.administrator@email.c<br>om |
| Attachments                 |                       |                                                | <b>_</b> |                 |                                        |
| 📥 Additional Course Materia |                       |                                                |          |                 |                                        |
| nrolled Class Details       |                       |                                                |          |                 |                                        |
|                             |                       | D PROGRAMING (VIDEO)<br>graming for Beginners. |          |                 | Completed                              |
| - MA                        | Class Code            | 9CSC098776v-GLB-EN-V1                          |          |                 | completed                              |
|                             | Language              | : English                                      |          |                 |                                        |
| VIDEO                       | Duration              | : Not Available                                |          |                 |                                        |
|                             | Provider              | : MyLearning Team                              |          |                 |                                        |
|                             | Enrolled by           | : Self on Mar 26, 2021                         |          |                 |                                        |
|                             | Completed By          | : Self on Mar 26, 2021                         |          |                 |                                        |
|                             | Score                 | : 2                                            |          |                 |                                        |
|                             | Contact Support       | : training.administrator@email.com             |          |                 | •                                      |
|                             | 🚖 RATE 📜 COM          | PLETION CERTIFICATE 📓 TAKE SURVEY  🚵 RE-E      | NROLL    |                 | SHARE 🗒 BOOKMARK                       |
|                             | 1                     |                                                |          |                 | launch                                 |
| Attachments                 |                       |                                                |          |                 |                                        |
|                             | 7                     |                                                |          |                 |                                        |
| 📥 Additional Course Materia | al                    |                                                |          |                 |                                        |

## 2.3. Search your training using Filters and Search Bar

#### Find your training using Filters

1. In order to find desired Course in My Learning panel more quickly, use **Filters**. Select desired options and click on **Apply**. You can use this feature for each available section (To-Complete, Completed and All).

|                          |                                      |                                       | SEARCH                       | Q FILTERS 幸 ☷ 🛗                            |
|--------------------------|--------------------------------------|---------------------------------------|------------------------------|--------------------------------------------|
| d f<br>e la<br><b>TE</b> | ASSIGNMENT TYPE Mandatory Compliance | DELIVERY TYPE Classroom Virtual Class | ASSIGNED BY Manager LOCATION | PROVIDER Q                                 |
|                          | Recommended                          | Web-based                             | TYPE CITY                    | ٩                                          |
| M                        |                                      |                                       | CLEA                         | AR APPLY Multiple filters can be selected. |

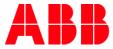

- 2. You can refine your results by:
  - Assignment Type defines the obligatory nature of the training you are looking for.
  - Delivery Type defines the learning method of the Classes.
  - Assigned By shows the training asigned to you by your Manager.
  - Location allows you to describe the location of the Class precisely. This bar has to be filled with a proper name of the city in which the Class is taking place. Type in **at least 3 following characters** to launch the search engine and click on the **magnifier icon** to display all results.
  - Provider vendor of the training
  - <sup>18</sup> NOTE: You can apply multiple filters when searching for a particular training.
- 3. If you want to delete your filters, untick them or click **Clear** to remove them all at once.

|      |                 |               | SEARCH      | Q FILTERS 幸 ☷ ⊞                               |
|------|-----------------|---------------|-------------|-----------------------------------------------|
| d f  | ASSIGNMENT TYPE | DELIVERY TYPE | ASSIGNED BY | PROVIDER                                      |
| e la | Mandatory       | Classroom     | Manager     | TYPE PROVIDER                                 |
| TE   | Compliance      | Virtual Class | LOCATION    |                                               |
|      | Recommended     | Web-based     | TYPE CITY   | ٩                                             |
|      |                 | Video         |             |                                               |
|      |                 |               | <b>\</b>    |                                               |
|      |                 |               | X           | CLEAR APPLY Multiple filters can be selected. |

4. The results will be displayed in a **Show All** window. You can find the applied filters at the top of the listing view. You can delete particular filter by clicking next to its name or delete all the filters by clicking on **Clear All**.

|                                                                                                    |                                                                                    | Monito Smolar                                                                          | Î                     |
|----------------------------------------------------------------------------------------------------|------------------------------------------------------------------------------------|----------------------------------------------------------------------------------------|-----------------------|
| MY LEARNING                                                                                                    |                                                                                    | SEARCH Q                                                                               | FILTERS 韋 [           |
| Shows all the classes you have enrolled for. Results for the search are sho full list of enrollments, go to 'Learning History' | wn if the keyword you provide matches with the class title, code, description, tag | g or category. Results shown here are the enrollments/completions for the last 6 month | is period. To see the |
| TO-COMPLETE (6) COMPLETED (0) ALL (8)                                                                                          |                                                                                    |                                                                                        |                       |
| Virtual Class X Clear All                                                                                                    |                                                                                    |                                                                                        |                       |
| ABB MYLEARNING TRAINING                                                                                                    | B- BEST PRACTICES FOR ADMINISTRATORS (NEW SCHEDULE)                                |                                                                                        |                       |
| VIRTUAL CLASS                                                                                                    | E COURSE SEP 23, 2020 STARTS AT 1:00 PM ENDS AT 2:30 PM CET (GMT +01:00            | 0%                                                                                     | JOIN                  |
|                                                                                                    | C CHANGE CLASS                                                                     | •↓ SHARE 📕 BOOKMARK                                                                    | ••• MORE              |

#### Find your training using the Search Bar

**Search bar** allows you to find desired training by providing specific **title**, **Class code**, part of **description** or a **tag** (keyword) related to specific Class. It enables you to browse all the available sections: To-Complete, Completed and All. Follow the steps below to get the best possible results when using the Search Bar.

 Click on the search bar field and type in at least 3 following characters (e.g. the name of training you are searching for or Class code). You can use this functionality for a particular section (e.g. To-Complete) or for All Courses.

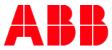

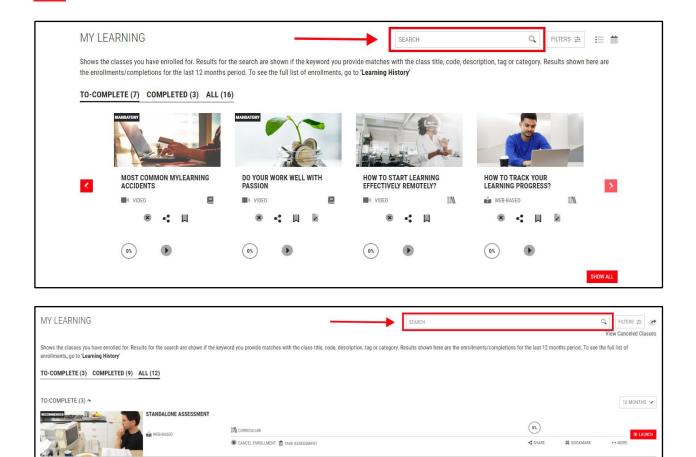

**6.** A **drop-down** with suggested results should be displayed. Select one or continue typing to narrow down the results.

| ABB                                              | 0 |
|--------------------------------------------------|---|
| ABB MYLEARNING ADMINISTRATOR TRAINING - MODULE 2 |   |
| ABB MYLEARNING ADMINISTRATOR TRAINING - QUIZ     |   |
| ABB MYLEARNING USER MANAGER                      |   |

7. If you want to view the full list of results, simply click the magnifier icon.

| ABB MyLearning Administrator Training - QUIZ | Q | Ĩ |
|----------------------------------------------|---|---|
|----------------------------------------------|---|---|

8. From the results list view, you can peek at the details of displayed training items.

| MY LEARNING                                                                                                    |                                                                  | ABB MyLearning Administrator Training - QUIZ                                       | Q FILTERS 🛱 🛃                           |
|----------------------------------------------------------------------------------------------------|------------------------------------------------------------------|------------------------------------------------------------------------------------|-----------------------------------------|
|                                                                                                    |                                                                  |                                                                                    | View Canceled Classes                   |
| Shows the classes you have enrolled for. Results for the search are see the full list of enrollments, go to 'Learning History' | shown if the keyword you provide matches with the class title, o | code, description, tag or category. Results shown here are the enrollments/complet | tions for the last 12 months period. To |
| TO-COMPLETE (1) COMPLETED (1) ALL (2)                                                                                          |                                                                  |                                                                                    |                                         |
| ABB MyLearning Administrator Training - QUIZ N Clear All                                                                       |                                                                  |                                                                                    |                                         |
| TO-COMPLETE (1) ^                                                                                                    |                                                                  |                                                                                    | 12 MONTHS 🛩                             |
| ABB MYLEARNING ADM                                                                                                    | IINISTRATOR TRAINING - QUIZ                                      |                                                                                    |                                         |
| WEB-BASED                                                                                                    | CERTIFICATION                                                    | 0%)                                                                                | LAUNCH                                  |
| 1 1 1 1 1 1 1 1 1 1 1 1 1 1 1 1 1 1 1                                                                                          | C CHANGE CLASS ( CANCEL ENROLLMENT                               | <ul> <li>♣\$ SHARE</li> </ul>                                                      | BOOKMARK ++ MORE                        |

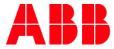

### 9. Click Show All to switch to the full view of search results.

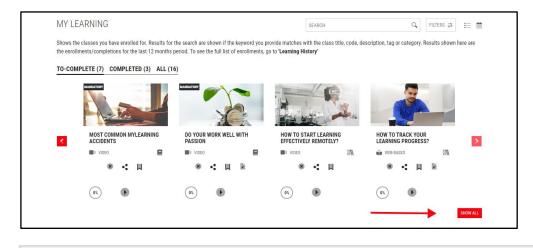

<sup>19</sup> **NOTE:** The search bar is also available in the Catalog.

## 2.4. Export your list of Classes

1. Go to My Learning > All section and click on the Export button in the upper-right corner. From this page, you can also export the list of Classes from the To-Complete and Completed sections.

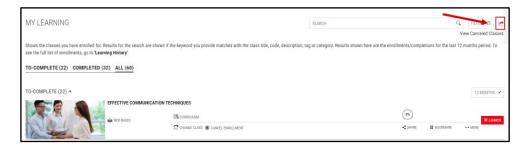

2. Select desired format for the exported file (PDF or CSV). Please note that it might take some time for the system to process the download request.

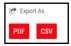

## 2.5. Start and Complete a Class

### Launch a Web Based/Video Class

- 1. To launch a content-based Class, go to My Learning panel and select the desired Class. You can start your training in the following ways:
  - A. Navigate to My Learning panel on the Home Page. You can launch your training by clicking the Launch icon below the Course details.

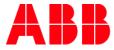

|                                     | or the search are shown if the k | owword you pro                | uido motobos with the          | olace title code der                                                       | parintian tan ar antanany            | Doculto chown horo are        |
|-------------------------------------|----------------------------------|-------------------------------|--------------------------------|----------------------------------------------------------------------------|--------------------------------------|-------------------------------|
|                                     |                                  |                               |                                | . 01033 1110, 0000, 00                                                     | comption, tag of category.           | Nesting shown here are        |
| LETE (7) COMPLETED (3) ALL          | (16)                             |                               |                                |                                                                            |                                      |                               |
| MANIATORY                           | MANDATORY                        |                               | 1                              | -                                                                          |                                      |                               |
|                                     | 1                                |                               | 121                            | and the                                                                    | đ                                    |                               |
|                                     | X                                | and the                       | -                              | and a                                                                      |                                      |                               |
| MOST COMMON MYLEARNING<br>ACCIDENTS | DO YOUR WORK WELL V<br>PASSION   | WITH                          |                                |                                                                            | HOW TO TRACK YOU<br>LEARNING PROGRES |                               |
| VIDEO                               | C VIDEO                          |                               | I VIDEO                        | 17/                                                                        | 📸 WEB-BASED                          | 17%                           |
| 8 <b>-</b>                          | 8 4 日                            | R.                            | * •                            | Щ                                                                          | 8 <b>-</b> 4 H                       | là .                          |
|                                     |                                  |                               |                                |                                                                            |                                      |                               |
| 1                                   | LETE (7) COMPLETED (3) ALL       | ETE (7) COMPLETE (3) ALL (16) | ETE (7) COMPLETED (3) ALL (16) | MOST COMMON MYLEARNING<br>ACCOUNTS AND AND AND AND AND AND AND AND AND AND | ETE (7) COMPLETED (3) ALL (16)       | ETE (?) COMPLETE (3) ALL (16) |

B. Go to the My Learning > All section. Click Launch next to the training you want to start.

| MY LEARNING                                                                                                    |                                                                                       | SEARCH                                           |                        |                         | Q FILTERS 28 12       |
|----------------------------------------------------------------------------------------------------|---------------------------------------------------------------------------------------|--------------------------------------------------|------------------------|-------------------------|-----------------------|
|                                                                                                    |                                                                                       |                                                  |                        |                         | View Canceled Classes |
| Shows the classes you have errolled for, Results for the search are shown if the enrolments, go to 'Learning History' | keyword you provide matches with the class title, code, description, tag or category. | Results shown here are the enrollments/completic | ins for the last 12 mo | onthis period. To see t | he full list of       |
| TO-COMPLETE (3) COMPLETED (9) ALL (12)                                                                                |                                                                                       |                                                  |                        |                         |                       |
| TO COMPLETE (3) ~                                                                                                    |                                                                                       |                                                  |                        |                         | 12 MONTHS             |
| STANDALONE ASSESSMENT                                                                                                 |                                                                                       |                                                  |                        |                         |                       |
|                                                                                                    | M CORPORT                                                                             |                                                  | (05)                   |                         |                       |
| A-200 -                                                                                                    | SCARCEL EHROLIMENT 🛔 TAKE ASSESSMENT                                                  |                                                  | < 1948                 | II soowee               | WERE                  |

C. Open the Course Details Page. Scroll down to the Enrolled Classes Details and click on Launch button.

| Course Details         |                 |                                                                                         |                |          |                                         |                                                              |
|------------------------|-----------------|-----------------------------------------------------------------------------------------|----------------|----------|-----------------------------------------|--------------------------------------------------------------|
|                        |                 | E ONLINE COMMUNICTION<br>ate in an effective way while workin<br>Code: 9CSC00024-GLB-EN | ig remotely    | •¢ SHARE | Duration<br>Provider<br>Contact Support | : 45 Minutes<br>: Internal<br>: <u>mylearninteam@abb.com</u> |
| Attachments :          | None            |                                                                                         |                |          |                                         |                                                              |
| Enrolled Class Details |                 |                                                                                         |                |          |                                         |                                                              |
|                        |                 | TVE ONLINE COMMUNICTION<br>unicate in an effective way while wor                        | rking remotely |          |                                         | (0%)<br>Yet to Start                                         |
|                        | Class Code      | : 9CSC00024-GLB-EN                                                                      |                |          |                                         |                                                              |
|                        | Language        | : English                                                                               |                |          |                                         |                                                              |
| 📸 WEB-BASED            | Duration        | : Not Available                                                                         |                |          |                                         |                                                              |
|                        | Provider        | : Internal                                                                              |                |          |                                         |                                                              |
|                        | Enrolled by     | : Self on Aug 08, 2022                                                                  |                |          |                                         |                                                              |
|                        | Contact Support | : mylearningteam@abb.com                                                                |                |          |                                         |                                                              |
|                        | CHANGE CLASS    | 🛞 CANCEL ENROLLMENT 🔥 R                                                                 | RE-ENROLL      |          |                                         | SHARE BOOKMARK                                               |
|                        |                 |                                                                                         |                |          |                                         | LAUNCH                                                       |

**D.** Directly form **Catalog** section. Please remember that you need to enroll yourself for the training first. Click on the **Enroll** icon, then a pop-up window will be displayed on the screen. Select **Launch Content** option.

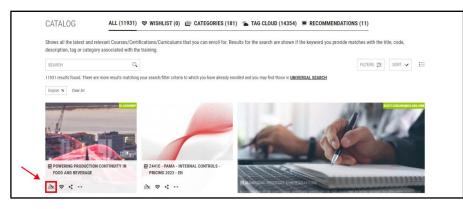

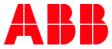

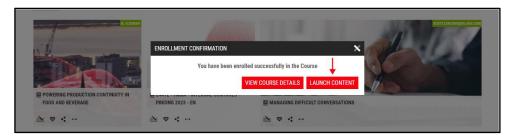

**E.** To start a Class under a Training Plan, open the **Curriculum/Certification** Details Page. Find the Class you want to start and click on relevant **Launch** button.

| Attachments : None                                                                    | RODUCTION CONTINUITY IN FOOD AND BEVERAGE LECTRIFICATION Academy Powering Production Continuity in Food and Beverage General Course Description This module will focus on how ABB can help 1 v Code: | Duration<br>Category<br>Tags<br>Provider<br>Contact Support | S0 Minutes     BUSINESS APEA:     Electrification     F&B, SCDL, SCDLF0B_L2     EL Academy |
|---------------------------------------------------------------------------------------|----------------------------------------------------------------------------------------------------|-------------------------------------------------------------|--------------------------------------------------------------------------------------------|
| Attachments : None Enrolled Class Details                                             | Course Description This module will focus on how ABB can help i <table-cell></table-cell>                                                                                                    | Tags<br>Provider                                            | Electrification : F&B, SCDI, SCDI_FOB_L2                                                   |
| Attachments : None<br>Enrolled Class Details                                          | • Share                                                                                                    | Provider                                                    |                                                                                            |
| Enrolled Class Details                                                                |                                                                                                    |                                                             | : EL Academy<br>:                                                                          |
| Enrolled Class Details                                                                |                                                                                                    | Contact Support                                             | :                                                                                          |
| Enrolled Class Details                                                                | G PRODUCTION CONTINUITY IN FOOD AND BEVERAGE                                                                                                    |                                                             |                                                                                            |
|                                                                                       | G PRODUCTION CONTINUITY IN FOOD AND BEVERAGE                                                                                                    |                                                             |                                                                                            |
| POWERI                                                                                | G PRODUCTION CONTINUITY IN FOOD AND BEVERAGE                                                                                                    |                                                             |                                                                                            |
| Course De<br>Class Cod<br>Language<br>Duration<br>Provider<br>Enrolled b<br>Contact S | : English<br>: 30 Minutes<br>: EL Academy<br>: Self on Mar 27, 2023                                                                                                    |                                                             | (0%)<br>Yet to Start                                                                       |
| CANCE                                                                                 | ENROLLMENT 📓 TAKE SURVEY 🚵 RE-ENROLL                                                                                                    |                                                             | SHARE 📕 BOOKMARK                                                                           |
|                                                                                       |                                                                                                    | -                                                           | LAUNCH                                                                                     |
| Attachments : None                                                                    |                                                                                                    |                                                             |                                                                                            |

<sup>20</sup> NOTE: You can also access a Training Plan Details Page from My Dashboard > Curriculum/Certification.

#### Content Player (complete a Web-based/Video Class)

Your training materials will be displayed in a separate window called the **Content Player**. It displays all kinds of elearning materials such as videos or interactive content formats. It also collects all of the **Surveys** and **Assessments** attached to specific Class. Learn how to complete a content-based Class below.

- NOTE: Content Player will be also available for Instructor-Led Classes, if there is any Survey or Assessment attached.
- 2. In order to start the the Class, click Launch or a play button, as described in the previous section.
- 3. A Content Player window will pop-up with. For Video Classes, learning will start to play automatically.

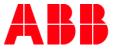

The whole player consists of 2 main parts:

- A queue bar at the top of Content Player, grouping together all the associated content pieces to be displayed for specific Class .
- The currently played content under associated items list.

| FUNDAMENTALS OF ACCOUNT MANAGEME      | NT (WATCH)                                  |                             | <u>م</u> | 1 2 | ē x |
|---------------------------------------|---------------------------------------------|-----------------------------|----------|-----|-----|
| WYLEARNING NEW UI VIDEO<br>Version: 1 | ACCOUNTING FUNDAMENTALS<br>Attempts Left: 1 | MYLEARNING NEW UI EVALUATIO | N        |     |     |

The list of attached content objects is formed as a **chain of contiguous rectangles**. Each content tile enables you to view the content **name** in the system, recognize the content **type** by associated icon and find out which object is currently displayed in the player. Although the feature is the same for all types of mentioned content, there might be some differences between the available tools. Below you can peek at the example of video content player view that is equipped with additional dedicated control **slider bar** (rest of tools is the same for all content types).

| FUNDAMENTALS OF ACCOUNT MANAGEM | MENT (WATCH)                                | Technical Advisor                              |
|---------------------------------|---------------------------------------------|------------------------------------------------|
| MYLEARNING NEW UI VIDEO         | ACCOUNTING FUNDAMENTALS<br>Attempts Left: 1 | Mylearning new ui evaluation f f f<br>(h) defg |
| b                               |                                             |                                                |
|                                 | 9                                           | ABB                                            |
|                                 |                                             |                                                |
|                                 |                                             |                                                |
|                                 |                                             |                                                |
|                                 |                                             |                                                |
|                                 |                                             |                                                |
|                                 |                                             |                                                |
|                                 |                                             |                                                |
|                                 |                                             |                                                |
| 3                               |                                             |                                                |
| ▶ •0 →                          |                                             |                                                |
| Connect with us                 |                                             | DUNE DUNE                                      |

- A. Control slider bar specific for Video or Audio Content. It allows you to play & pause the Content, adjust volume, move to desired moment or enter full screen mode.
- **B.** Individual content progress tracker displays your current progress in this specific content object. After entering the content again, system should move you directly to the place that you left it previous time.
- C. Bookmark Content enables you to save the Content with other bookmarked items to come back to it later.
- **D. Collapse/Expand header** enables you to hide or show the queue bar that lists all the associated content to be displayed for specific Class at the top of Content Player window.
- E. Bookmark Class enables you to save the Class with other bookmarked items to come back to it later.
- F. Make full screen change the view of the displayed Content Player to a full screen.
- G. Close exit the Content Player without saving your progress.

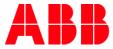

<sup>22</sup> **NOTE:** Don't leave the Content Player by clicking Close if you want your progress to be captured.

- H. Done exit the Content Player and save your progress.
- 4. Once you finish the trining content, click **Done** to save the progress and exit the Content Player window. If you don't manage to finish your training in one sitting, the progress will be captured and the next time you launch the same content, you can resume from where you left.

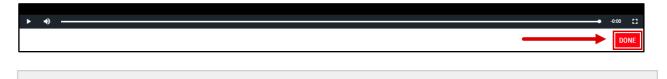

- <sup>23</sup> NOTE: Some of the attached content might redirect you to the external browser windows. Please do not close MyLearning tab in your browser or leave the new browser window without selecting Done because it will make MyLearning unable to collect your completion status data.
- <sup>24</sup> NOTE: Some content types (AICC / SCORM / xAPI) the exact progress percentage is not captured. In such cases the percentage will be displayed as 'N/A' – not available.

|           |                 | NG ADMINISTRATOR TRAINING - MODULE 2<br>dministrator Training - Module 2 Course Creatio 😪 |       | N/A<br>In Progress |
|-----------|-----------------|-------------------------------------------------------------------------------------------|-------|--------------------|
|           | Class Code      | : 9CSC007228e-GLB-EN-V1                                                                   |       | -                  |
|           | Language        | : English                                                                                 |       |                    |
| WEB-BASED | Duration        | : 15 Minutes                                                                              |       |                    |
|           | Provider        | : MyLearning Team                                                                         |       |                    |
|           | Enrolled by     | : Self on Jul 20, 2022                                                                    |       |                    |
|           | Contact Support | : Not Available                                                                           |       |                    |
|           | CANCEL ENROL    | LMENT ≧RE-ENROLL                                                                          | SHARE | BOOKMARK           |
|           |                 |                                                                                           |       | LAUNCH             |

<sup>25</sup> NOTE: Never leave content without clicking Done button (e.g. by closing the window). MyLearning might be unable to track your progress in such case.

<sup>26</sup> NOTE: If you encounter any problems when completing a Content-based Class, please refer to chapter with troubleshooting actions before reaching out to support.

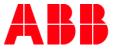

5. After you finish the traning (progress tracker will show 100%), you can find it in the **Completed** section in My Learning panel.

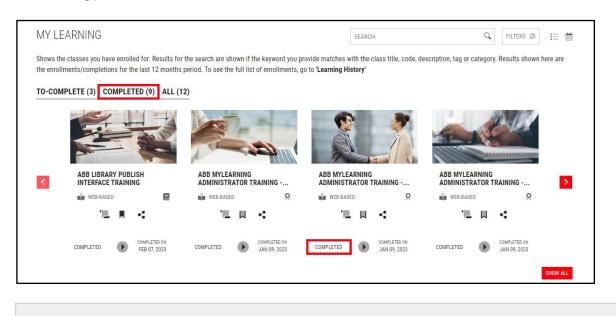

<sup>27</sup> NOTE: If the Class is under a Curriculum/Certification, you can also view it from My Dashboard panel.

## Join Virtual Class

- **6.** To launch an Instructor led, remote trainig, go to My Learning panel to select the desired **Virtual Class**. You can join the Class in the following ways:
  - **A.** Navigate to **My Learning** panel on the Home Page. Click **Join** icon on the Class title once the start time approaches.

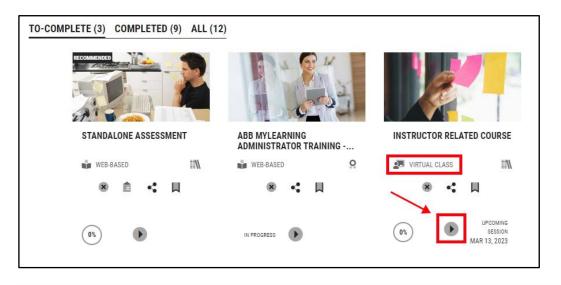

<sup>28</sup> NOTE: You can also perform this action in the Calendar view, where only Classes with Sessions are displayed.

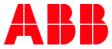

B. In the All page, click on Join button next to the training you want to start.

| OFTIONAL | INSTRUCTOR RELATED COURSE |                                                                                     |       |          |              |
|----------|---------------------------|-------------------------------------------------------------------------------------|-------|----------|--------------|
| 100      | VIRTUAL CLASS             | 🕅 CURRICULUM 🛛 🗎 MAR 13, 2023 🚯 STARTS AT 9:15 AM ENDS AT 11:15 AM CET (GMT +01:90) | 05    |          | MAR 13, 2023 |
|          |                           | CANCEL ENROLLMENT                                                                   | SHARE | BOOKMARK | +++ MORE     |
|          |                           |                                                                                     |       |          |              |

**C.** In the Details Page, click on **Join** button next to the Session details once the session time approaches.

|                                                               |                              |                                                           |                             | SWITCH TO TREE VIEW |
|---------------------------------------------------------------|------------------------------|-----------------------------------------------------------|-----------------------------|---------------------|
| 1 MODULE(S) <                                                 |                              | INSTRUCTOR RELATED COUR<br>Instructor related course test | SE                          | 0%<br>Yet to Start  |
| 1 . INSTRUCTOR RELATED COURSE TEST<br>Required   Yet To Start |                              | VIRTUAL CLASS                                             |                             |                     |
| 2. STANDALONE ASSESSMENT                                      |                              | Class Code                                                | : Insrtructor_test_04.02.23 |                     |
| Required   Yet To Start                                       |                              | Language                                                  | : English                   |                     |
|                                                               |                              | Duration                                                  | : 02 Hours                  |                     |
|                                                               |                              | Provider                                                  | : Internal                  |                     |
|                                                               |                              | Enrolled by                                               | : Admin                     |                     |
|                                                               |                              | Enrolled on                                               | : Feb 04, 2023              |                     |
|                                                               |                              | Contact Support                                           | : Not Available             |                     |
|                                                               |                              | CHANGE CLASS                                              |                             |                     |
|                                                               | Session: 1                   |                                                           |                             |                     |
|                                                               | 1.Name<br>Date<br>Instructor | : test<br>: Mar 13, 2023 9:15 am - 11<br>:                | :15 am CET (GMT +01:00)     | JOIN                |
|                                                               | Attachments                  | : None                                                    |                             |                     |

- 7. Your meeting will open in a new window. Make sure that your browser doesn't block opening new windows.
  - <sup>29</sup> **NOTE:** The completion status will be marked by the Administrator/Instructor/Manager after the Class is finished.
  - <sup>30</sup> NOTE: If you encounter any issues joining the Session, please reach out to the Training Administrator responsible for the training. You can find the contact information in the description of the training, in Contact Support or Provider fields located on the training Details Page.

#### Complete Survey / Pre-Test / Assessment

You are able to access Survey and/or Assessment attached to a particular Class in the following ways:

A. Once you have completed a Content based Class, select relevant Content object in the Content Player Window queue bar. You can find attached Surveys / Pre-Test / Assessment in the Header queue bar, above the displayed video or e-learning (the Header must be expanded).

| WYLEARNING NEW UI VIDEO<br>Version: 1 | ACCOUNTING FUNDAMENTALS ASSESSMENT<br>Attempts Left: 1 | MYLEARNING NEW UI SURVEY |
|---------------------------------------|--------------------------------------------------------|--------------------------|
|---------------------------------------|--------------------------------------------------------|--------------------------|

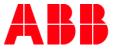

**B.** Go to the Details Page of the Course or Curriculum/Certification. Click on **Take Pre-Test**, **Take Assessment** or **Take Survey**, depending on the action you want to take.

| VIRTUAL CLASS |                 | GEMENT INTRODUCTION<br>earn the basics of project management       |
|---------------|-----------------|--------------------------------------------------------------------|
|               | Class Code      | : 9CSC03456-GLB-EN                                                 |
|               | Language        | : English                                                          |
|               | Duration        | : 02 Hours, 30 Minutes                                             |
|               | Provider        | : Internal                                                         |
|               | Enrolled by     | : Self on Aug 16, 2022                                             |
|               | Contact Support | : mylearningteam@abb.com                                           |
|               | ✓ TAKE PRE TEST | S CANCEL ENROLLMENT 	☐ TAKE ASSESSMENT 	☑ TAKE SURVEY 	≧ RE-ENROLL |
|               |                 |                                                                    |

|                             | TIPS FOR EFFECTIVE COMMUNICATION                                                                                                    | 0%<br>Yet to Start |
|-----------------------------|----------------------------------------------------------------------------------------------------|--------------------|
|                             | In this Training Plan, you can learn how to communicate effectively with your colleague world as well as online.                      | s both in real-    |
|                             | III CURRICULUM         CODE:9TP045678-GLB-EN-V1         VERSION NUMBER:1           MODULES : 1   COURSES: REQUIRED - 2   OPTIONAL - 0 |                    |
| 🛱 TAKE PRE TEST 🙁 CANCEL EN | ROLLMENT 🖹 TAKE ASSESSMENT 🎽 TAKE SURVEY                                                                                              | BOOKMARK           |

<sup>31</sup> NOTE: You can access this view from My Dashboard > Curriculum/Certification.

C. Navigate to **My Learning** panel on the Home Page. Under desired training you can see relevant icon to view the:

> A - Pre-Test B - Assessment C - Survey

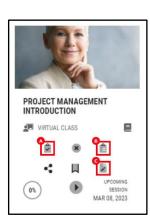

You can take both actions in the listed view, by clicking **Take Assessment**, **Take Pre-Test**, or

D. You are also able to access attached Surveys or/and Assessments from My Learning > All section by clicking on Take Pre-Test (A), Take Assessment (B) or Take Survey (C) next to relevant Class on the listing.

| PROJECT MANAGEMENT INTRO | DDUCTION                                                                    |    |                                  |     |
|--------------------------|-----------------------------------------------------------------------------|----|----------------------------------|-----|
| VIRTUAL CLASS            | COURSE THE MAR 08, 2023 STARTS AT 11:00 AM ENDS AT 1:30 PM CET (CMT +01:00) | 0% | UPCOMING SESSION<br>MAR 08, 2023 | DIN |

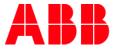

- <sup>32</sup> **NOTE:** Pre-Test is a type of Assessment. It is taken before the start of the training to evaluate your knowledge prior going through the training material and measure the effectiveness of provided material.
- Just like with Content based Classes, the Survey and Assessment attached to training will be displayed in the Content Player. However, the training material will be replaced with questions of different types: Comments, Drop-downs, Multiple Choice, Rating, True/False, Yes/No
- **9.** Surveys/Assessment can consist of few question groups. In the **Navigation panel** located on the left, you will see which section you are currently in and how many are left. In case of Surveys, not all of the questions have to be mandatory so it will be possible to skip some.

| MYLEARNING NEW UI AS<br>Attempts Left: 1 | SESSMENT MYLEARNING NEW UI SURVEY                                                                                                    |        |
|------------------------------------------|----------------------------------------------------------------------------------------------------|--------|
| 1 ASSESSMENT                             | <ul> <li>1.Select "Wishlist" and "Items need attention" •</li> <li>New elements of the MyLearning new UI are: <ul> <li>My Profile</li> <li>Wishlist</li> <li>External Training</li> <li>Items need attention</li> </ul> </li> <li>2.Select "Tiles view" in the drop-down below•</li> <li>MyLearning new UI main characteristic is: <ul> <li>SELECT</li> <li>SELECT</li> <li>Interactive, hiding navigation pane<br/>Main tabs available via separate pages<br/>Tiles view</li> </ul> </li> </ul> | ~      |
|                                          |                                                                                                    | NEXT > |
|                                          |                                                                                                    | DONE   |

**10.** In order to access the next page of the Survey/Assessment, continue with **Next**. You can always can go back, by clicking **Previous** button.

| < PREVIOUS | NEXT > |
|------------|--------|
|            |        |
|            | DONE   |

**11.** After you complete the Assessment, click on **Submit**. Remember to always leave the Content Player with **Done** button.

| < PREVIOUS | SUBMIT |
|------------|--------|
|            |        |

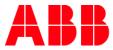

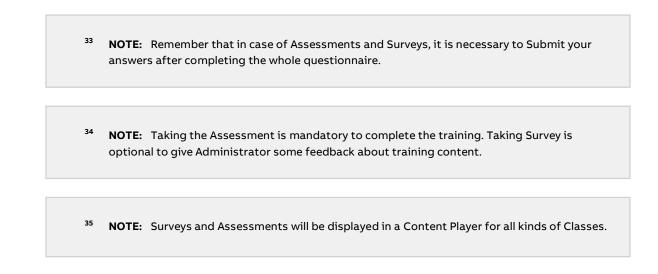

## 2.6. Change Class under a Course

MyLearning lets you to change the Class that you wish to attend to another one from under the same Course (in case of not suiting time, language, delivery method etc.). This action is possible only if there are other Classes available for you under the same Course. To do that, please follow the steps below:

- 1. You can access the functionality in the following ways:
  - A. Go to the Details Page of the Course. Click on Change Class.

| Enrolled Class Details |                 |                                                                       |                 |             |            |    |                    |
|------------------------|-----------------|-----------------------------------------------------------------------|-----------------|-------------|------------|----|--------------------|
|                        |                 | THE SECRETS TO PROGRAMING<br>The Secrets To Programing for Beginners. |                 |             |            |    | 0%<br>Yet to Start |
|                        | Class Code      | : 9CSC098776e-GLB-EN-V1                                               |                 |             |            |    |                    |
|                        | Language        | : English                                                             |                 |             |            |    |                    |
| 👘 WEB-BASED            | Duration        | : 01 Hour, 50 Minutes                                                 |                 |             |            |    |                    |
|                        | Provider        | : MyLearning Team                                                     |                 |             |            |    |                    |
|                        | Enrolled by     | : Self on Feb 01, 2023                                                |                 |             |            |    |                    |
|                        | Contact Support |                                                                       |                 |             |            |    |                    |
|                        | CHANGE CLASS    | CANCEL ENROLLMENT                                                     | TAKE ASSESSMENT | TAKE SURVEY | ARE-ENROLL | SI | ARE BOOKMARK       |
|                        |                 |                                                                       |                 |             |            |    | LAUNCH             |

B. You are also able to perform this action from All section in My Learning panel by clicking on Change Class.

| Misis MyLean                            | ming My LEARNING I CATALOG I MY PROFILE                                               |                                                   |         |          |                     |
|-----------------------------------------|---------------------------------------------------------------------------------------|---------------------------------------------------|---------|----------|---------------------|
| MY LEARNING                             |                                                                                       | SEARCH                                            |         | q        | FILTERS 🕸 🛃         |
| TO-COMPLETE (10) COMPLETED (3) ALL (13) |                                                                                       |                                                   |         |          | View Canceled Class |
|                                         | Results shown here are the enrollments/completions for the last 12 months period. For | or all training records, go to 'Learning History' |         |          |                     |
| TO-COMPLETE A                           |                                                                                       |                                                   |         |          | 12 MONTHS 🛩         |
| FUNDAMENTALS OF ACCOUNT MANA            | AGEMENT (WATCH)                                                                       |                                                   |         |          |                     |
| E WATCH                                 | COURSE                                                                                |                                                   | 0%      |          | (# LAUNCH           |
|                                         | 🙄 CHANGE CLASS 🏟 CANCEL ENROLLMENT 🏦 TAKE ASSESSMENT 📓 TAKE SURVEY                    |                                                   | ♣ SHARE | BOOKMARK | ++ MORE             |

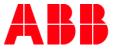

 You will be redirected to the Details Page. Be aware that when selecting a new Class, language filter will be automatically added. To see Classes available in all languages remove the filter by clicking on the cross icon next to it. You can also use Filters to narrow your search results.

| List of Classes (2) (SELECT YOU<br>English x Clear All | IR PREFERRED CLASS AND CLICK ON 'ENROLL')                                                          |                               | FILTERS  | # |
|--------------------------------------------------------|----------------------------------------------------------------------------------------------------|-------------------------------|----------|---|
| in weB-BaseD                                           | ORGANIZE YOUR WORK - TIPS AND TRICKS This is a Course for new employees about work organization.   | <ul> <li>SHARE</li> </ul>     | ۲        | ~ |
|                                                        | ORGANIZE YOUR WORK - TIPS AND TRICKS<br>This is a Course for new emplyees about work organization. |                               | ٥        | ~ |
| 2 VIRTUAL CLASS                                        | ENGLISH I Starts On: Thu, Mar 17, 2022 7:15 AM-11:45 AM CET (GMT +01:00)                           | <ul> <li>♣\$ SHARE</li> </ul> | SEATS LE |   |

3. Select desired Class by clicking on the radio button next to it and proceed with clicking on Enroll.

| List of Classes (3) (SELECT YOU | R PREFERRED CLASS AND CLICK ON 'ENROLL')                                                            |         | FILTERS                                                                                                    |
|---------------------------------|----------------------------------------------------------------------------------------------------|---------|----------------------------------------------------------------------------------------------------|
|                                 | ORGANIZE YOUR WORK - TIPS AND TRICKS<br>This is a Course for new employees about work organization. |         | • •                                                                                                    |
| WEB-BASED                       | ⊕ SUOMALAINEN                                                                                       | • SHARE |                                                                                                    |
|                                 | ORGANIZE YOUR WORK - TIPS AND TRICKS<br>This is a Course for new emplyees about work organization.  |         | • •                                                                                                    |
| VIRTUAL CLASS                   | ČESKÝ JAZYK Starts On: Wed, Mar 13, 2024 10:00 AM-11:15 AM CET (GMT +01:00)                         | SHARE   | SEATS LEFT: 16                                                                                                    |
|                                 | ORGANIZE YOUR WORK - TIPS AND TRICKS<br>This is a Course for new emplyees about work organization.  |         | • •                                                                                                    |
| VIRTUAL CLASS                   | ENGLISH  Starts On: Thu, Mar 17, 2022 7:15 AM-11:45 AM CET (GMT +01:00)                             | SHARE   | SEATS LEFT: 14                                                                                                    |
|                                 |                                                                                                    |         | interview in the second second |

4. After you enroll in the new Class, you will be able to launch/join it. Additionally, information about the Class you are enrolled in will be updated in My Learning.

## 2.7. Change Class under a Curriculum/Certification

- 1. To change Class under a Training Plan (Curriculum or Certification), follow one of the paths below:
  - **A.** Go to the Details Page by clicking on a Course under a Training Plan in **My Learning** or go to Curriculum/Certification section **My Dashboard** panel. Click on **Change Class**.

| 1 MODULE(S) «<br>MODULE 1 –<br>1. EFFECTIVE COMMUNICATION TECHNIQUES | TIPS FOR EFFECTIVE ONLINE (<br>Learn how to communicate in a | COMMUNICTION<br>In effective way while working remotely | Vet to Start |
|----------------------------------------------------------------------|--------------------------------------------------------------|---------------------------------------------------------|--------------|
| Required   Yet To Start                                              | web-based                                                    |                                                         |              |
| 2. TIPS FOR EFFECTIVE ONLINE COMMUNICTION                            | Class Code                                                   | : 9CSC00024-GLB-EN                                      |              |
| Required   Yet To Start                                              | Language                                                     | : English                                               |              |
|                                                                      | Provider                                                     | : Internal                                              |              |
|                                                                      | Enrolled by                                                  | : Self                                                  |              |
| <u></u>                                                              | Enrolled on                                                  | : Aug 05, 2022                                          |              |
|                                                                      | Contact Support                                              | : mylearningteam@abb.com                                |              |
|                                                                      | CHANGE CLASS                                                 |                                                         | () LAUNCH    |
| Attachm                                                              | ients : None                                                 |                                                         |              |

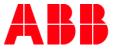

2. You will be redirected to the Details Page of the Training Plan. Be aware that when selecting a new Class, **language** filter will be automatically added. To see Classes available in all languages remove the filter by clicking on the cross icon next to it. You can also use **Filters** to narrow your search results.

|                                                                       |                      |                                                                           | SWITCH TO TREE VIEW |
|-----------------------------------------------------------------------|----------------------|---------------------------------------------------------------------------|---------------------|
| 1 MODULE(S)                                                           |                      | 2. TIPS FOR EFFECTIVE ONLINE COMMUNICTION                                 |                     |
| MODULE 1 -                                                            |                      | Learn how to communicate in an effective way while working remotely       |                     |
| 1 . EFFECTIVE COMMUNICATION TECHNIQUES<br>Required   Yet To Start     |                      | CODE : 9CSC00024-GLB-EN<br>CONTACT SUPPORT : <u>mylearninteam@abb.com</u> |                     |
| 2 . TIPS FOR EFFECTIVE ONLINE COMMUNICTION<br>Required   Yet To Start | List of Classes: 0 E | inglish 🗴 Clear All                                                       | FILTERS 韋           |

**3.** Choose your desired Class by clicking on the **radio button** next to it and proceed with **Enroll Selected Classes** in the Number of Classes Selected pop-up.

| 1 MODULE(S)                                                           |                    | 2. TIPS FOR EFFECTIVE ONLINE COMMUNICTION                                 |   |              |
|-----------------------------------------------------------------------|--------------------|---------------------------------------------------------------------------|---|--------------|
| MODULE 1 -                                                            |                    | Learn how to communicate in an effective way while working remotely       |   |              |
| 1 . EFFECTIVE COMMUNICATION TECHNIQUES<br>Required   Yet To Start     |                    | CODE : 9CSC00024-GLB-EN<br>CONTACT SUPPORT : <u>mylearninteam@abb.com</u> |   |              |
| 2 . TIPS FOR EFFECTIVE ONLINE COMMUNICTION<br>Required   Yet To Start | List of Classes: 1 |                                                                           |   | FILTERS 葦    |
|                                                                       | TIPS FOR EFFECTIVI | E ONLINE COMMUNICTION<br>SKI                                              | ~ | SELECT CLASS |

**4.** After switching the Classes, you will be able to launch/join it right away. Additionally, information about the Class you are enrolled in will be updated in My Learning and My Dashboard.

## 2.8. Cancel your enrollment in a Class

- 1. To cancel your enrollment in a Class, follow one of the paths below:
  - A. Navigate to My Learning panel on Home Page. Move your cursor over the desired training and click on the Cancel Enrollment icon.

| the enroll | Iments/completions for the last 12 months | period. To see the full list of enrollments, g | to to 'Learning History'          |                                                |
|------------|-------------------------------------------|------------------------------------------------|-----------------------------------|------------------------------------------------|
| TO-COM     | MPLETE (9) COMPLETED (5) ALL (3           | 20)                                            |                                   |                                                |
| 2          | STANDALONE ASSESSMENT                     | MOST COMMON MYLEARNING<br>ACCIDENTS            | DO YOUR WORK WELL WITH<br>PASSION | HOW TO START LEARNING<br>EFFECTIVELY PEMOTELY? |
|            | WEB-BASED                                 |                                                | NIDEO E                           | IN VIDEO IN                                    |
|            | · · ·                                     |                                                | 8 4 U B                           | <b>в &lt; ц</b>                                |
|            | (0)                                       |                                                | (05)                              | (05)                                           |

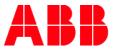

**B.** Go to the Details Page by clicking on the desired Course title in My Learning panel. Click on **Cancel Enrollment**.

| Enrolled Class Details |                 |                                                                               |       |                    |
|------------------------|-----------------|-------------------------------------------------------------------------------|-------|--------------------|
|                        |                 | IVE ONLINE COMMUNICTION<br>unicate in an effective way while working remotely |       | 0%<br>Yet to Start |
|                        | Class Code      | ; 9CSC00024-GLB-EN                                                            |       |                    |
|                        | Language        | : English                                                                     |       |                    |
| 👘 WEB-BASED            | Duration        | : Not Available                                                               |       |                    |
|                        | Provider        | : Internal                                                                    |       |                    |
|                        | Enrolled by     | : Self on Aug 08, 2022                                                        |       |                    |
|                        | Contact Support | : mylearningteam@abb.com                                                      |       |                    |
|                        | CHANGE CLASS    | S CANCEL ENROLLMENT ≧ RE-ENROLL                                               | SHARE | BOOKMARK           |
|                        |                 |                                                                               |       | ▶ LAUNCH           |

C. Enter My Learning > All section, navigate to the relevant Class and click on Cancel Enrolment.

| TIPS FOR EFFECTIVE ONLINE O | OMMUNICTION                      |       |          |        |
|-----------------------------|----------------------------------|-------|----------|--------|
| Web Based                   | COURSE                           | 0%    |          | LAUNCH |
|                             | CHANGE CLASS 🛞 CANCEL EXPOLLMENT | SHARE | BOOKMARK | MORE   |
|                             |                                  |       |          |        |

- <sup>36</sup> **NOTE:** In case you would like to cancel enrollment for a particular Class under a Training Plan, you are able to perform such action in the ways described in point (a) and (c).
- 2. If you are sure you want to cancel the enrollment, select Yes In the following pop-up.

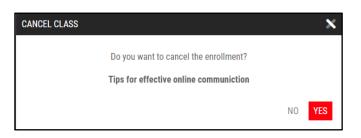

**3.** System will ask you to provide a reason for cancellation. If any of the given reasons don't match your choice, select **Others** and provide short explanation. Click **Cancel Class** to proceed.

|        | COURSE                              |                               |
|--------|-------------------------------------|-------------------------------|
|        | CANCEL CLASS                        | x                             |
| ERS    | Enrolled by mistake                 | <ul> <li>Others</li> </ul>    |
| LITOI  | • Will enroll later                 | PLEASE FILL IN THE REASON FOR |
|        | • Enrolled to another similar class | CANCELLATION                  |
| 'ION ' | # LEARNING PATH                     | CANCEL CLASS                  |

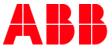

4. Once the cancellation is completed, a confirmational pop-up will be displayed. Click **Done** to finish the process.

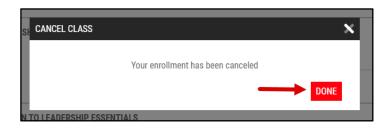

<sup>38</sup> NOTE: In some specific scenarios, the support help might be necessary to complete this process. Contact your training Administrator or MyLearning Support Team via <u>MyServices</u> portal.

5. To access your cancelled Classes, go to My Learning > All section and click on View Canceled Classes.

| MY LEARNING                                                                                                 |                                                                                         | SEARCH                                                  |                  |          | Q FILTERS Z           |
|----------------------------------------------------------------------------------------------------|-----------------------------------------------------------------------------------------|---------------------------------------------------------|------------------|----------|-----------------------|
| Shows the classes you have enrolled for. Results for the search are shown if the keyw to "Learning History" | word you provide matches with the class title, code, description, tag or category. Resu | ilts shown here are the enrollments/completions for the | e last 12 months |          | View Canceled Classes |
| T0-COMPLETE (23) COMPLETED (32) ALL (61)                                                                    |                                                                                         |                                                         |                  | 1        |                       |
| TO-COMPLETE (23) A                                                                                          |                                                                                         |                                                         |                  |          | 12 MONTHS 🛩           |
| EFFECTIVE COMMUNICATION TECH                                                                                | HNIQUES                                                                                 |                                                         |                  |          |                       |
| WEB-RASED                                                                                                   | 17 CURRCULUM                                                                            |                                                         | 0%               |          | IN LAUNCH             |
|                                                                                                    | C CHANGE CLASS () CANCEL ENROLLMENT                                                     |                                                         | ♣ SHARE          | BOOKMARK | ++ MORE               |

<sup>39</sup> NOTE: You are not able to cancel trainings that are Compliance or Mandatory for you, have In Progress status or any paid training. Please contact your training Administrator or MyLearning Support via <u>MyServices</u>.

<sup>40</sup> NOTE: In order to cancel the priced Class orders from Pending, Administrator's assistance is required. Please contact the training Administrator or reach MyLearning Support via <u>MyServices</u>.

| PENDING (1) ^ |                              |                     |       | 12 MONTHS 🗸     |
|---------------|------------------------------|---------------------|-------|-----------------|
|               | PROJECT MANAGEMENT INTRODUCT | ION                 |       |                 |
|               | CLASSROOM                    | E COURSE            |       | PAYMENT PENDING |
|               |                              | S CANCEL ENROLLMENT | SHARE | MORE            |
|               |                              |                     |       |                 |
|               |                              |                     |       |                 |

<sup>41</sup> NOTE: In case of Web-based and Video/Audio Classes, please bear in mind that cancelling the event (.ics record) from your calendar isn't enough to cancel the training in MyLearning. To proceed with the cancellation, you need to cancel the training in the system. This way, MyLearning will sent an update to your calendar and the event.ics scheduled before will be removed automatically.

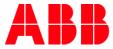

## 2.9. Cancel your Training Plan enrollment

- 1. You can cancel your Training Plan from the Details Page of specific training. You can access the Curriculum/Certification Details Page in the following ways:
  - A. Navigate to My Learning panel on Home Page. Move your cursor over a Class that is a part of specific Learning Plan/Certification that you want to cancel. Click on Cancel Enrollment.

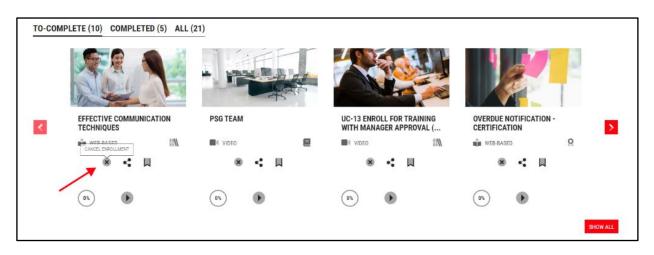

**B.** Go to **My Dashboard > Curriculum/Certification**. Click on the title of specific Training Plan that you want to cancel.

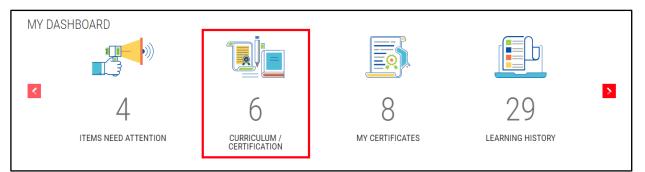

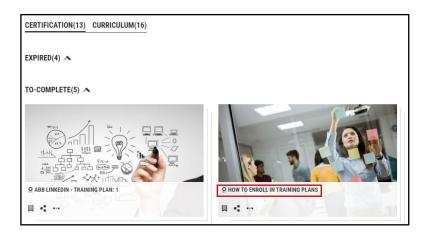

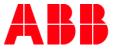

2. The Details Page of the Curriculum/Certification will open. In order to cancel the enrollment in whole Training Plan, click **Cancel Enrollment**.

| TIP                                                         | PS FOR EFFECTIVE COMMUNICATIO                                                                                          | u .                                                                         | 0%                | Language                  | : English     |                     |
|-------------------------------------------------------------|----------------------------------------------------------------------------------------------------|-----------------------------------------------------------------------------|-------------------|---------------------------|---------------|---------------------|
| In t                                                        | Yet to Start<br>In this Training Plan, you can learn how to communicate effectively with your colleagues both in real- |                                                                             |                   | Enrolled on<br>Assessment | : Aug 05, 202 | 22                  |
|                                                             | world as well as online.                                                                                               |                                                                             |                   |                           | : None        |                     |
|                                                             | CURRICULUM CODE:9TP045678-GLB-EI                                                                                       |                                                                             |                   | Survey                    | : None        |                     |
| MOE                                                         | DULES : 1   COURSES: REQUIRED - 2   OPTIONAL                                                                           | - 0                                                                         |                   | Duration                  | : Not Availab | le                  |
| CANCEL ENROLLMENT                                           |                                                                                                    | SHAF                                                                        | RE 📕 BOOKMARK     | Provider                  | : Internal    |                     |
|                                                             |                                                                                                    |                                                                             |                   | Contact Support           | : Not Availab | le                  |
| 1 MODULE(S)<br>MODULE 1                                     | «<br>-                                                                                                    | EFFECTIVE COMMUNICATION TECHNIQU<br>Learn some techniques for effective com |                   | environment               |               | SWITCH TO TREE VIEW |
| 1 . EFFECTIVE COMMUNICATION TECH<br>Required   Yet To Start | CHNIQUES                                                                                                    | WEB-BASED                                                                   |                   |                           |               |                     |
| 2. TIPS FOR EFFECTIVE ONLINE COM                            | MUNICTION                                                                                                    | Class Code                                                                  | : 9CSC9098-GLB-EN |                           |               |                     |
| Required   Yet To Start                                     |                                                                                                    | Language                                                                    | : English         |                           |               |                     |
|                                                             |                                                                                                    | Provider                                                                    | : Internal        |                           |               |                     |
|                                                             |                                                                                                    | Enrolled by                                                                 | : Self            |                           |               |                     |

3. If you are sure you want to cancel the enrollment, select **Yes** In the following pop-up.

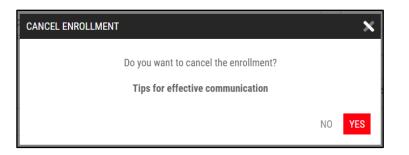

4. System will ask you to provide a reason for cancellation. If any of the given reasons don't match your choice, select **Others** and provide short explanation. Click **Cancel Enrollment** to proceed.

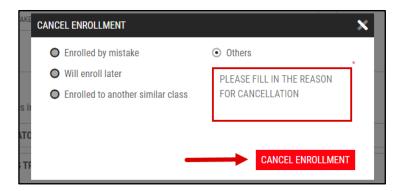

5. Once the cancellation is completed, a confirmational pop-up will be displayed. Close it with **x-mark button**.

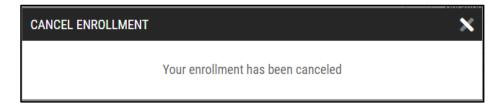

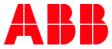

<sup>42</sup> NOTE: You are not able to cancel trainings that are Compliance or Mandatory for you, have In Progress status or any paid training. Please contact your training Administrator or MyLearning Support via MyServices.

<sup>43</sup> NOTE: In order to cancel the priced training from Pending tab, Administrator assistance is required. Please contact the training Administrator or reach out to MyLearning Support via <u>MyServices.</u>

6. You can access your canceled Training Plan via My Dashboard > Curriculum/Certification or Learning History section.

| CERTIFICATION(13) CURRICULUM(16)                     |        | SEARCH       | Q FILTERS 코<br>View Canceled Certification |
|------------------------------------------------------|--------|--------------|--------------------------------------------|
| TO-COMPLETE(5) 🔨                                     |        |              |                                            |
|                                                      |        |              |                                            |
| LEARNING HISTORY                                     |        |              |                                            |
| COURSE CERTIFICATION CURRICULUM                      | SEARCH | Q.           | FILTERS 🔁 SORT 🗸 🕐                         |
| POWERPOINT - FULL TRAINING FROM BEGINNER TO ADVANCED |        |              | CANCELED                                   |
|                                                      |        | AUG 09, 2022 |                                            |

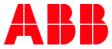

# 3. My Dashboard

**My Dashboard** panel groups all the Learner's essentials together. You can find there the basic summary of User's actions in trainings. Available carousel view offers **6 different sections**:

- Items need Attention lists important actions required from your side
- Curriculum/Certification allows you to manage enrolled Training Plans.
- Bookmarks for reference collects all of your bookmarked Content and training together.
- Learning Statistics gives an overview of your performance in the system.
- Learning History groups all the historical training (along with training older than 12 months).
- My Certificates lists all of your received certificates.

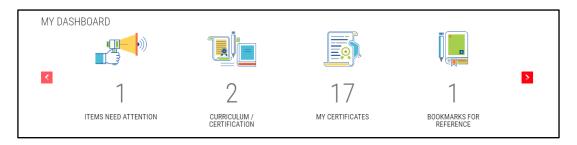

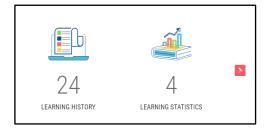

## 3.1. Items Need Attention

Items Need Attention lists important actions required from your side to be taken on specific item in the system.

#### Enroll

- 1. In the Enroll, section you are able to:
  - View trainings that have expired and they need to be re-enrolled to stay certified
  - Access to the training that has expired
  - See information regarding expired Content attached to a Class under Compliance/Mandatory Course
  - View Compliance/Mandatory training that has been assigned to you
  - See information regarding your missed your training Session
  - See information about your failed Assessment in a Class
  - Find priced Manager Approved training that is sponsored by Self

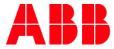

#### 2. Click on the Enroll button to register or re-register for the desired training.

|                                                                                             | HELP     |
|---------------------------------------------------------------------------------------------|----------|
| ITEMS NEED ATTENTION                                                                        |          |
| ENROLL (4) LAUNCH (0) REMINDER (9) TAKE ASSESSMENT (0) TAKE SURVEY (0) PENDING REQUESTS (0) |          |
| Action required. Enroll into the following courses as soon as possible                      |          |
| Certification expired. Enroll again to stay certified                                       |          |
| <b>Q</b> RECERTIFICATION CERTIFICATION [NV TEST]                                            | 📤 ENROLL |
| New Compliance/Mandatory training has been assigned, select a class to continue             |          |
| UC-02-UAT CHECK COMPLIANCE ENROLLMENT                                                       |          |

#### Launch

- 3. In the Launch section, you can find :
  - Classes for which the **completion date** is approaching.
  - Classes for which a new Content version Is available.
- 4. Click on the Launch button to view the content associated with specific Class on the list and complete it.

ITEMS NEED ATTENTION ENROLL (4) LAUNCH (0) REMINDER (9) TAKE ASSESSMENT (0) TAKE SURVEY (0) PENDING REQUESTS (0)

#### Reminder

- 5. In the **Reminder** section, you can find:
  - Classes **cancelled** by Instructor/Manager/Administrator.
  - List of recently **cancelled** enrollments.
  - List of Waitlisted/Payment Pending training.
  - **Reminder** to attend a training.
- 6. Click on More button to see more details about the Class on the training Details Page.

| ITEMS NEED ATTENTION                                                                        |      |
|---------------------------------------------------------------------------------------------|------|
| ENROLL (4) LAUNCH (0) REMINDER (9) TAKE ASSESSMENT (0) TAKE SURVEY (0) PENDING REQUESTS (0) |      |
| List of your upcoming classes. Click more button for additional information                 |      |
| List of Waitlisted/Payment Pending classes                                                  |      |
| M HOW TO SCHEDULE SESSIONS IN MYLEARNING?                                                   | MORE |
| List of class canceled                                                                      |      |
| PLACEHOLDER CLASS                                                                           | MORE |

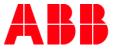

#### **Take Assessment**

- 7. In the **Take Assessment** section, you can find the list of all Classes where there is an Assessment pending to complete a Course.
- 8. Click on the Take Assessment option and launch the assessment content in the Content Player.

| ITEMS NEED ATTENTION               |                     |                 |                         |
|------------------------------------|---------------------|-----------------|-------------------------|
| ENROLL (4) LAUNCH (0) REMINDER (9) | TAKE ASSESSMENT (0) | TAKE SURVEY (0) | J) PENDING REQUESTS (0) |
|                                    |                     |                 |                         |

#### Take Survey

- **9.** In the **Take Survey** section, you can find the list of all Classes with a Survey that is pending your feedback submission.
- 10. Click on the Take Survey button to launch the Survey content.

| ITEMS NEED ATTENTION                                                                        |  |
|---------------------------------------------------------------------------------------------|--|
| ENROLL (4) LAUNCH (0) REMINDER (9) TAKE ASSESSMENT (0) TAKE SURVEY (0) PENDING REQUESTS (0) |  |
|                                                                                             |  |

#### **Pending Requests**

**11.** In the **Pending Request** section you can find list of requests that were sent out to the Manager for approval. You can either **Cancel the Request** (a) or **Send Reminder** for the Manager (b).

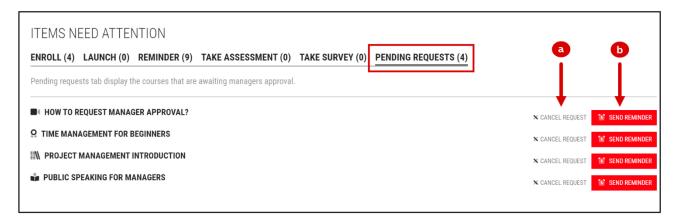

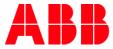

## 3.2. Curriculum/Certification (Training Plans)

#### Curriculum

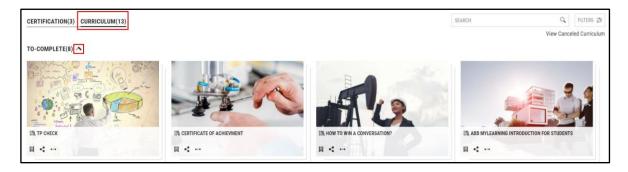

- 1. In the Curriculum section, you can find all the Curriculums that you have enrolled in grouped by statuses:
  - To-Complete this section displays all enrolled Curriculums.
  - Completed this section displays all completed Curriculums.
  - Pending displays all the waitlisted and payment pending Curriculums.
  - Incomplete displays all the Curriculums that have No-Show and Failed status.

<sup>44</sup> **NOTE:** To see trainings under each section click on the little arrow next to section name to expand it.

2. Click on View Canceled Curriculum in the top right corner in the pop-up window to see canceled Curriculums in the Learning History section.

| CERTIFICATION(6) CURRICULUM(11) | SEARCH | Q FILTERS 幸              |
|---------------------------------|--------|--------------------------|
|                                 |        | View Canceled Curriculum |

#### Certification

| CERTIFICATION(3) CURRICULUM(13) | SEARCH Q    | FILTERS 幸         |
|---------------------------------|-------------|-------------------|
|                                 | View Cancel | led Certification |
| TO-COMPLETE(2) V                |             |                   |
| COMPLETED(1)                    |             |                   |
| P HOW TO WIN CONVERSATION?      |             |                   |

- 3. In the Certification section, you can find all the Certifications that you have enrolled in grouped by statuses:
  - To-Complete displays all enrolled Certifications.
  - **Completed** –displays all completed Certifications.

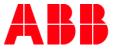

- **Expired** displays all expired Certifications and allows to re-enroll expired Training Plan.
- **Pending** displays all the waitlisted and payment pending Certification.
- Incomplete displays all the Certifications that have Incomplete status for you. This includes all the Classes
  with Sessions in which your attendance is marked as No Show by the Instructor/Administrator, as well as
  Certificates with failed Assessment.
  - <sup>45</sup> NOTE: To see trainings under each section click on the little arrow next to section name to expand it.
- 4. Click on View Canceled Certification in the top right corner in the pop-up window to see canceled certification in the Learning History section.

| CERTIFICATION(6) CURRICULUM(11) | SEARCH | Q FILTERS 幸                 |
|---------------------------------|--------|-----------------------------|
|                                 |        | View Canceled Certification |

#### Filters for Curriculum/Certification

5. You can use Filters to refine the view or use the Search Bar to find a particular Curriculum/Certification training.

| CERTIFICATION(6) CURRICULUM(11) | SEARCH | Q, FILTERS ≢                |
|---------------------------------|--------|-----------------------------|
|                                 |        | View Canceled Certification |

6. You can filter your results based on: Assigned By, Training Type and Price. To update the results, click on Apply button. Click Clear to remove all filters the applied filters.

|             | SEARCH        | Q FILTERS ₹                       |
|-------------|---------------|-----------------------------------|
| ASSIGNED BY | TRAINING TYPE | PRICE<br>Paid<br>Free             |
|             | CLEAR         | Multiple filters can be selected. |

#### Actions available for Curriculum/Certification

- 7. In the My Dashboard > Curriculum/Certification section, all your Training Plans are displayed in a from of tiles grid. Each tile presents basic information about specific training.
- 8. From this view, you are also able to:
  - A. Add this training to your **Bookmarks**
  - B. Share this Training Plan
  - C. Go to the Details Page of the Training Plan

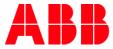

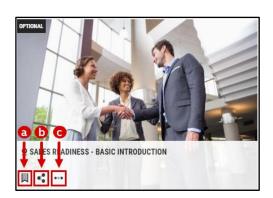

<sup>46</sup> **NOTE:** In case of Certification Training Plan, you will also notice the **Re-Certify icon** once the time for recertification approaches (for Certifications in **Completed** or **Expired** status).

#### **Curriculum/Certification Details Page**

**9.** To access specific the Details Page of a specific Training Plan, click on the **More** icon or on the **title** of specific training.

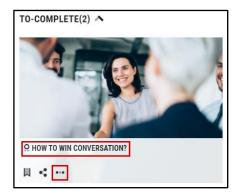

- 10. From Curriculum/Certification Details Page, you are able to:
  - Enroll in Courses under specific Training Plan
  - Cancel your enrollment
  - Share this Training Plan
  - Bookmark this Training Plan
- **11.** In section **(a)**, you can find following information about the Curriculum/Certification:
  - Version Number of the Training Plan Authors of trainings are now able to create new versions of Curriculum/Certification to change its structure or characteristic e.g. add new Course to the Training Plan.
    - <sup>47</sup> NOTE: If the Administrator transfers your enrollment to a newer version, you will receive an email notification. Changes might affect your enrollment status. For example, if a new required Course has been added, this means that you also complete it.

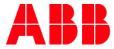

Language

- Enrollment Date
- Attached Assessment (if there is one)
- Attached **Survey** (if there is one)
- **Price** of the training
- Expiry date (for Certification)
- Duration of the Training Plan
- Number of Courses required to complete the Training Plan

| 4 | TIPS FOR EFFECTIVE COMMUNICATION                                                                   | in ENROLL                        | Language        | : English a              |
|---|----------------------------------------------------------------------------------------------------|----------------------------------|-----------------|--------------------------|
|   | In this Training Plan, you can learn how to communicate effectively wi<br>world as well as online. | th your colleagues both in real- | Assessment      | : None                   |
|   | IN CURRICULUM CODE:9TP045678-GLB-EN-V1 VERSION NUMBER:1                                            |                                  | Survey          | : None                   |
|   | MODULES : 1   REQUIRED COURSES : 2   OPTIONAL COURSES : 0                                          |                                  | Duration        | : 01 Hour, 30 Minutes    |
|   |                                                                                                    | SHARE 🛛 ADD TO WISHLIST          | Provider        | : Internal               |
|   |                                                                                                    |                                  | Contact Support | : mylearningteam@abb.com |

12. In section (b), you will find following information about the Courses and Classes available underneath:

- Delivery type
- **Obligatory** character of the Course (required or optional)
- Sessions details (for Classrooms and Virtual Classes)
- Language of specific Class
- Duration of Class
- Enrolled by information
- Enrolled on date
- Completion date (if the Class has been completed)
- Progress status of a specific Class

| <b>b</b>                                                          |             |                           |                                                  | SWITCH TO TREE VIEW |
|-------------------------------------------------------------------|-------------|---------------------------|--------------------------------------------------|---------------------|
| MODULE(S) «                                                       |             | EFFECTIVE COMMUNICATIO    | ON TECHNIQUES                                    | 0%                  |
| MODULE 1 -                                                        |             | Learn some techniques for | effective communication in your work environment | Yet to Start        |
| 1 . EFFECTIVE COMMUNICATION TECHNIQUES<br>Required   Yet To Start |             | 📽 WEB-BASED               |                                                  |                     |
| 2. TIPS FOR EFFECTIVE ONLINE COMMUNICTION                         |             | Class Code                | : 9CSC9098-GLB-EN                                |                     |
| Required   Yet To Select Class                                    |             | Language                  | : English                                        |                     |
|                                                                   |             | Provider                  | : Internal                                       |                     |
|                                                                   |             | Enrolled by               | : Self                                           |                     |
|                                                                   |             | Enrolled on               | : Aug 08, 2022                                   |                     |
|                                                                   |             | Contact Support           | mylearningteam@abb.com                           |                     |
|                                                                   |             |                           |                                                  | <b>D</b> LAUNCH     |
|                                                                   | Attachments | : None                    |                                                  |                     |

- **13.** From the Curriculum/Certification Details Page, you can also take the following actions:
  - A. Cancel Enrollment
  - B. Access Attachments of Training Plan (additional files available for specific training)

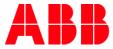

- C. Share this Training Plan
- **D.** Bookmark the Training Plan
- E. Access Attachments of Course (additional files available for specific training)
- F. Launch/Join specific Class

| TIPS                               | FOR EFFECTIVE COMMUNICATION                                   | 1                                      | 0%                            | Language        | : English                |
|------------------------------------|---------------------------------------------------------------|----------------------------------------|-------------------------------|-----------------|--------------------------|
|                                    |                                                               |                                        | Yet to Start                  | Enrolled on     | : Aug 08, 2022           |
|                                    | s Training Plan, you can learn how to o<br>as well as online. | ommunicate effectively with your co    | leagues both in real-         | Assessment      | : None                   |
|                                    | URRICULUM CODE:9TP045678-GLB-EI                               | I-V1 VERSION NUMBER:1                  |                               | Survey          | : None                   |
| MODUL                              | LES : 1   COURSES: REQUIRED - 2   OPTIONAL                    | -0                                     |                               | Duration        | : 01 Hour, 30 Minutes    |
| CANCEL ENROLLMENT                  |                                                               |                                        | SHARE BOOKMARK                | Provider        | : Internal               |
| Attachments D                      |                                                               |                                        |                               | Contact Support | : mylearningteam@abb.com |
| 📥 Additional Tips                  |                                                               |                                        |                               |                 |                          |
|                                    |                                                               |                                        |                               |                 |                          |
|                                    |                                                               |                                        |                               |                 | SWITCH TO TREE VIE       |
| 1 MODULE(S)                        | *                                                             | EFFECTIVE COMMUNICATION TECHN          | IQUES                         |                 | (0%)                     |
| MODULE 1                           | -                                                             | Learn some techniques for effective of | communication in your work er | nvironment      | Yet to Start             |
| 1. EFFECTIVE COMMUNICATION TECHN   | NIQUES                                                        |                                        |                               |                 |                          |
| Required   Yet To Start            |                                                               | 🐞 WEB-BASED                            |                               |                 |                          |
| 2. TIPS FOR EFFECTIVE ONLINE COMMU | UNICTION                                                      | Class Code                             | : 9CSC9098-GLB-EN             |                 |                          |
| Required   Yet To Select Class     |                                                               | Language                               | : English                     |                 |                          |
|                                    |                                                               | Provider                               | : Internal                    |                 |                          |
|                                    |                                                               | Enrolled by                            | : Self                        |                 |                          |
|                                    |                                                               | Enrolled on                            | : Aug 08, 2022                |                 |                          |
|                                    |                                                               | Contact Support                        | : <u>mylearningteam@</u>      | abb.com         | -                        |
|                                    |                                                               |                                        |                               |                 |                          |
|                                    |                                                               |                                        |                               |                 | LAUNCH                   |
|                                    | e<br>Attachments                                              | : None                                 |                               |                 |                          |
|                                    |                                                               |                                        |                               |                 |                          |

- 14. Depending on the Training Plan settings, there might be also extra actions available in this view:
  - Take Survey
  - Take Assessment / Pre-Test
  - Enroll in Optional Classes
  - Change Class under a Course
  - View Completion Certificate (for Training Plans with Completed status only)
  - **Re-enroll** to a Certification

<sup>48</sup> NOTE: In case of Training Plan with Optional Courses, there might be a Completion Rule applied by Administrator of training. It means that you need to complete particular number of Optional Courses in order to accomplish the whole Training Plan. But since they are Optional Courses, the choice is up to you.

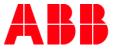

**15.** On the Curriculum /Certification Details Page, you can also switch between **Tree** and **Module View** to have a better overview on available Courses or training structure.

Module view

| 1 MODULE(\$)                                                                 |             | EFFECTIVE COMMUNICATION<br>Learn some techniques for e                              | DN TECHNIQUES<br>Effective communication in your work environment                                           | SWITCH TO TREE VIEW |
|------------------------------------------------------------------------------|-------------|-------------------------------------------------------------------------------------|----------------------------------------------------------------------------------------------------|---------------------|
| 1 . EFFECTIVE COMMUNICATION TECHNIQUES<br>Required   Yet To Start            |             | 🗰 WEB-BASED                                                                         |                                                                                                    |                     |
| 2 . TIPS FOR EFFECTIVE ONLINE COMMUNICTION<br>Required   Yet To Select Class |             | Class Code<br>Language<br>Provider<br>Enrolled by<br>Enrolled on<br>Contact Support | : 9CSC9090-GLB-EN<br>: English<br>: Internal<br>: Self<br>: Aug 08, 2022<br>: <u>mylearningteam@abb.com</u> |                     |
|                                                                              | Attachments | : None                                                                              |                                                                                                    | LAUNCH              |

#### • Tree view

|          |                 |                                                                                      | SWITCH TO MODULE V |
|----------|-----------------|--------------------------------------------------------------------------------------|--------------------|
| MODULE 1 |                 |                                                                                      | <b>X</b> ^         |
| • •      |                 | FECTIVE COMMUNICATION TECHNIQUES                                                     |                    |
|          |                 | some techniques for effective communication in your work environment                 | HIDE CLASSES       |
|          | NAL AT          | one considere to checkle considerent foer non chinemen                               | HIDE GLASSES       |
| -2       | CODE            | 9CSC9098-GLB-EN   CONTACT SUPPORT : mylearningteam@abb.com   Required   Yet To Start |                    |
|          |                 | EFFECTIVE COMMUNICATION TECHNIQUES                                                   | (0%)               |
|          |                 | Learn some techniques for effective communication in your work environment           | Yet to Start       |
|          | WEB-BASED       |                                                                                      |                    |
|          | Class Code      | : 9CSC9098-GLB-EN                                                                    |                    |
|          | Language        | : English                                                                            |                    |
|          | Provider        | : Internal                                                                           |                    |
|          | Enrolled by     | : Self                                                                               |                    |
|          | Enrolled on     | : Aug 08, 2022                                                                       |                    |
|          | Contact Support | : mylearningteam@abb.com                                                             |                    |
|          |                 |                                                                                      |                    |
|          |                 |                                                                                      | LAUNCH             |
|          | Attachments     | Nee                                                                                  |                    |
|          | Attachments :   | None                                                                                 |                    |
|          |                 |                                                                                      |                    |

<sup>49</sup> NOTE: It means that You can set your preferred Training Plan view in My Profile > Preferences.

#### 3.3. Bookmarks for reference

**Bookmarks** in MyLearning allow you to save specific Course, Training Plan or Content that you found useful to be easily available in the future, e.g. in case you want to finalize unfinished training or review specific subject.

#### Add a Course to Bookmark section

- 1. Navigate to My Learning panel on the Home Page and hover your cursor over desired Class.
- 2. Click on the **Bookmark** icon. A Class under a stand-alone Course will have the following icon: COURSE, while the Course under a Training Plan is marked with one of the following icons: CERTIFICATION, CURRICULUM.

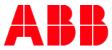

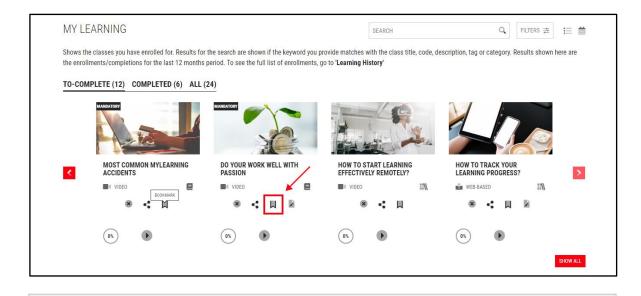

<sup>50</sup> NOTE: You can also Bookmark a Web Based/Video Class from the Content Player.

| MARKETING | TRAINING FOR BEGINNERS                |   | × ⊑ × × |
|-----------|---------------------------------------|---|---------|
| 0%        | MYLEARNING NEW UI VIDEO<br>Version: 1 | Ę |         |
|           |                                       |   |         |

#### Add a Training Plan to Bookmark section

- 3. Enter My Dashboard > Curriculum/Certification section from the Home Page.
- 4. Locate the desired Curriculum or Certification Training Plan in the relevant section.
- 5. Move your cursor over the Training Plan and click on **Bookmark** icon.

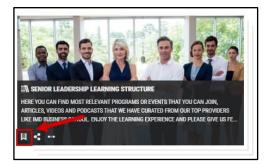

<sup>51</sup> NOTE: You can also Bookmark a training from the Details Page of a specific training.

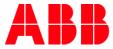

#### Add Content to Bookmark section

- 6. Navigate to My Learning section on the Home Page.
- 7. Find the desired Web Based/Video Class that you would like to bookmark the Content for. Click on its **title** and on the Course Details Page, click on Launch button or click on the Launch icon available directly in the Class tile.

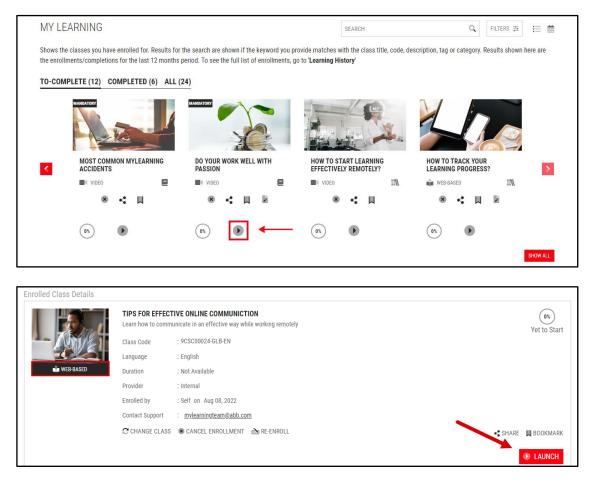

8. Content Player window will pop-up. Click on the **Bookmark** icon next to the title of specific Content in the queue bar at the top of this window to bookmark it.

| MARKETING | TRAINING FOR BEGINNERS                | * | $\mathbf{Z}$ | x |
|-----------|---------------------------------------|---|--------------|---|
| 0%        | MYLEARNING NEW UI VIDEO<br>Version: 1 |   |              |   |

#### Find your Bookmarked training/Content

**9.** After bookmarking specific Class, Training Plan or Content in the system, the **Bookmarks icon** in the Menu Bar will be highlighted with a **colorful dot** informing you about new item added.

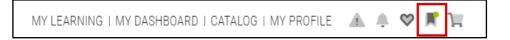

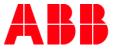

- 10. Click on the Bookmarks icon to view your 5 most recently bookmaked items.
- **11.** You can access each item by clicking on the relevant title. If there are more than 5 bookmarks in total, **Show All** option will appear. Click on it to be redirected to the **Bookmarks For Reference** section in **My Dashboard** panel.

| MY PROFILE | ± ♦ ♥ F   |          |
|------------|-----------|----------|
|            | BOOKMARKS | SHOW ALL |

<sup>52</sup> NOTE: You can also remove an item from the list, by clicking on the Bookmark icon next to it.

12. To fully manage your bookmarked items, go to My Dashboard > Bookmarks for Reference section. There you will see your Bookmarks categorized in the following tabs: Course, Content, Certification and Curriculum.

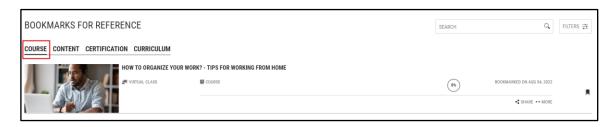

#### **Course, Curriculum & Certification**

- 13. In the Course, Curriculum and Certification tabs, you are able to:
  - A. Share (a) specific bookmarked Course with others. This option is currently unavailable.
  - B. Click on More button (b) to enter the Course Details Page.
  - C. Click on Remove Bookmark icon to remove specific position from the list (c).

| BOOKMARKS FOR REFERENCE                 |                                    | SEARCH | Q FILTERS 클                |
|-----------------------------------------|------------------------------------|--------|----------------------------|
| COURSE CONTENT CERTIFICATION CURRICULUM |                                    |        |                            |
| HOW TO ORGANIZE YOUR                    | IORK? - TIPS FOR WORKING FROM HOME |        |                            |
| VIRTUAL CLASS                           | Course                             | 0%     | BOOKMARKED ON AUG 04, 2022 |
|                                         |                                    |        | a Share MORE               |

14. Use the Search Bar or Filter displayed Classes by Delivery Type. Select relevant filter option and click Apply or remove the filters by clicking on Clear button.

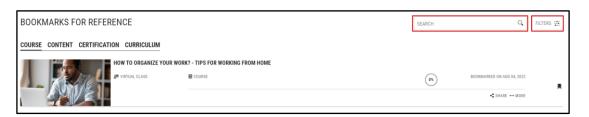

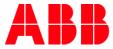

|                                 | SEARCH       | Q FILTERS 🚖 |
|---------------------------------|--------------|-------------|
| DELIVERY Classre Virtual Web-ba | oom<br>Class |             |
|                                 |              | CLEAR APPLY |

<sup>53</sup> **NOTE:** Filter option isn't available for **Curriculum** and **Certification** tabs.

#### Content

- 15. In the Content tab, you are able to:
  - A. Launch the bookmarked Content by clicking on **the Play icon**
  - B. Click on Remove Bookmark icon to remove specific position from the list (c).

| BOOKMARKS FOR REFERENCE                 | SEARCH | Q.                         | FILTERS 🟥 |
|-----------------------------------------|--------|----------------------------|-----------|
| COURSE CONTENT CERTIFICATION CURRICULUM |        |                            |           |
| MYLEARNING NEW FEATURES PRESENTATION    | 0%)    | BOOKMARKED ON AUG 08, 2022 |           |

**16.** Use the **Search Bar** or **Filter** displayed Content by **Delivery Type**. Select relevant filter option and click **Apply** or remove the filters by clicking on **Clear** button.

| BOOKMARKS FOR REFERENCE                 |             | search Q Filters 垚 |
|-----------------------------------------|-------------|--------------------|
| COURSE CONTENT CERTIFICATION CURRICULUM |             |                    |
| MYLEARNING NEW FEATURES PRESENTA        | TION        |                    |
|                                         |             |                    |
| SEARCH                                  | Q FILTERS 🔁 |                    |
|                                         |             |                    |
| DELIVERY TYPE                           |             |                    |
| Web-based                               |             |                    |
| Uideo Video                             |             |                    |
|                                         | CLEAR APPLY |                    |

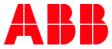

## 3.4. Learning Statistics

**Learning Statistics** section allows you to track your learning progress. Here, you can find **Current Year** and **Overall** statistics of your performance in the MyLearning system.

#### **Current Year**

In this tab, you can find your learning progress for the current year. It is divided on two main parts:

- My Learning Hours
- Enrolled and Completed Training

#### My Learning Hours

MyLearning allows you to set the target hours for the time spent on learning in the system. Once it is done, My Learning Hours graph will help you to track the progress versus your personal goal defined in **My Account > Preferences** tab.

1. To set your target, click on My Account > Preferences button. You will be redirected to Preferences section in My Account (My Profile) panel.

| LEARNING STATISTICS                            |                                           |        |     |         |     |     |     |     |     |     |     |     |     |
|------------------------------------------------|-------------------------------------------|--------|-----|---------|-----|-----|-----|-----|-----|-----|-----|-----|-----|
| CURRENT YEAR OVERALL                           |                                           | 40     |     |         |     |     |     |     |     |     |     |     |     |
| MY LEARNING HOURS                              |                                           | 40     |     |         |     |     |     |     |     |     |     | -   | -   |
| Track your learning progress versus your goal. | Set your target in My Account>Preferences | 35     |     |         |     |     |     |     |     |     |     |     |     |
|                                                |                                           | 30     |     |         |     |     |     |     |     |     |     |     |     |
| JAN TO OCT 2020<br>Target                      | 40                                        |        |     |         |     |     |     |     |     |     |     |     |     |
| Actual<br>Balance                              | 0                                         | 25     |     |         |     |     |     |     |     |     |     |     |     |
| barance                                        | 40                                        | 20     |     |         |     |     |     |     |     |     |     |     |     |
|                                                |                                           |        |     |         |     |     |     |     |     |     |     |     |     |
|                                                |                                           | 15     |     |         |     |     |     |     |     |     |     |     |     |
|                                                |                                           | 10     |     |         |     |     |     |     |     |     |     |     |     |
|                                                |                                           | 5      |     |         |     |     |     |     |     |     |     |     |     |
|                                                |                                           | -      |     |         |     |     |     |     |     |     |     |     |     |
|                                                |                                           | 0 .Jan | Feb | <br>Mar | Apr | Mav | Jun | Jul | Aug | Sep | Oct | Nov | Dec |

2. Set your My Learning Target by typing in the number of hours in the marked field and click Save.

| limezone *     |   | Language * |   | Currency *       |   | Country * |                         |   |
|----------------|---|------------|---|------------------|---|-----------|-------------------------|---|
|                |   |            |   |                  |   | -         |                         |   |
| Europe/Zurich  | ~ | English    | ~ | USD \$ US Dollar |   | Poland    |                         | ~ |
| State/Province |   | City *     |   | Date Format      |   | My Learni | ng Target (JAN - DEC) * | 1 |
| Malopolskie    | ~ | Krakow     |   | MMM DD, YYYY     | ~ | 40        | In Hours                |   |

<sup>54</sup> **NOTE:** Hours set in My Learning Target will indicate the **monthly** time goal defined by you for time spent on learning in the system.

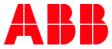

#### **Enrolled and Completed Training**

In this part you can find graphs with trainings that you have enrolled in and completed, filtered by:

3. Assignment Type – this graph displays the enrolled and completed trainings based on Compliance or Mandatory type selected year-to-date. You can select type from the dropdown list. To see the number of trainings, you have to hover your cursor over the graph.

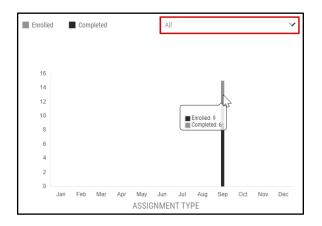

 Training Type – this graph displays enrolled and completed trainings based on training type (Course, Certification or Curriculum). As for assignment type, you can choose training type from dropdown list. If you want to see the number of trainings, hover your cursor over the graph.

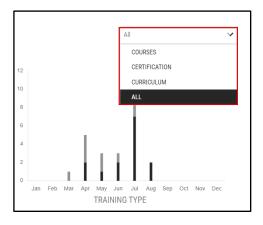

5. Delivery Type – this graph displays enrolled and completed training based on delivery type (Classroom, Virtual Class, Web-based or Video/Audio). As for types above, you can choose training type from the dropdown list and hover over the graph to see number of trainings.

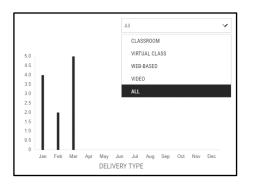

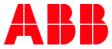

#### Overall

In this section you can find your all learning progress since your first day in MyLearning. This section contains of the following parts: My Learning Statistics, Action Center and My Certificates.

#### **My Learning Statistics**

- 6. This section displays your learning progress presented on pie charts, that is based on:
  - A. Assignment Type
  - B. Training Type
  - C. Delivery Type

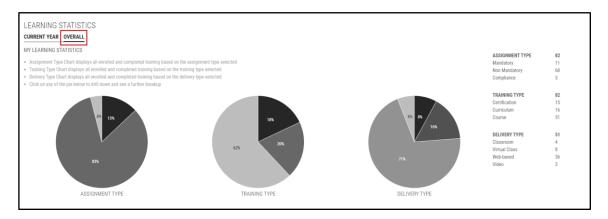

7. Click on any pie chart and sub pie chart will display your Class enrollment status below.

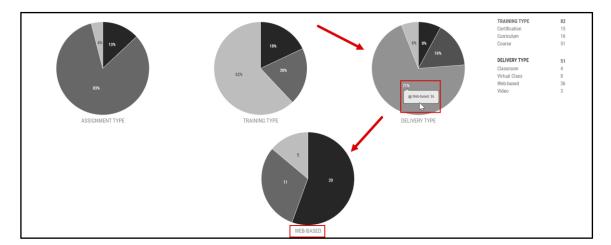

#### **Action Center**

- 8. This section displays:
  - A. Pie chart with Items in your Wishlist This feature is currently not available
  - B. Pie chart with Items Need Attention This feature is currently not available
  - C. Bar chart with comparison of Paid and Free training.

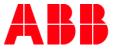

9. When you hover over the **Items in your Wishlist** chart, you will see your Class enrollment status. After clicking on the **Items in your Wishlist** button, you will be redirected to the **Catalog** > **Wishlist** tab.

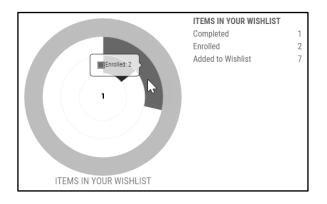

**10.** When you hover over the **Items Need Attention** chart, you will see types of alerts that need your attention. By clicking on the specific part of chart, you will be redirected to the section **Items Need Attention** in **My Dashboard**.

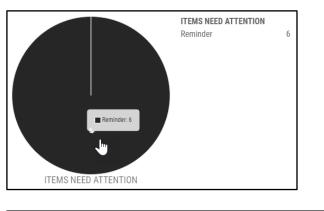

| ITEMS NEED ATTENTION                                                       |       |
|----------------------------------------------------------------------------|-------|
| ENROLL (0) LAUNCH (0) SEEMINDER (6) TAKE ASSESSMENT (0) TAKE SURVEY (0)    |       |
| List of your upcoming classes. Click more button for #5dformal information |       |
| List of Waitlisted/Payment Pending classes                                 |       |
| CREATIVE THINKING IN PROBLEM SOLVING                                       | MORE  |
| 9 SALES RAINNESS - BASIC INTEODUCTION                                      | 10010 |
| List of class canceled                                                     |       |
| 2 EXCEL ADVANCED - ADVANCED DATA ANALYSIS TOOLS                            | 9008  |

**11.** If you want to see the number of paid and free trainings that you have completed and enrolled in, just hover over the bar chart.

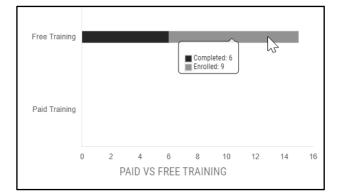

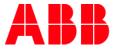

### **My Certificates**

From here you can access your Certificates by clicking on **My Certificates**. Learn more in <u>My Certificates</u> section.

| 16<br>My certificates                                                                                   |                                      |
|----------------------------------------------------------------------------------------------------|--------------------------------------|
| MY CERTIFICATES From MMM DD, YYYY V To MMM DD, YYYY COURSE CURRICULUM / CERTIFICATION                   | ✓ APPLY                              |
| MYLEARNING INTRODUCTION<br>Completed On Jun 11, 2021   Score:                                           | <ul> <li>VIEW CERTIFICATE</li> </ul> |
| SQL QUERIES AND SUBQUERIES (PART-1) Completed On Jun 28, 2021   Score:                                  | <ul> <li>VIEW CERTIFICATE</li> </ul> |
| PRESENTER: PRESENTATION CREATION BASICS<br>Completed On Jun 28, 2021   Score:                           | <ul> <li>VIEW CERTIFICATE</li> </ul> |
| PRESENTER: PRESENTATION SKILLS<br>Completed On Jun 28, 2021   Score:                                    | <ul> <li>VIEW CERTIFICATE</li> </ul> |
| CN326 - INTRODUCE TO ORACLE 10 G, SQL AND DATABASE ADMINISTRATION<br>Completed On Jul 12, 2021   Score: | <ul> <li>VIEW CERTIFICATE</li> </ul> |

## 3.5. Learning History

In this section, you can find the list of all your trainings that were in My Learning at some point and the most recent actions associated with them. Learning History consists of three sections: **Course, Certification and Curriculum.** 

| <sup>55</sup> <b>NOTE:</b> Under each tab, you can perform the same | e actions. |                    |
|---------------------------------------------------------------------|------------|--------------------|
| LEARNING HISTORY                                                    | SEARCH     | Q FILTERS # SORT V |
| TIPS FOR EFFECTIVE ONLINE COMMUNICITION                             |            | VET TO START       |

 All of the training will be displayed in a listed view. Next to the training you are able to find information such as: date of the status change (a) and Enrollment Status (c). You can also access the Details Page of the training by clicking on More (b).

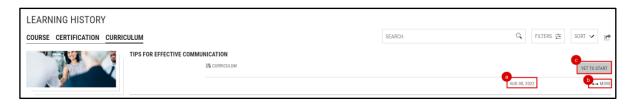

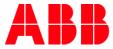

- 2. From this view, you can:
  - A. Search a training by providing at least three following characters in the Search Bar.
  - **B.** Filter your results based on:
    - Assignment Type
    - Status
    - Delivery Type
    - Assigned By
    - Location
    - Price
    - Date

Choose the filter you are interested in and click on Apply button. You can also remove all the filters by clicking on Clear.

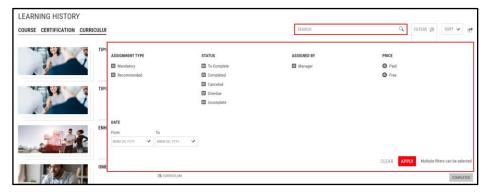

C. Sort your trainings.

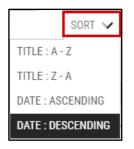

D. Download a list of your trainings to your computer in a PDF or CSV format.

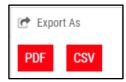

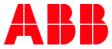

## 3.6. My Certificates

In this section, you will find all your **Certificates** gained in MyLearning.

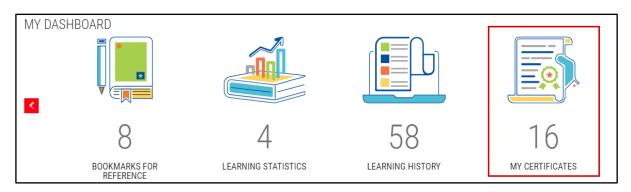

1. You can apply the **date filter** to view Certificates from a specific date frame. Set the dates from the pop-up calendar or by simply typing the dates in the given fields. To enter the changes click **Apply**.

| MY CERTIFICATES From                    | MM | M DD, | YYYY | ſ       |     | `  | ~  | To MMM DD, YYYY 🗸 🗸 |
|-----------------------------------------|----|-------|------|---------|-----|----|----|---------------------|
|                                         | 4C |       | Auç  | gust 20 | 022 |    | 39 |                     |
| COURSE CURRICULUM / CERTIFICATION       | Su | Мо    | Tu   | We      | Th  | Fr | Sa |                     |
| Mylearning introduction                 | 31 | 1     | 2    | 3       | 4   | 5  | б  | VIEW CERTIFICATE    |
| Completed On Jun 11, 2021   Score:      | 7  | 8     | 9    | 10      | 11  | 12 | 13 | View Certificate    |
| SQL QUERIES AND SUBQUERIES (PART-1)     | 14 | 15    | 16   | 17      | 18  | 19 | 20 | VIEW CERTIFICATE    |
| Completed On Jun 28, 2021   Score:      | 21 | 22    | 23   | 24      | 25  | 26 | 27 |                     |
| PRESENTER: PRESENTATION CREATION BASICS | 28 | 29    | 30   | 31      | 1   | 2  | 3  | VIEW CERTIFICATE    |
| Completed On Jun 28, 2021   Score:      | 4  | 5     | б    | 7       | 8   | 9  | 10 |                     |

2. To access the certificate click on the View Certificate.

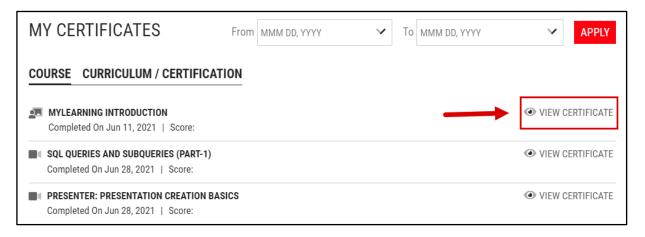

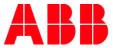

**3.** From the view below, you can **share your Certificate one LinkedIn** by clicking the icon (a) or save your Certificate in a PDF format by clicking **Convert to PDF** button (b).

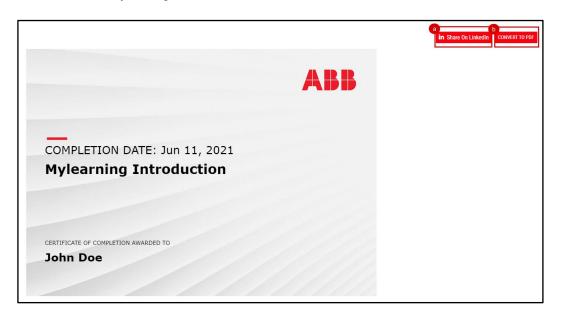

4. In order to return to the previous page, click on **x-mark** icon **N**.

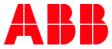

# 4. Universal Search

The Search Bar and Filters located in the Universal Search section enable you to find the training in all the following sections:

- My Learning (Classes you are enrolled in)
- My Dashboard (Curriculums/Certification you are enrolled in)
- Catalog (Classes/Courses/Curriculums/Certification you can register for)

#### 4.1. Find a training using Universal Search

1. Go to Universal Search section located above the Catalog.

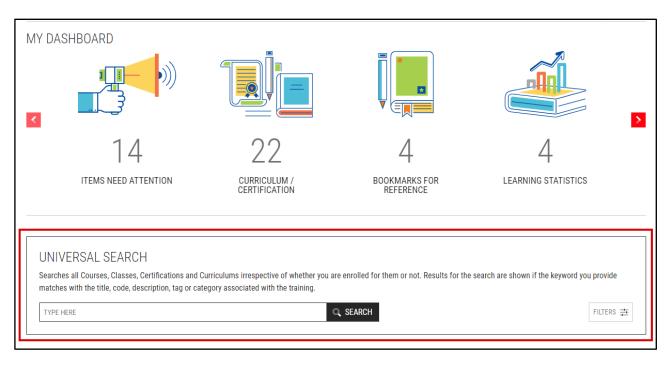

#### 2. You can find the desired training using:

A. Search Bar – type in keywords from title, code, description and tag associated with the Class/Course/Training Plan and click the Search button.

| UNIVERSA     | AL SEARCH                                                                                         |                                                                                                    |                                          |
|--------------|---------------------------------------------------------------------------------------------------|----------------------------------------------------------------------------------------------------|------------------------------------------|
|              | ourses, Classes, Certifications and Curriculur<br>he title, code, description, tag or category as | ns irrespective of whether you are enrolled for them or not. Results for the sea<br>sociated with the training. | rch are shown if the keyword you provide |
| ARR MYLEARNI | ING INTRODUCTION                                                                                  | Q SEARCH                                                                                                    | FILTERS                                  |

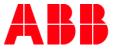

|                         | is, Certifications and Curriculums irresp<br>description, tag or category associated |                | or them or not. Results for the search a     | re shown if the keyword you provide<br>FILTERS 호 |
|-------------------------|--------------------------------------------------------------------------------------|----------------|----------------------------------------------|--------------------------------------------------|
| ASSIGNMENT TYPE         | TRAINING TYPE                                                                        | DELIVERY TYPE  | ASSIGNED BY                                  | CATEGORY                                         |
| Mandatory               | Class                                                                                | Virtual Class  | Manager                                      | TYPE CATEGORY Q                                  |
| Compliance              | Course                                                                               | Classroom      | LOCATION                                     | -                                                |
| Recommended             | Certification                                                                        | Web-based      | LUCATION                                     | CORPORATE: Government Relat CORPORATE: GBS       |
|                         | Curriculum                                                                           | Video          | TYPE CITY Q                                  | CORPORATE: GDS                                   |
|                         |                                                                                      |                |                                              | CORPORATE: Digital ABB                           |
|                         |                                                                                      |                | Minden, Germany Fort Smith, United States    |                                                  |
|                         |                                                                                      |                |                                              |                                                  |
| LANGUAGE                | PRICE                                                                                | RATING         | DATE (Applicable only for scheduled courses) | MANAGER APPROVAL                                 |
| TYPE LANGUAGE           | 🔶 💿 Paid                                                                             | □ * * * * *    | From To                                      | Required                                         |
|                         | Min                                                                                  | □★★★★☆☆        | MMM DD, YY' 🗸 MMM DD, YY' 🗸                  | Not Required                                     |
| English                 | 50                                                                                   |                |                                              |                                                  |
| Français                | Max                                                                                  |                |                                              |                                                  |
| Deutsch                 | 100                                                                                  | \$             |                                              |                                                  |
| <b>—</b>                | Free                                                                                 |                |                                              |                                                  |
| PROVIDER                | TAGS                                                                                 | COUNTRY        |                                              |                                                  |
| TYPE PROVIDER           | C SEPARATE TAGS BY COMMA                                                             | TYPE COUNTRY Q |                                              |                                                  |
| Internal                |                                                                                      | Australia      |                                              |                                                  |
| EPPC: Umberto Sallustio |                                                                                      | Finland        |                                              |                                                  |
|                         |                                                                                      |                |                                              |                                                  |

**B.** Filters – click on the Filters button and in the displayed window select the ones you want to add. To save your choices click **Apply**. To remove all selected Filters, click **Clear**.

- **3.** Once you use one of the search methods, the results with applied filters or keywords used in the Search Bar will be displayed on a newly opened **Universal Search Page**. You can find your training in one of three sections:
  - A. Enrolled Classes (results from My Learning section)
  - B. Enrolled Certifications/Curriculums (results from Curriculum/Certification section in My Dashboard)
  - C. Catalog (Training you are not enrolled in)

| UNIVERSAL SEARCH                                                                                                    |               |
|----------------------------------------------------------------------------------------------------|---------------|
| Searches all Courses, Classes, Certifications and Curriculums irrespective of whether you are enrolled for them or not. Results for the search are shown if the keyword you p with the title, code, description, tag or category associated with the training. | ovide matches |
| ABB MYLEARNING INTRODUCTION FOR INSTRUCTORS                                                                                                    | FILTERS 🟥     |
| ABS MYLEARNING INTRODUCTION FOR INSTRUCTORS X Clear All                                                                                                    |               |
| ENROLLED CLASSES (0) 🗸 🗲                                                                                                    |               |
| Shows the Classes you have enrolled for                                                                                                    |               |
| ENROLLED CERTIFICATIONS / CURRICULUMS (1) 🔨                                                                                                    |               |
| Shows the Certifications/Curriculums you have enrolled for                                                                                                    |               |
| ABB MYLEARNING INTRODUCTION FOR INSTRUCTORS                                                                                                    |               |
| CANCEL ENROLLMENT CANCEL ENROLLMENT                                                                                                    | MORE ENROLLED |
| CATALOG (0) V                                                                                                    |               |
| Shows the Courses/Classes/Certifications/Curriculums that you have not enrolled yet                                                                                                    |               |

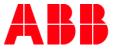

4. All applied filters will be located under the Search Bar. To remove one filter click the **cross icon** next to it. If you want to delete all filters at once click **Clear All**.

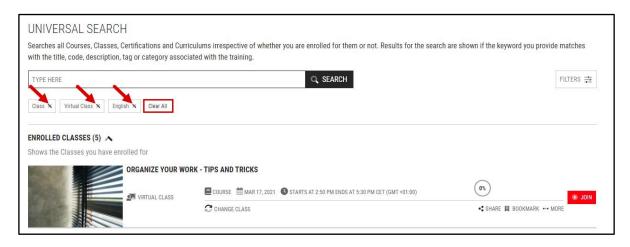

#### 5. If you want to narrow your results you can apply additonal Filters or change the phrase in the Search Bar.

| UNIVERSAL SEARCH<br>Searches all Courses, Classes, Certifications and Curriculums irrespective of whether you are en<br>with the title, code, description, tag or category associated with the training. | rolled for them or not. Results for the search are shown if the keyword you provide matches |
|----------------------------------------------------------------------------------------------------|---------------------------------------------------------------------------------------------|
| ABB MYLEARNING INTRODUCTION                                                                                                    | SEARCH FILTERS 幸                                                                            |
| ABB MYLEARNING INTRODUCTION N Clear All                                                                                                    |                                                                                             |
| ENROLLED CLASSES (3) 🔥                                                                                                    |                                                                                             |
| Shows the Classes you have enrolled for                                                                                                    |                                                                                             |

- 6. From the Universal Search Page you are able to take the following actions:
  - Launch Content
  - Join Meeting
  - Take Survey
  - Take Assessment
  - Change Class
  - Cancel
  - Share
  - Bookmark

| ENROLLED CLASSES (118)  Shows the Classes you have enrolled for |                                  |                             |
|-----------------------------------------------------------------|----------------------------------|-----------------------------|
|                                                                 | CLASSES IN MYLEARNING?           | (0%) (* LAUNCH              |
|                                                                 | CHANGE CLASS 🛞 CANCEL ENROLLMENT | +€ SHARE Щ BOOKMARK ++ MORE |

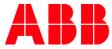

## 4.2. Enroll in a Class from the Universal Search Page

1. Go to Universal Search section located under My Dashboard.

| MY DA  | SHBOARD                                         | 22<br>CURRICULUM/<br>CERTIFICATION   | Lookmarks for<br>REFERENCE                  | LEARNING STATISTICS                         |
|--------|-------------------------------------------------|--------------------------------------|---------------------------------------------|---------------------------------------------|
| Search | es with the title, code, description, tag or ca | tegory associated with the training. | e enrolled for them or not. Results for the | search are shown if the keyword you provide |

2. Find the Class you are interested using the **Search Bar** or **Filters**. In the Search Bar you can type in the title, code, part of the description or tag associated with the training.

| are enrolled for them or not. Results for the searc | h are shown if the keyword you provide |
|-----------------------------------------------------|----------------------------------------|
|                                                     |                                        |
| SEARCH                                              | FILTERS                                |
| c                                                   | R SEARCH                               |

**3.** If you are not already registered for the Class, it should appear in the **Catalog** section. Displayed Classes will always contain information about the delivery type (a) and language (b) of the Class.

| UNIVERSAL SEARCH<br>Searches all Courses, Classes, Certifications and Curriculums irrespective of whether you are enrolled for them or not. Results for the search are shown if the keyw<br>with the title, code, description, tag or category associated with the training.                                                                                                    | ord you provide matches |
|----------------------------------------------------------------------------------------------------|-------------------------|
| How to Enroll in a Class from Universal Search Page                                                                                                    | FILTERS 🚎               |
| How to Exvoli in a Class from Universal Search Page x Clear All                                                                                                    |                         |
| ENROLLED CLASSES (0) 🗸                                                                                                    |                         |
| Shows the Classes you have enrolled for                                                                                                    |                         |
| ENROLLED CERTIFICATIONS / CURRICULUMS (0)  Shows the Certifications/Curriculums you have enrolled for                                                                                                    |                         |
| CATALOG (3)                                                                                                    |                         |
| Shows the Courses/Classes/Certifications/Curriculums that you have not enrolled yet                                                                                                    |                         |
| HOW TO ENROLL IN A CLASS FROM UNIVERSAL SEARCH PAGE Learner finds out here bereint in a Class from Universal Barch Page. COURSE @ DAUGH COURSE @ DAUGH COURS | E NE ··· MORE           |
| HOW TO ENROLL IN A CLASS FROM UNIVERSAL SEARCH PAGE Lentre fields on the be even of a a Class from Universal Search Page.  WING SECTION FOR THE CONTRACT OF THE CONTRACT OF TH | SHARE ++ MORE           |

<sup>56</sup> **NOTE:** The title of the Course will appear in the title of the Class in which the language filter is selected.

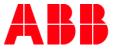

- 4. Click the appropriate button located next to the Class information.
  - a) In case of non-priced Classes click the **Enroll** button. Once you complete the action you will see an Enrollment Confirmation window and the Class will be moved to **My Learning > To-Complete**.

|                         | HOW TO ENROLL IN A CLASS FROM UNIVERSAL SEARCH PAGE<br>Learner finds out how to enroll in a Class from Universal Search Page.<br>WEB-BASED # ENGLISH | SHARE MORE ENROLL |
|-------------------------|----------------------------------------------------------------------------------------------------|-------------------|
| ENROLLMENT CONFIRMATION |                                                                                                    | x                 |
|                         | You have been enrolled successfully for the Class                                                                                                    |                   |

b) In case of priced Classes click **Add to Cart** button located below the price of the Class. Once you complete the action, the button will turn gray and the Class will be moved to the Shopping Cart.

| HOW TO ENROLL IN A CLASS FROM UNIVERSAL SEARCH PAGE (ADVANCED)<br>Learner finds out how to enroll in a Class from Universal Search Page. | 日 PLN ZL10.07              |
|----------------------------------------------------------------------------------------------------|----------------------------|
| 📦 WEB-BASED 🌐 ENGLISH                                                                                                    | SHARE ··· MORE ADD TO CART |

<sup>57</sup> **NOTE:** If you are already enrolled in one of the Classes under a Course, you will no longer be able to find the training using the title of the Course. Find out how to enroll to a Course if you have already completed a Class under it below.

# 4.3. Enroll from the Universal Search Page (if you are enrolled in one of the Classes under the Course)

- 1. If you are already enrolled in the Class or has completed one of the Classes under a Course in the past, the Class will not appear automatically when the user enters the Course Details Page.
- 2. In order to find the Class you want to enroll in:
  - A. Search by the **new Class** attributes, such as **code**, **title** or **tags**. You will find it in the **Catalog** section in Universal Search.

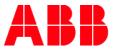

| 1SY000001                                                             |                                                                             | C SEARCH                                                               |              | FILTERS :     |
|-----------------------------------------------------------------------|-----------------------------------------------------------------------------|------------------------------------------------------------------------|--------------|---------------|
| 15Y000001 N Clear All                                                 |                                                                             |                                                                        |              |               |
| ENROLLED CLASSES (1)                                                  |                                                                             |                                                                        |              |               |
| Shows the Classes you have enrolle                                    | d for                                                                       |                                                                        |              |               |
| MI                                                                    | LEARNING INTRO                                                              | DUCTION                                                                |              |               |
| Virt liad class                                                       | COURSE 🛗 JUL 09, 2021 🔕 STARTS AT 7:00 AM ENDS AT 7:00 AM CEST (GMT +02:00) | (a2)                                                                   | JUL 09, 2021 |               |
|                                                                       |                                                                             | C CHANGE CLASS S CANCEL DIROLLMENT                                     | -\$ SHARE    | BOOKMARK MORE |
|                                                                       |                                                                             |                                                                        |              |               |
| ENROLLED CERTIFICATIONS / CURF<br>Shows the Certifications/Curriculum |                                                                             |                                                                        |              |               |
| anona the optimeterial sufficient                                     | is for nare enrolle                                                         |                                                                        |              |               |
| CATALOG (5) 🔨                                                         |                                                                             |                                                                        |              | 1             |
| Shows the Courses/Classes/Certific                                    | ations/Curriculum                                                           | is that you have not enrolled yet                                      |              | \<br>\        |
| m M                                                                   | YLEARNING INTR                                                              | ODUCTION                                                               |              | 7             |
|                                                                       |                                                                             |                                                                        |              |               |
|                                                                       | is course will help you fa                                                  | miliarize yourself with the mylearning site and learn simple functions |              |               |

**B.** Find **the already enrolled Class from the same Course** in the **Enrolled Classes** section on the Universal Search page, or in **My Learning** on the home page.

| UNIVERSAL SEARCH<br>Searches all Courses, Classes, (<br>with the title, code, description, | Certifications and Curric | culums irrespective of whether you are enrolled for them or not. Results for the search<br>ted with the training. | are shown if the keywo | rd you provide matches |
|--------------------------------------------------------------------------------------------|---------------------------|----------------------------------------------------------------------------------------------------|------------------------|------------------------|
| mylearning introduction                                                                    |                           | Q SEARCH                                                                                                    |                        | FILTERS                |
| mylearning introduction X Clear Al                                                         | I                         |                                                                                                    |                        |                        |
| ENROLLED CLASSES (18) A<br>Shows the Classes you have en                                   | olled for                 |                                                                                                    |                        |                        |
|                                                                                            | ABB MYLEARNING IN         | TRODUCTION - COURSES/CLASSES/TRAINING PLANS                                                                       |                        |                        |
|                                                                                            | WEB-BASED                 |                                                                                                    | COMPLETED              | FEB 24, 2021           |
|                                                                                            |                           | COMPLETION CERTIFICATE SCORE:0                                                                                    | 🔩 SHARE 📕 BOO          |                        |
|                                                                                            | MYLEARNING INTROD         | DUCTION                                                                                                    |                        |                        |
|                                                                                            | JURTUAL CLASS             | COURSE 🛗 NOV 24, 2021 🕓 STARTS AT 12:15 PM ENDS AT 7:15 PM CEST (GMT +02:00)                                      | 0%                     | NOV 24, 2021           |
| the second                                                                                 |                           | $\mathcal C$ change class $  \!\!\!\!\!\!\!\!\!\!\!\!\!\!\!\!\!\!\!\!\!\!\!\!\!\!\!\!\!\!\!\!\!\!$                | 🔩 SHARE 📕 E            | OOKMARK ••• MORE       |

3. Click More. When you click on More you see details of Class you've selected.

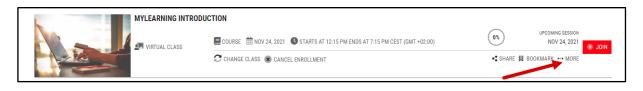

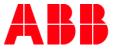

4. In both cases, you will see the details of the already enrolled Class. Click **Re-enroll** to see the other available Classes.

|                            | MYLEARNING INTRODUCTION<br>this course will help you familiarize yourself with the mylearning site and learn simple functions |   | Enrolle       |
|----------------------------|----------------------------------------------------------------------------------------------------|---|---------------|
| La Ve                      | Class Code : 1SY000001-GLB-EN-V1                                                                                              |   | Entone        |
|                            | Language : English                                                                                                    |   |               |
| VIRTUAL CLASS              | Duration : 07 Hours                                                                                                    |   |               |
|                            | Provider : Internal                                                                                                    |   |               |
|                            | Enrolled by : Self on Jul 05, 2021                                                                                            |   |               |
|                            | Contact Support : Not Available                                                                                               |   |               |
|                            | CHANGE CLASS SCANCEL ENROLLMENT                                                                                               | - | SHARE BOOKMAR |
| 1.Name<br>Date             | : Session 1<br>; Wed, Nov 24, 2021 12:15 PM To 7:15 PM CEST (GMT +02:00)                                                      |   | JOIN          |
|                            |                                                                                                    |   |               |
| Attachments                | : None                                                                                                    |   |               |
|                            | : None CT YOUR CLASS BY CLICKING ON THE RADIO BUTTON AND PROCEED TO ENROLL)                                                   |   |               |
| List of Classes (1) (SELEC | +                                                                                                    |   | FILTERS       |
| List of Classes (1) (SELEC | CT YOUR CLASS BY CLICKING ON THE RADIO BUTTON AND PROCEED TO ENROLL)                                                          |   | FILTERS       |
| List of Classes (1) (SELEC | CT YOUR CLASS BY CLICKING ON THE RADIO BUTTON AND PROCEED TO ENROLL)                                                          |   | FILTERS       |
| List of Classes (1) (SELEC | CT YOUR CLASS BY CLICKING ON THE RADIO BUTTON AND PROCEED TO ENROLL)                                                          |   |               |

#### 5. Select the Class by ticking the radio button next to it, then click **Enroll**.

| English 🗙 Clear All |                                                                                                    |                           | FILTERS 🗮      |
|---------------------|----------------------------------------------------------------------------------------------------|---------------------------|----------------|
|                     | MYLEARNING INTRODUCTION<br>this course will help you familiarize yourself with the mylearning site and learn simple functions |                           | • • •          |
| VIRTUAL CLASS       | 🖶 ENGLISH 🏥 Starts On: Fri, Sep 10, 2021 9:00 AM-9:45 AM CEST (GMT +02:00) 🃚 SESSION : 1                                      | <ul> <li>SHARE</li> </ul> | SEATS LEFT: 40 |
|                     | MYLEARNING INTRODUCTION<br>this course will help you familiarize yourself with the mylearning site and learn simple functions |                           | • •            |
| VIRTUAL CLASS       | 🖶 ENGLISH 🛗 Starts On: Fri, Nov 12, 2021 9:15 AM-10:00 AM CEST (GMT +02:00) 🍣 SESSION : 1                                     | < SHARE                   | SEATS LEFT: 39 |
|                     | MYLEARNING INTRODUCTION<br>this course will help you familiarize yourself with the mylearning site and learn simple functions |                           | • •            |
| VIRTUAL CLASS       | 🏶 ENGLISH 🛗 Starts On: Thu, Jan 6, 2022 9:00 AM-10:00 AM CEST (GMT +02:00) 📚 SESSION : 1                                      | SHARE                     | SEATS LEFT: 40 |

6. Once you complete the action you're newly registered Class will be displayed. You can find it later in MyLearning section or by searching for it with Universal Search.

| Enro | olled Class D | etails   |                                           |                               |              |          |  |
|------|---------------|----------|-------------------------------------------|-------------------------------|--------------|----------|--|
|      | _ 4           |          | MYLEARNING INT<br>this course will help y |                               | 0%           |          |  |
| Ŧ    | i (• )        | ii 🥃 🍒 🎒 | Class Code                                | : D001w-GLB-EN-V1-20210810    | Yet to Start |          |  |
|      | _ 2           |          | Language                                  | : English                     |              |          |  |
|      | 🔄 VIRTUAL     | CLASS    | Duration                                  | : 45 Minutes                  |              |          |  |
|      |               |          | Provider                                  | : Internal                    |              |          |  |
|      |               |          | Enrolled by                               | : Self on Jul 20, 2021        |              |          |  |
|      |               |          | Contact Support                           | : Not Available               |              |          |  |
|      |               |          | CHANGE CLASS                              | CANCEL ENROLLMENT A RE-ENROLL | SHARE        | BOOKMARK |  |

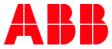

# 5. Catalog

This section you can find variety of trainings you can enroll in, priced as well as non-priced. You can reach this section by clicking on **Catalog** in the Menu Bar located on top of the page or by scrolling down.

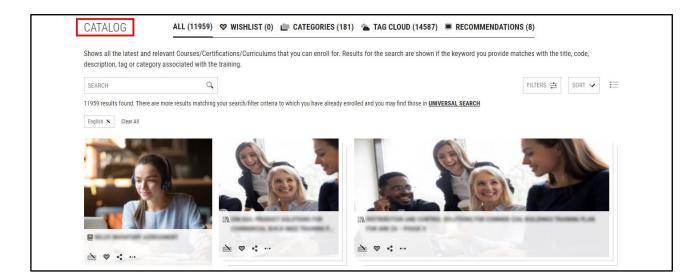

## 5.1. Catalog Overview

#### Sections

In the Catalog you will find the following sections:

1. All - contains all of the available Courses, Curriculums and Certifications you can enroll in or add to Cart.

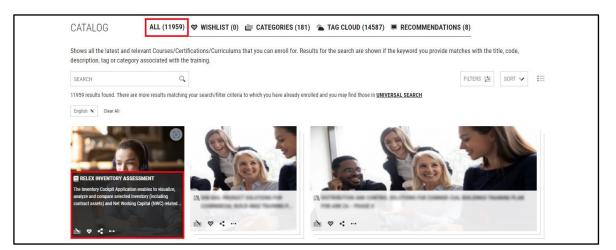

<sup>58</sup> **NOTE:** In the Catalog view on the Home Page, you will see only **Courses, Curriculums and Certification**. If you want to see the **Classes** that are associated with the training, go to the Detail's Page of the training.

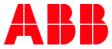

#### 2. Wishlist - contains all of the trainings that you have Wishlisted.

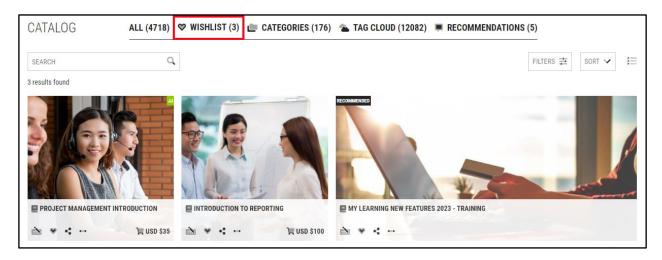

3. Categories- based na common ABB data libraries such as product tree, organizational structure etc.

| CATALOG                                                                                                    | ALL (4718) | 🏾 WISHLIST (3)                                                                                | L CATEGORIES (176)                                                                                                    | 🛳 TAG CLOUD (12082) 🔎 RECO                                                                                                    | DMMENDATIONS (5)                                                                                                    |
|----------------------------------------------------------------------------------------------------|------------|-----------------------------------------------------------------------------------------------|----------------------------------------------------------------------------------------------------|----------------------------------------------------------------------------------------------------|----------------------------------------------------------------------------------------------------|
| В                                                                                                    |            | С                                                                                             |                                                                                                    | D                                                                                                    | E                                                                                                    |
| BUSINESS AREA: Electrification<br>BUSINESS AREA: Industrial Automa<br>BUSINESS AREA: Motion<br>BUSINESS AREA: Robotics & Discret<br>Automation |            | Affairs<br>CORPORATE: Health,<br>CORPORATE: Human<br>CORPORATE: Informa<br>CORPORATE: Investo | ite Development<br>ABB<br>:<br>ment Relations and Public<br>Safety & Environment<br>Resources<br>titon Systems<br>r Relations<br>oduct Development (LPD)<br>Integrity<br>ng & Sales<br>Data | DIVISION: Distribution Solutions<br>DIVISION: Drive Products<br>DIVISION: Energy Industries<br>DIVISION: Installation Products<br>DIVISION: Machine Automation<br>DIVISION: Marine & Ports<br>DIVISION: Measurement & Analytics<br>DIVISION: Motors and Generators<br>DIVISION: MOTOR and Generators<br>DIVISION: Process Industries<br>DIVISION: Process Industries<br>DIVISION: Process Industries<br>DIVISION: Service<br>DIVISION: Service<br>DIVISION: Service<br>DIVISION: Service<br>DIVISION: Service | EL FUNCTION: Business Development<br>EL FUNCTION: Electrification Master Data<br>EL FUNCTION: Finance and Control<br>EL FUNCTION: Global Markets<br>EL FUNCTION: Planning & Fulfillment<br>EL FUNCTION: Procurement & Logistics<br>EL FUNCTION: Product Management<br>EL FUNCTION: Research and Development<br>EL FUNCTION: Risk Management<br>EL FUNCTION: Service |

#### 4. Tag Cloud - displays a list of tags that have been assosiated to trainings in the Catalog.

| CATALOG                              | ALL (4718)                          | VISHLIST                   | (3) 💼             | CATEGORIES (17                     | 6) 🛳                 | , TAG CLOUD (1                | 2082)        | <b>RECOMMENDATIONS (5)</b>                                                                      |
|--------------------------------------|-------------------------------------|----------------------------|-------------------|------------------------------------|----------------------|-------------------------------|--------------|-------------------------------------------------------------------------------------------------|
| Tag Book (UAT March 2023)            | UAT March 2023) (UAT March 202      | 23) (UAT March 2023)       | UAT March         | 2023) DEMO cyber security          | services AI          | RIC_XYZ AWS Basic training j  | l bnm jlk at | bc BSG PSG 123 g8 g1 g1 52 sipofthemonth test002 intern Scope of work Risk Review Consortium    |
| Customer and Country Risk Review App | oval Risk Review Process surveyt    | ag Business communicati    | on HR business (  | communication MDU OverdueTe        | st Human Riç         | hts Risk owners Training Pro  | gram efficie | ency MK ups power Digitalization Training plan Admin Training ABACUS Roles and Responsibilities |
| ABACUS Data extract ABAC             | JS Data input Global safety Digital | l Marketing Social media ( | orporation Begir  | nner Human Resources data sou      | ligitization O       | mega22 lms LMSTestMand        | atory PAPC   | P testtag22 UniqueSequenceOfCharacters IT tag3 tag2 tag1 mr SC_myExcitationSynchrotact          |
| OM_myExcitationSynchro               | act SC_myExcitationMegatrol OM_     | myExcitationMegatrol SC    | ,myExcitationUn   | itrolF OM_myExcitationUnitrolF S   | 0_myExcitati         | onUnitrol1000 OM_myExcitat    | ionUnitrol1  | 000 SC_myExcitationUnitrol5000 OM_myExcitationUnitrol5000 SC_myExcitationUnitrol6000            |
| OM_myExcitationUnitrol6000           | naintenance - myexcitationmegatr    | rol operation&maintenanc   | - myexcitationn   | negatrol ABB_MyLearning soft sl    | ils MO hi co         | rk COFK ARIC_IPE ARIC_CPCF    | testing_ta   | g LSS ARIC_MR CO Administrator_jobaid MDIM LMG reports My Measurement Assistant Z1XXe           |
| administrator_jobaid ADMINIS         | RATOR_JOBAID LMSUAT                 | UC-06 LMSUAT LMSUAT        | LMS UAT TES       | TLMSUAT LMSUAT archit              | ctures Data          | centers SCDI-support Poland   | ABB free     | @home CHV746 CHV745 CH-EXCel Distribuidores Chile CX Matters DistExt Modul 3 - ES SCDI-support  |
| SCDI-support Sales Support F         | w drill Betriebswirtschaft, Bilanzi | ierung, Erfolgsrechnung, G | uV, Wirtschaftsre | echt, Investition, Finanzierung, U | 192 US701 N          | Aolded Case Circuit Breaker L | \$703 US7    | 03e US701e US701e Solar PV Training SAS T&L AU Wind Renewable Energy Motors and Generators      |
| MachSize SCDI-webex-training Moni    | oring Relay Release Epiroc Lunch    | and learn srv500 Measu     | rement and A      | nalytics PQ PQ Power Qu            | lity GF-Fir          | nance Quality Framework       | optima a     | idvanced optima 600 (se MO-MOSE Z469 UPS ELSP-MSS-Safety ELDS-SRV SCDI_SOA_L1                   |
| SCDI_PCQ_L1 EL-ELSP-P                | IDI-UPS-L3 Premier Products Met     | er Center Load Center Col  | aboration Collab  | oration Skills Collaboration Skill | Power Conr           | ections Poland SCDI-v         | /ebex-t      | raining Modul 2 - ES C&W_TAG TEST#\$% C&W_TAG TEST#\$% HYBRIDTEST' hybridtest                   |
| Small Robot Family Energy            | unctions Switch Actuators Z325e     | Finance_Operational_Exc    | Illence Treasu    | ry_Finance Tax_Finance             | Digitaliz            | ation_Finance Lat Ims         | est MX25     | 50 Controller Training Plan English United States UPS Sales Training UPS Sales UPS uPS          |
| UPS Sales Training UPS Sales UPS S   | les UPS Sales Training Wet well     | FinanceProcesses UPS       | Sales Trainii     | ng AccountingReport                | ng Projec            | tControlling Finance          | Comp         | etency Overview of ABB Ability" Overview of ABB Ability" building management NEWU               |
| Quick Wins TQ collaboration          | request blackurn united states\ M   | lechanical Lug Star Teck ( | able Fittings cor | d fittings ranger industrial fitti | I <b>G</b> S C-Tap W | ire Termination Dragon Tooth  | Power C      | Connections Premier Products ABB RoomTouch ABB University – Northern Europe                     |
| Master Data ID Generator Mas         | er Data ID Generator (IDG) Numbe    | er generator Id Number Ge  | nerator IDG Nav   | e0®pro CNR02025_Governanc          | /IP educatio         | n & Sharing service tractio   | N SE L2 L2   | SE SE LI LI SE SCDI POV_L2 CAASO QMS Ops MegaFlex DPA DIStExt MegaFlex DPA                      |
| MegaFlex DPA split Unit AB           | RoomTouch KNX Room Temperat         | ture Control Developme     | nt Process ceo    | от JRH ABB-Welcome - CZ s          | DI_MIN_L2            | SCDI_MIN_L3 Marine Ac         | ademy, ba    | atteries inverseur de source BU Power Electronics and MV Drives - 4128 ARIC_GRCM_BASIC_S2       |
| ARIC_GROM_BASIC_S1 LCMVDCH           | VC FSM awareness SCDI_PV            | O_L1 SCDI REX521 M         | X SPACOM REFS     | 42 REF630 REF620 SCDI_SO           | P_L1 SCD             | CEI 61850 protection e        | automat      | tisation de la distribution REM 543 REF 541/3/5 REF 542plus REX 521 REM615 RET615               |
| RED615 REF615 PST                    |                                     |                            |                   |                                    |                      |                               |              |                                                                                                 |

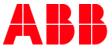

**5. Recommendations -** training marked as "Recommended" for selected Learner Group or Users in access settings are displayed in this tab in the Catalog.

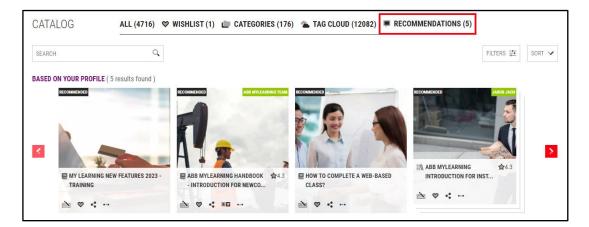

#### **Display options**

In the **Catalog** section, you can display the trainings in two possible ways: **grid and listed**. You can also **Sort** your results to change the order of the displayed trainings.

5. In order to change the view of trainings both in **All** and **Wishlist** sections, click on the particular icon located in the right upper corner of the Catalog.

| CATALOG                      | ALL (11959) 🗇 WISHLIST                                                                                                    | (0) 💼 CATEGORIES (181)             | 🛳 TAG CLOUD (14587)              | RECOMMENDATIONS              | : (8)                      |  |  |  |
|------------------------------|----------------------------------------------------------------------------------------------------|------------------------------------|----------------------------------|------------------------------|----------------------------|--|--|--|
|                              | relevant Courses/Certifications/Curricu<br>ory associated with the training.                                                                                   | lums that you can enroll for. Resu | ults for the search are shown if | the keyword you provide mate | ches with the title, code, |  |  |  |
| SEARCH                       | Q.                                                                                                    |                                    |                                  |                              | FILTERS 🛱 SORT 🗸           |  |  |  |
| 11959 results found. There a | 11959 results found. There are more results matching your search/filter criteria to which you have already enrolled and you may find those in UNIVERSAL SEARCH |                                    |                                  |                              |                            |  |  |  |
| English 🛪 Clear All          |                                                                                                    |                                    |                                  |                              |                            |  |  |  |
|                              |                                                                                                    |                                    |                                  |                              |                            |  |  |  |

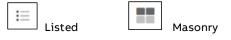

A. Masonry view (default setting)

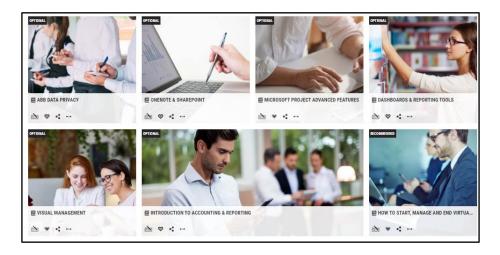

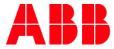

#### B. Listed view

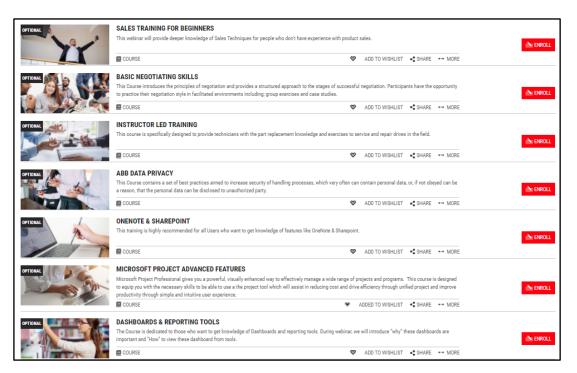

6. To sort the order of the available trainings both in All and Wishlist sections, click the Sort dropdown located in the upper right corner of the Catalog. Next, select the view you are interested in.

| CATALOG             | ALL (11947) 🗇 WISHLIST (0) 💼 CATEGORIES (181) 🛳 TAG CLOUD (14575) 💻 RECOMMENT                                                                                             | DATIONS (8)                               |
|---------------------|----------------------------------------------------------------------------------------------------|-------------------------------------------|
|                     | and relevant Courses/Certifications/Curriculums that you can enroll for. Results for the search are shown if the keyword you pro<br>ategory associated with the training. | ovide matches with the title, code,       |
| SEARCH              | 0                                                                                                    | FILTERS 幸 SORT 🗸 🗮                        |
|                     | ere are more results matching your search/filter criteria to which you have already enrolled and you may find those in UNIVERSAL SEARCH                                   | MOST ENROLLED<br>MOST COMPLETED           |
| English X Clear All |                                                                                                    | NEWLY LISTED                              |
|                     |                                                                                                    | PRICE : LOW TO HIGH<br>PRICE: HIGH TO LOW |

#### You can choose from:

- Most enrolled- you will be shown trainings with the highest number of enrolled Users first.
- Most Completed- you will be shown trainings that were completed by the highest number of Users first.
- Newly listed (default)- you will be shown trainings that were most recently added to the Catalog first.
- Price: Low to High- you will be shown only Priced trainings, with the lowest price first.
- Price: High to Low- you will be shown only Priced trainings, with the highest price first.

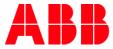

# 5.2. Types of training in MyLearning

### Delivery Types of training in My Learning

- 1. **Course** is the basic training unit in MyLearning consistent on the subject level. You are able to enroll in a Course by registering for a Class under it. There are four types of Classes:
- 2. Classroom Instructor-Led Training which is delivered in physical location.
- 3. Virtual Class Instructor-Led training which takes place virtually.
- 4. Web-based Content based training which is delivered in SCORM, AICC, Tin Can or Knowledge Objects formats.
- 5. Video Content based training which is delivered in MP4 format or attached links (Video/Audio).

| 20 | Classroom     | °# | Web-based |
|----|---------------|----|-----------|
|    | Virtual Class | Ē  | Video     |

|               | ORGANIZE YOUR WORK - TIPS AND TRICKS<br>This is a Course for new employees about work organization. |          | ٥        | >      |
|---------------|----------------------------------------------------------------------------------------------------|----------|----------|--------|
| WEB-BASED     | # SUOMALAINEN                                                                                       | SHARE    |          |        |
|               | ORGANIZE YOUR WORK - TIPS AND TRICKS<br>This is a Course for new emplyees about work organization.  |          | 0        | >      |
| VIRTUAL CLASS | 🖶 ENGLISH 🌐 Starts On: Thu, Mar 17, 2022 7:15 AM-11:45 AM CET (GMT +01:00)                          | •C SHARE | SEATS LE | FT: 14 |

6. **Curriculum** - it's a learning program constructed of **minimum two Courses** that are related to each other in their area of specialization. All required Courses need to be completed in order to fulfil the requirements of the Curriculum. They don't need to be renewed as they **do not have an expiration date**. Some Curriculums also must be completed in a specific time frame.

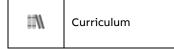

7. Certification - it's a learning program made of one or more Courses and that is taken for acquiring a specific skill or fulfil regulatory requirements for your job role. All required Courses must be completed in order to meet the requirements of the Certification. This type of training carries a validity date, after which it expires. In order, to renew the validity of your Certification, you need to recertify. Some Certification also must be completed in a specific time frame.

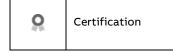

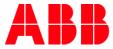

#### Obligatory nature of training

- 8. Optional it is not obligatory to enroll in this training.
- **9. Mandatory** it is obligatory to complete this training. You can be automatically enrolled in the training or register in the Catalog if there are multiple Classes available.
  - <sup>59</sup> **NOTE:** You will receive a notification in your email inbox that you have been registered for a Mandatory training. If you have any doubts about the enrollment, contact the Administrator given in the training's description.
  - <sup>60</sup> NOTE: You will find Mandatory training in My Learning > To Complete or in the Catalog.
- **10. Recommended** it is not obligatory to enroll in this training. This training is highlighted as suitable for you, based on your profile's preferences.
- 11. **Compliance** it is obligatory to complete this Course within a given time frame. You can be automatically enrolled in the Course or register in the Catalog if there are multiple Classes available under it. There might be a certification date set. After this period of time has passed you need to re-enroll in the training to maintain it's validity.

The training's obligatory character will be displayed in the left corner of the training's icon.

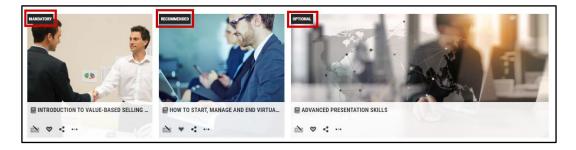

#### **Multilingual Classes**

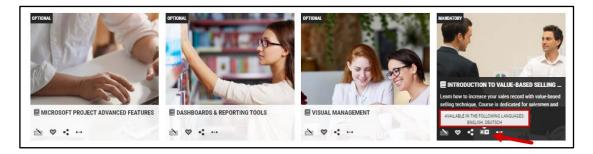

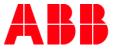

#### Provider

You can find the information about the Vendor of the training highlighted in the Catalog Home Page view and on the training Details Page.

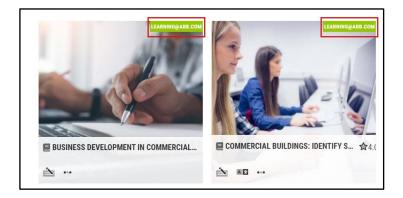

| Course Details |                                                      |            |                 |                                                      |
|----------------|------------------------------------------------------|------------|-----------------|------------------------------------------------------|
|                | ABB MYLEARNING INTRODUCTION                          |            | Duration        | : 02 Hours, 20 Minutes                               |
| 0 2 2 2 2 0    | An intoductory Course for new members of MyLearning. |            | Category        | : BUSINESS AREA: Industrial                          |
|                | COURSE Code: 9CSC9678687-GLB-EN-V1                   |            |                 | Automation, BUSINESS<br>AREA: Motion                 |
|                |                                                      | • 0114 P.5 | Tags            | : ADMINISTRATOR_JOBAID                               |
|                |                                                      | < SHARE    | Provider        | : Internal                                           |
| Attachments :  | None                                                 |            | Contact Support | : <u>training.administrator@email.c</u><br><u>om</u> |

- <sup>61</sup> **NOTE:** In case of any questions about the training, please contact the Training Administrator. The contact information can be found in the Provider field, **Contact Support** field or in the **Description** of the training.
- <sup>62</sup> NOTE: Course thumbnail view at the top right corner of the thumbnail image, the flag indicating the Provider name will not show up when "Internal" is selected or the training is "Optional" for certain Learner Group.

# 5.3. Search new training in Catalog

<sup>63</sup> NOTE: If you are having trouble finding a training, please try to search it in <u>Universal Search</u> section first, before reaching out to support.

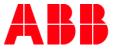

### Using filters on the Home Page

1. In order to find a desired training in All and Wishlist sections more quickly, use Filters icon on the upper right corner of the Catalog. To save your choices click Apply.

| SEARCH Q                                                                                                    |                                                                   |                                                                                                    | FILTERS 垚 SORT 🗸 📰                           |
|----------------------------------------------------------------------------------------------------|-------------------------------------------------------------------|----------------------------------------------------------------------------------------------------|----------------------------------------------|
| CATEGORY       TRAINING TYPE         TYPE CATEGORY       Course         DIVISION: Smart Power       Certification         DIVISION: Smart Buildings       Curriculum         DIVISION: Service       DIVISION: Service         DIVISION: Robotics       DIVISION: Process Industries | DELIVERY TYPE<br>Virtual Class<br>Classroom<br>Web-based<br>Video | LOCATION<br>TYPE CITY Q<br>Notting Hill, Australia<br>Helsinki, Finland<br>Amsterdam, Netherlands<br>Warminster, United States<br>Moorehank Australia |                                              |
| LANGUAGE     RATING       TYPE LANGUAGE     □       □     中文       □     + ★ ★ ★ ☆       □     ★ ★ ★ ☆ ☆       □     ★ ★ ☆ ☆ ☆       □     ★ ☆ ☆ ☆ ☆       □     Deutsch       □     Haliano                                                                                         | PRICE<br>Paid<br>Free                                             | DATE (Applicable only for scheduled courses)<br>From To<br>MMM DD, YYY Y                                                                              | MANAGER APPROVAL<br>Required<br>Not Required |
|                                                                                                    |                                                                   | CLEAR                                                                                                    | APPLY Multiple filters can be selected       |

You can refine your results by:

- **Category** based na common ABB data libraries such as product tree, organizational structure etc.
- **Training Type** determines the structure of the training. You can choose from: Course, Curriculum and Certification
- Delivery Type determines the learning form of the Class under the training. You can choose from: Classroom, Virtual Class, Web-based and Video.

<sup>64</sup> **NOTE:** Courses can contain Classes with multiple delivery types.

- Location determines the City the training is taking place (Only for Classroom). You can choose the location from the displayed suggestions or type the City's name in the search bar (In order for the search bar to display results, type at least 3 following characters).
- Language determines the language in which the training is delivered.
  - <sup>65</sup> **NOTE:** Language that is set in your preferences as the language of MyLearning will be automatically added.

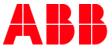

- **Rating** helps with selecting the best rated Courses, Curriculums and Certification by other Users (five stars is the highest rating).
- **Price** allows you to filter your results by prices range. Select **Paid** and then type in the desired range.

| PRICE                    |  |
|--------------------------|--|
| <ul> <li>Paid</li> </ul> |  |
| Min                      |  |
| €1 EUR                   |  |
| Max                      |  |
| €10000 EUR               |  |

- **Date** determines the date frames for the desired training. It might be typed in by you according to the template or chosen from the drop-down calendar window.
- **Manager Approval –** determines if the training requires the acceptance of your Manager before enrolling in the training.

<sup>66</sup> **NOTE:** You can apply multiple filters when searching for the desired Course.

If you want to vanish your filters, uncheck them or click the **Clear** button on the bottom to remove all the filters.

| LANGUAGE                                               | RATING                                  | PRICE      | DATE (Applicable only fo | r scheduled courses) | MANAGER APPROVAL                       |
|--------------------------------------------------------|-----------------------------------------|------------|--------------------------|----------------------|----------------------------------------|
| TYPE LANGUAGE                                          | $\square \star \star \star \star \star$ | • Paid     | From                     | То                   | Required                               |
| □ 中文                                                   |                                         | Min        | MMM DD, YYY 💙            | MMM DD, YYY 💙        | Not Required                           |
| Image: English ■ T = T = T = T = T = T = T = T = T = T | □★★★☆☆☆ □★★☆☆☆☆                         | €1 EUR     |                          |                      |                                        |
| Français                                               |                                         | Max        |                          |                      |                                        |
| Deutsch                                                |                                         | €10000 EUR |                          |                      |                                        |
| <b>—</b> • • •                                         |                                         | 0 -        |                          |                      |                                        |
|                                                        |                                         | O Free     |                          |                      |                                        |
|                                                        |                                         |            |                          | CLEAR                | APPLY Multiple filters can be selected |

The filters you applied will be displayed above the trainings that were found. You are also able to remove the applied filters by clicking on the **cross** icon next to the name of the filter. You can also remove them all at once by clicking **Clear All**.

| CATALOG                         | ALL (6961) 🗇 WISHLIST (                                                | 0) 💼 CATEGORIES (181)                | 🛳 TAG CLOUD (14604)                       | RECOMMENDATIONS                | (8)              |            |    |
|---------------------------------|------------------------------------------------------------------------|--------------------------------------|-------------------------------------------|--------------------------------|------------------|------------|----|
|                                 | evant Courses/Certifications/Curricul<br>associated with the training. | ums that you can enroll for. Re      | sults for the search are shown            | if the keyword you provide mat | ches with the ti | tle, code, |    |
| SEARCH                          | 0                                                                      |                                      |                                           |                                | FILTERS 📑        | SORT 🗸     | := |
| 6961 results found. There are n | nore results matching your search/filter cri                           | teria to which you have already enro | lled and you may find those in <u>UNI</u> | VERSAL SEARCH                  |                  |            |    |

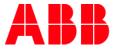

# **Using Search Bar**

In order to find a particular Course or Training Plan in the Catalog more precisely, use the Search Bar functionality. Follow the steps below to get the best possible results when using the searching bar.

2. In order to find a desired training in All and Wishlist sections in a precise way, use the Search Bar functionality above the trainings in the Catalog. Type in at least 3 following characters of what you are searching for.

You can search your training results by typing:

- Title of the training
- Code of the training
- Words used in the training's description
- Tags attached to the training
- Categories
- <sup>67</sup> NOTE: Please be aware that **you can only find Courses, Certification or Curriculum but not Classes that are associated with them**. In order to search a particular Class by its title, code, tag or word from description please use the Universal Search.
- <sup>68</sup> **NOTE:** For Courses that are offered in multiple languages, please be aware that the title might differ depending on the title of the Course/Training Plan in a particular language.

| CATALOG | ALL (13851) 🗇 WISHLIST (                                                          | D) 🔲 CATEGORIES (181)               | TAG CLOUD (14423)             | RECOMMENDATIONS (8)                 |                  |
|---------|-----------------------------------------------------------------------------------|-------------------------------------|-------------------------------|-------------------------------------|------------------|
|         | l relevant Courses/Certifications/Curriculu<br>gory associated with the training. | ms that you can enroll for. Results | for the search are shown if t | he keyword you provide matches with | the title, code, |
| SEARCH  | Q                                                                                 |                                     |                               | FILTERS                             | ≣ SORT 🗸 📰       |

**3.** The system should display suggested results in the drop-down list. Choose one of them or continue typing in order to narrow down the results' amount.

4. If you want to view the full list of results, simply click the magnifier icon.

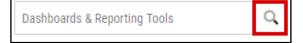

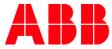

#### 5. From the results list view you are able to peek at the details of what you were looking for.

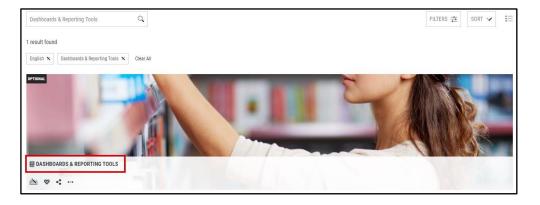

# Tag Cloud

In this section you will find a visual display of all tags attached to the trainings that are most frequently used. Tags that are used most commonly searched for will be the biggest. You can use the Tag Cloud to filter your results.

6. Click on a tag you are interested in. You can use CTRL+F to find your tag faster.

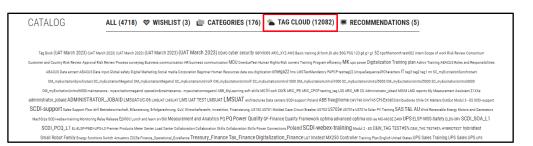

7. You will be redirected to the All section in the Catalog with the Tag filter applied. To remove the filter you can click the cross icon next to it or click **Clear All** to remove all the tags.

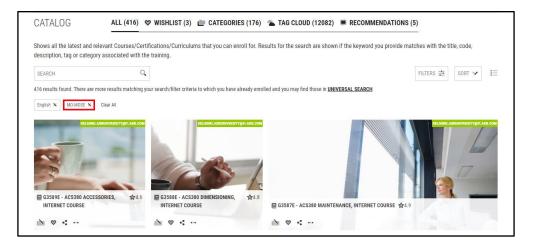

<sup>69</sup> **NOTE:** If you want to add another tag as a filter, return to the Tag Cloud and click on another tag. **You** can also type in the name of the tag in the Search Bar.

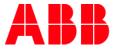

### Categories

In this section you will find all Categories listed in alphabetical order. You can use this list to filter your results.

| CATALOG                                                                                                    | ALL (4718) 🗇 WISHLIST (3)                                                                        |                                                                                                    | CATEGORIES (176) 🏝 TAG CLOUD (12082) 🖷                                                                                                    |                                                                                                    | RECOMMENDATIONS (5)                                                                                                    |  |
|----------------------------------------------------------------------------------------------------|--------------------------------------------------------------------------------------------------|----------------------------------------------------------------------------------------------------|----------------------------------------------------------------------------------------------------|----------------------------------------------------------------------------------------------------|----------------------------------------------------------------------------------------------------|--|
| В                                                                                                    | с                                                                                                | с                                                                                                    |                                                                                                    | D                                                                                                    | E                                                                                                    |  |
| BUSINESS AREA: Electrification<br>BUSINESS AREA: Industrial Autom<br>BUSINESS AREA: Motion<br>BUSINESS AREA: Robotics & Discr<br>Automation | tilon CC<br>CC<br>the CC<br>CC<br>CC<br>CC<br>CC<br>CC<br>CC<br>CC<br>CC<br>CC<br>CC<br>CC<br>CC | RPORATE: Corporate Comm<br>RPORATE: Corporate Devel<br>RPORATE: Digital ABS<br>PORATE: Inance<br>RPORATE: GBS<br>RPORATE: GBS<br>RPORATE: GBS<br>RPORATE: Heath, Safety &<br>RPORATE: Human Resourc<br>RPORATE: Investor Relation<br>RPORATE: Lean Product DI<br>RPORATE: Lean Product DI<br>RPORATE: Lean Product DI<br>RPORATE: Marketing & Sal<br>RPORATE: Marketing & Sal<br>RPORATE: Marketing & Sal<br>RPORATE: Real Estate<br>RPORATE: Reasench & De<br>RPORATE: Research & De<br>RPORATE: Research & De | lations and Public<br>4. Environment<br>tems<br>ns<br>evelopment (LPD)<br>y<br>tes<br>Logistics<br>tions<br>velopment<br>elopment<br>controls | DIVISION: Distribution Solutions<br>DIVISION: Drive Products<br>DIVISION: Energy Industries<br>DIVISION: Machine Automation<br>DIVISION: Machine Automation<br>DIVISION: Motors and Generators<br>DIVISION: Motors and Generators<br>DIVISION: Process Industries<br>DIVISION: Process Industries<br>DIVISION: Process Industries<br>DIVISION: Process Industries<br>DIVISION: Service<br>DIVISION: Service<br>DIVISION: Smart Power<br>DIVISION: Traction<br>DIVISION: Traction<br>DIVISION: Traction | EL FUNCTION: Business Development<br>EL FUNCTION: Electrification Master Data<br>EL FUNCTION: Findene and Control<br>EL FUNCTION: Human Resources<br>EL FUNCTION: Human Resources<br>EL FUNCTION: Product Management<br>EL FUNCTION: Product Management<br>EL FUNCTION: Research and Development<br>EL FUNCTION: Sisk Management<br>EL FUNCTION: Service |  |

- 8. You will be redirected to the All section in the Catalog with the Category filter applied. To remove the filter you can click the cross icon next to it or click **Clear All** to remove all the categories.
  - NOTE: If you want to add another category as a filter, return to the Categories section and click on another category.

#### Recommendations

In this section you will find trainings marked as "Recommended" for Learner Groups you belong to or directly for you as a Users defined in access settings by Administrator. You are not obligated to complete them.

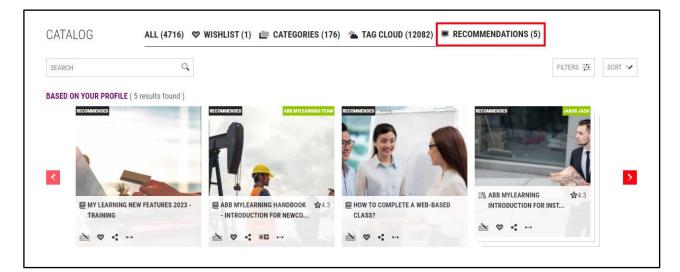

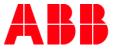

### Using Filters on the Details Page of the training

You can also filter your results on the Course/Curriculum/Certification details Page in order to find the Classes that meet your criteria more quickly.

9. Click on the Filters button located above the available Classes.

| Course Details                                                                                                    |                                                                                                    | Click on any one of the                                                | languages below to see the training details in that<br>language       |
|----------------------------------------------------------------------------------------------------|----------------------------------------------------------------------------------------------------|------------------------------------------------------------------------|-----------------------------------------------------------------------|
|                                                                                                    | CTIVE ONLINE COMMUNICITION<br>municate in an effective way while working remotely<br>Code: 9CSC00024-GLB-EN<br>SHARE ØADD TO WISHLIST                                    | Number of classes<br>Delivery Type<br>Language<br>Duration<br>Provider | : 2<br>: Web-based<br>: English, Polski<br>: 45 Minutes<br>: Internal |
| Attachments : None                                                                                                    |                                                                                                    | Contact Support                                                        | : mylearninteam@abb.com                                               |
| English X Clear All                                                                                                    | LICKING ON THE RADIO BUTTON AND PROCEED TO ENROLL) FFECTIVE ONLINE COMMUNICTION communicate in an effective way while working remotely                                   | -                                                                      | FILTERS 🛱                                                             |
| WEB-BASED ENGLISH                                                                                                    |                                                                                                    | < SHA                                                                  | RE                                                                    |
| A Date of the second second seco | FFECTIVE ONLINE COMMUNICTION<br>communicate in an effective way while working remotely                                                                                   |                                                                        | •                                                                     |
| WEB-BASED                                                                                                    |                                                                                                    | <b>∝</b> ₿ SHA                                                         | RE                                                                    |
| YOU DO NOT FIND THE CLASS YOU ARE LOOKI                                                                                                    | NG FOR, CLICK <u>request class</u> to contact your admin.                                                                                                    |                                                                        | È ENROLL                                                              |
|                                                                                                    |                                                                                                    |                                                                        | SWITCH TO TREE VIE                                                    |
| 1 MODULE(S) <:<br>MODULE 1 -<br>1. EFFECTIVE COMMUNICATION TECHNIQUES<br>Required   Yet To Start                                                                                                    | 2. TIPS FOR EFFECTIVE ONLINE COMMUNICITION Learn how to communicate in an effective way while working re CODE : 9CSC00024 GLB-EN CONTACT SUPPORT : mylearninteam@abb.com | emotely                                                                | SWITCH TO TREE VIE                                                    |
| 2 . TIPS FOR EFFECTIVE ONLINE COMMUNICTION<br>Required   Yet To Select Class                                                                                                    | List of Classes: 1 English x Clear All                                                                                                    |                                                                        | FILTERS 幸                                                             |
|                                                                                                    |                                                                                                    |                                                                        | SELECT CLASS                                                          |

<sup>71</sup> **NOTE:** Language that is set in your preferences as the language of MyLearning will be automatically added.

You can filter your results by:

- **Location** determines the City the training is taking place (Only for Classroms). You can choose the location from the displayed suggestions or type the City's name in the Search Bar (In order for the search bar to display results, type at least 3 following characters).
- **Date** determines the date frames for the desired training. It might be typed in by you according to the template or chosen from the drop-down calendar window.
- **Language** determines the language in which the training is delivered. Choose the language from the displayed suggestions or use the Search Bar (type at least 3 following characters)
- **Class Code** type in the Code of a particular Class you are interested in.

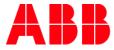

| ish X Clear All           |   |              |              |   |               | FILTERS 🛱 |
|---------------------------|---|--------------|--------------|---|---------------|-----------|
| OCATION                   |   | DATE         |              |   | LANGUAGE      |           |
| TYPE CITY                 | Q | From         | То           |   | TYPE LANGUAGE | Q         |
| Notting Hill, Australia   |   | MMM DD, YYYY | MMM DD, YYYY | ~ | ■ 中文          |           |
| Helsinki, Finland         |   |              |              |   | English       |           |
| Amsterdam, Netherlands    |   |              |              |   | Français      |           |
| Warminster, United States |   |              |              |   | Deutsch       |           |
| Moorebank Australia       |   |              |              |   | Italiano      |           |
| CODE                      |   |              |              |   |               |           |
| CODE                      | Q |              |              |   |               |           |

After you choose the desired filters, click **Apply** to update the search results or **Clear** to remove all the filters.

#### 5.4. **Request a Class**

When there is no Class available/active under a Course, you are able to **Request a Class**.

1. Click **Request Class** in the Course/Curriculum/Certification Details Page under the Course Details.

| < BACK         |                                                                                       |                         |
|----------------|---------------------------------------------------------------------------------------|-------------------------|
| Course Details |                                                                                       |                         |
| ange I         | EXCEL ADVANCED - ADVANCED DATA ANALYSIS TOOLS                                         | Number of classes : 0   |
|                | The Course is dedicated to those who want to get knowledge of popular MS Excel tools. |                         |
|                | COURSE Code: 9CSC288002-GLB-EN-V2                                                     |                         |
|                |                                                                                       |                         |
|                | SHARE VAD TO WISHLIST                                                                 |                         |
|                |                                                                                       |                         |
| Attachments :  | None                                                                                  |                         |
|                |                                                                                       |                         |
|                |                                                                                       |                         |
|                |                                                                                       |                         |
|                |                                                                                       |                         |
|                |                                                                                       | OUFST OF ASS TO CONTACT |
|                | NO ACTIVE/UPCOMING CLASSES FOR THIS COURSE. CLICK <b>RE</b>                           | QUEST CLASS TO CONTACT  |
| YOUR ADMIN     |                                                                                       |                         |
|                |                                                                                       |                         |
|                |                                                                                       | •                       |
|                |                                                                                       |                         |
| L              |                                                                                       |                         |

2. A pop-up window will be diplayed. Please provide your comments and click **Submit** to send the Request.

|     | QUEST CLASS                                   |       |          | x |
|-----|-----------------------------------------------|-------|----------|---|
|     | Course Name *                                 |       |          |   |
|     | Excel Advanced - Advanced data analysis tools |       |          |   |
| IC  | Message*                                      |       |          |   |
| edi |                                               |       |          |   |
|     |                                               |       |          |   |
|     | Send me a Copy X                              | CLOSE | ✓ SUBMIT |   |

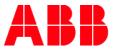

3. If you did not find class that suits your needs and would like to request for a Class for instance in a new language, you can scroll down and click on <u>Request Class</u>.

|                                 |                                                                                                    |       | FILTERS 🗮 |
|---------------------------------|----------------------------------------------------------------------------------------------------|-------|-----------|
|                                 | <b>POWERPOINT TIPS AND TRICKS</b><br>This Sales Billing Role based course consists of 18 units followed by an assessment & evaluation section. |       | • •       |
| WEB-BASED                       | € ENGLISH                                                                                                    | SHARE |           |
| IF YOU DO NOT FIND THE CLASS YO | DU ARE LOOKING FOR, CLICK <b>REQUEST CLASS</b> TO CONTACT YOUR ADMIN.                                                                          |       | NROLL     |

- <sup>72</sup> **NOTE:** This option is possible only for Courses.
- <sup>73</sup> **NOTE:** The request Class notification message is sent to ABB support team, Administrator who created and updated the training, and email address specified in Contact Support field.

# 5.5. Enroll in a non-priced training

### Register for a Course with less than 10 Session-based Classes (Classroom/Virtual Class)

1. In order to **register for a Course** choose the desired training in the Catalog. To find it faster, use the **Filters** or **Search Bar** in the Catalog.

| Shows all the latest and relevant Courses/Certifications/Cu<br>description, tag or category associated with the training. | ST (0) 💼 CATEGORIES (1           | 31) 🐁 TAG CLOUD (14423)          | RECOMMENDATIONS (8               | )                       |
|----------------------------------------------------------------------------------------------------|----------------------------------|----------------------------------|----------------------------------|-------------------------|
| SEARCH                                                                                                    | iculums that you can enroll for. | lesults for the search are shown | f the keyword you provide matche | s with the title, code, |
|                                                                                                    |                                  |                                  | FI                               | lters ‡ Sort ∨ 📜        |

2. Find a training you are interested in and click Enroll.

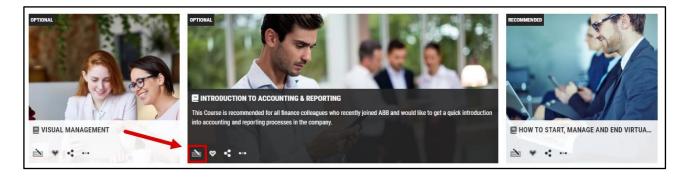

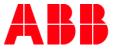

3. You will be redirected to the Course Details Page, tick the Class that is most suitable for you and click **Enroll**.

<sup>74</sup> NOTE: Be aware that the Language filter is automatically added when you enter the Course Details Page. To display Classes available in different Languages, please remove the filter.

|                   | ABB MYLEARNING INTRODUCTION                          | Number of classes | : 2                                              |          |
|-------------------|------------------------------------------------------|-------------------|--------------------------------------------------|----------|
| 0 . 2. 20         | An intoductory Course for new members of MyLearning. | Delivery Type     | : Video , Web-ba                                 | sed      |
|                   | COURSE Code: 9CSC9678687-GLB-EN-V1                   | Language          | : Český Jazyk, E                                 | nglish   |
|                   |                                                      | Duration          | : 02 Hours, 20 M                                 | inutes   |
| Attachments :     | None                                                 | Category          | : BUSINESS ARE<br>Automation, BL<br>AREA: Motion |          |
|                   |                                                      | Tags              | : ADMINISTRATO                                   | R_JOBAID |
|                   |                                                      | Provider          | : Internal                                       |          |
|                   |                                                      | Contact Support   | : Not Available                                  |          |
|                   |                                                      |                   |                                                  | FILTER   |
| glish X Clear All | ABB MYLEARNING INTRODUCTION                          |                   |                                                  | •        |
| A                 | An intoductory Course for new members of MyLearning. |                   |                                                  |          |
| glish x Clear All |                                                      |                   |                                                  |          |

<sup>75</sup> NOTE: You can view the details of the Course and available Classes in the selected language.

| < BACK<br>Course Details |                                                                                               | Click on any one of                                                    | if the languages below to see t                                     | he course details in that<br>language |
|--------------------------|-----------------------------------------------------------------------------------------------|------------------------------------------------------------------------|---------------------------------------------------------------------|---------------------------------------|
|                          | TRODUCTION TO PUBLIC SPEAKING<br>roduction to Public Speaking<br>COURSE Code: 9CSC9856-GLB-EN | Number of classes<br>Delivery Type<br>Language<br>Duration<br>Provider | : 2<br>: Video<br>: Český Jazyk, t<br>: Not Available<br>: Internal | English                               |
|                          | None PREFERRED CLASS AND CLICK ON 'ENROLL')                                                   | Contact Support                                                        | : Not Available                                                     | FILTERS 葦                             |
| E VIDEO                  | INTRODUCTION TO PUBLIC SPEAKING Introduction to Public Speaking BENGLISH                      | • <b>\$</b> S                                                          | HARE                                                                | • •                                   |
|                          |                                                                                               |                                                                        |                                                                     | è ENROLL                              |

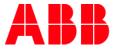

<sup>76</sup> NOTE: If you are trying to enroll for a session-based Class (Classroom / Virtual) and you are already enrolled for another training with a session scheduled for the same time, you will receive a message about conflicting Classes.

|      | 60de. 20211020-test-course-2                      | Language     |
|------|---------------------------------------------------|--------------|
|      | SESSION CONFLICT                                  | ×            |
|      | You have a conflicting session with another class |              |
|      | Do you want to continue?                          | Suppo        |
| CLIC | ×NO                                               | <b>√</b> YES |

**4.** You are successfully registered for the Course. If it's a Web-based/Video Class you will be able to **Launch** the training immidiately and if it's a Virtual Class, a **Join** button will appear.

| Enrolled Class Details |                 |                                                                              |                    |
|------------------------|-----------------|------------------------------------------------------------------------------|--------------------|
|                        |                 | IVE ONLINE COMMUNICTION<br>nicate in an effective way while working remotely | 0%<br>Yet to Start |
| XM/E T                 | Class Code      | : 9CSC00024-GLB-EN                                                           |                    |
|                        | Language        | : English                                                                    |                    |
| 👘 WEB-BASED            | Duration        | : Not Available                                                              |                    |
|                        | Provider        | : Internal                                                                   |                    |
|                        | Enrolled by     | : Self on Aug 08, 2022                                                       |                    |
|                        | Contact Support | : mylearningteam@abb.com                                                     |                    |
|                        | CHANGE CLASS    | 🛞 CANCEL ENROLLMENT i 🚵 RE-ENROLL                                            | SHARE 📕 BOOKMARK   |
|                        |                 |                                                                              | <b>E</b> LAUNCH    |

5. You can find your Course in **To-Complete** section in My Learning.

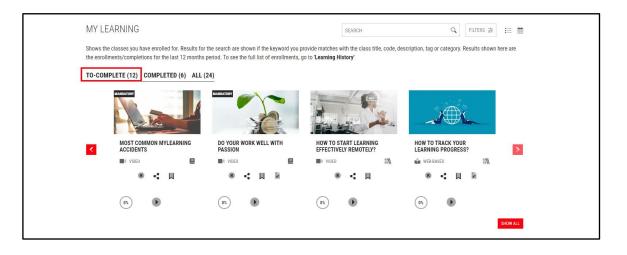

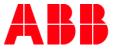

# Register for a Course with more than 10 Session-based Classes (Calendar view)

6. Below the list with available content-based Classes Calendar of events for Virtual Class and Classrooms will be displayed for the Classes with Sessions.

| < BACK                                             |                            |                                                                                                    |                                       |               |                  |              |                                 |
|----------------------------------------------------|----------------------------|----------------------------------------------------------------------------------------------------|---------------------------------------|---------------|------------------|--------------|---------------------------------|
| Course Details                                     |                            |                                                                                                    |                                       |               |                  |              |                                 |
|                                                    | BUILDING AND SUST          | AINING TRUST IN BUSINESS P                                                                                  | PRACTICES                             |               | Number of classe | es : 9       |                                 |
|                                                    | sustaining trust. • Identi | he workplace affects business resu<br>fy common workplace behaviors th                                      |                                       |               | Delivery Type    |              | -In Person , Watch ,<br>-Remote |
|                                                    | COURSE Code:               | 9CSC018848-CN-EN                                                                                            |                                       |               | Language         | : English    | ı                               |
|                                                    |                            |                                                                                                    | SHARE 🛛 🕸 ADD TO                      | ) WISHLIST    | Duration         | : Unspe      | cified                          |
| Attachments :                                      | None                       |                                                                                                    |                                       |               |                  |              |                                 |
| All Classes (9) (SELECT A C<br>English X Clear All | CLASS AND CLICK ON 'EN     | ROLL')                                                                                                    |                                       |               |                  |              | ≓ FILTERS                       |
|                                                    | Recognize how trus         | USTAINING TRUST IN BUSINES<br>t in the workplace affects business<br>s that can build, sustain, or break tr | results. • Analyze their role in buil |               |                  |              | • •                             |
|                                                    | WATCH 🕀 EN                 | GLISH                                                                                                    |                                       |               | •                | SHARE        |                                 |
| Calendar of events for Att                         | end-In Person and Attend   | l-Remote classes                                                                                            |                                       |               |                  |              |                                 |
| Location                                           | October, 2020              | November, 2020                                                                                              | December, 2020                        | January, 2021 | Fe               | bruary, 2021 | March, 2021                     |
| Attend-Remote                                      |                            | 1                                                                                                    | 1                                     | 1             |                  | 2            | 1                               |
| Kraków                                             |                            | 1                                                                                                    |                                       |               |                  |              |                                 |
| TOTAL                                              |                            | 2                                                                                                    | 1                                     | 1             |                  | 2            | 1                               |
|                                                    |                            |                                                                                                    |                                       |               |                  |              | 🚵 ENROLL                        |

- 7. You will find the following information in the table:
  - A. Location of the Class (if the Class takes place virtually, you will see Virtual Class and when it takes place in a Classroom, you will see the name of the city.)
  - B. Months in which the Classes are taking place.
    - NOTE: The Calendar of Events displays 6 months' time frame, for Classes taking place after this time use Filters.
  - C. Number of Virtual Classes in a given month (here: November 2020)
  - D. Number of Classrooms in a given city and month (here: Kraków, November 2020)
  - E. Sum of Classes in Virtual Class and Classroom in a given month (here: November 2020)

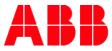

| inglish 🗙 Clear All     |                                             |                                                                           |                                   |                                 |                      | ≓ FILTERS   |
|-------------------------|---------------------------------------------|---------------------------------------------------------------------------|-----------------------------------|---------------------------------|----------------------|-------------|
| 1 3                     | BUILDING AND S                              | USTAINING TRUST IN BUSINI                                                 | SS PRACTICES (WATCH)              |                                 |                      | •           |
| a A in                  |                                             | t in the workplace affects busines<br>s that can build, sustain, or break |                                   |                                 |                      |             |
|                         | workplace behavior                          |                                                                           | trust. • Demonstrate behaviors th | at show they trust others, as w | 5                    |             |
|                         |                                             |                                                                           |                                   |                                 |                      |             |
|                         | NATCH 🕀 EN                                  | IGLISH                                                                    |                                   |                                 | SHARE                |             |
| alendar of events for J | -                                           |                                                                           |                                   |                                 | SHARE                |             |
|                         | Attend-In Person and Atten                  | d-Remote classes                                                          |                                   |                                 | -                    | (           |
| ocation                 | -                                           |                                                                           | December, 2020                    | January, 2021                   | SHARE February, 2021 | March, 2021 |
| ocation                 | Attend-In Person and Atten<br>October, 2020 | d-Remote classes                                                          | December, 2020                    | January, 2021<br>1              | -                    | March, 2021 |
| ocation                 | Attend-In Person and Atten<br>October, 2020 | d-Remote classes                                                          | December, 2020<br>1               | January, 2021<br>1              | February, 2021       | March, 2021 |

8. To see the available Classes in the given month, click on the number in the table.

| Calendar of events for Attend-In Person and Attend-Remote classes |               |                |                |               |                |             |  |  |  |  |
|-------------------------------------------------------------------|---------------|----------------|----------------|---------------|----------------|-------------|--|--|--|--|
| Location                                                          | October, 2020 | November, 2020 | December, 2020 | January, 2021 | February, 2021 | March, 2021 |  |  |  |  |
| Attend-Remote                                                     |               | 1              | 1              | 1             | 2              | 1           |  |  |  |  |
| Kraków                                                            |               | 1              |                |               |                |             |  |  |  |  |
| TOTAL                                                             |               | 2              | 1              | 1             | 2              | 1           |  |  |  |  |

**9.** Available Classes will appear in a Calendar view. If there is more than one Class in the given month, click on the **Session icon** in the Calendar to view more details about the Class the Session is part of.

|                        | October, 2020         | November, 2020                                                                                                    | December, 2020                             | January, 2021                                                       | February, 2021                                                           | March, 2021 |
|------------------------|-----------------------|----------------------------------------------------------------------------------------------------|--------------------------------------------|---------------------------------------------------------------------|--------------------------------------------------------------------------|-------------|
| Attend-Remote          |                       | 1                                                                                                    | 1                                          | 1                                                                   | 2                                                                        | 1           |
| Kraków                 |                       | 1                                                                                                    |                                            |                                                                     |                                                                          |             |
| TOTAL                  |                       | 2                                                                                                    | 1                                          | 1                                                                   | 2                                                                        | 1           |
| alendar view for Atten | id-In Person/Attend-R | emote classes                                                                                                    |                                            |                                                                     |                                                                          |             |
| PREVIOUS MONTH         | November, 2020        | NEXT                                                                                                    | MONTH > Nov 01,2020                        |                                                                     |                                                                          |             |
| 9                      | TUE WED               | THU         FRI           5         6         7           12         13         14           19         20         21           20         27         28 | SHARE<br>Language : Eng<br>Author/Vendor : | SUSTAINING TRUST IN BUSIN<br>lish   Duration : 315 Minutes   §<br>: | ESS PRACTICES (NOVEMBER)<br>Beats Left : 23<br>10:00 PMCEST (GMT +02:00) | •           |

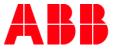

10. The number on the Session icon (a) informs you how many sessions are taaking place in a given day. The delivery type icons infrom you if the Session is a part of Virtual Class (b) or Classroom (c).

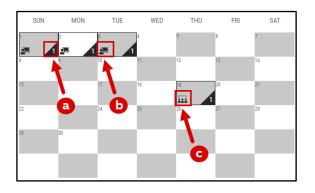

11. To see more information about the Class, move your cursor over the title of the Class.

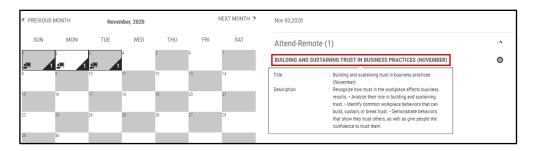

12. To see more information about the Sessions, move your cursor over the number of Sessions in Class details.

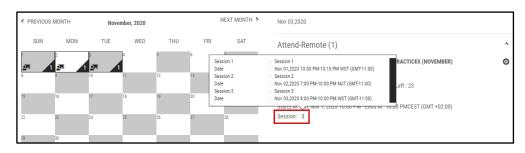

13. After you have chosen the Class you would like to register for, **tick the radio button** next to the Class and click **Enroll**.

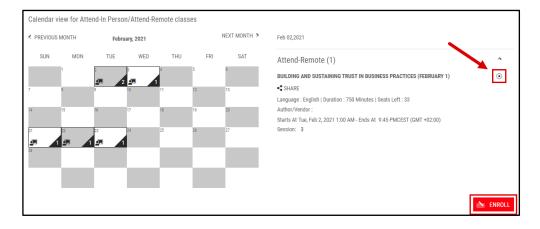

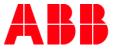

**14.** You have been succesfully enrolled. If you registered for a Virtual Class, you will be able to see the **Join** button. You can also find your training in **To-Complete** section in **My Learning**.

|                        | PROJECT MANAGEMENT INTRODUCTION<br>In this course, you learn the basics of project management<br>COURSE Code: 9CSC03456-6LB-EN                                                                                                    | Duration : Not Available<br>Provider : Internal<br>Contact Support : mylearningeam@abb.com |
|------------------------|----------------------------------------------------------------------------------------------------|--------------------------------------------------------------------------------------------|
| Attachments :          | None                                                                                                    |                                                                                            |
| Enrolled Class Details |                                                                                                    |                                                                                            |
|                        | PROJECT MANAGEMENT INTRODUCTION         In this course, you learn the basics of project management         Class Code       : 9CSC03456-6LB-EN         Language       : English         Duration       : 02 Hours, 30 Minutes         Provider       : Internal         Enrolled by       : Self on Aug 16, 2022         Contact Support       : mylearningtam@abb.com         © CARCEL ENROLLIMENT | Yet to Start<br>•€SHARE ■BOOKMARK                                                          |
| Session: 1             |                                                                                                    | - SIIARL BOOKMARK                                                                          |
| 1.Name<br>Date         | : Project management introduction session<br>: Thu, Oct 27, 2022 4:00 PM To 6:30 PM CEST (GMT +02:00)                                                                                                    | NIOL ®                                                                                     |

# Register for a Curriculum/Certification (Training Plan)

**15.** In order to **register for a Curriculum/Certification** choose the desired training in the Catalog first. To find it faster, use the **Filters** or **Search Bar**.

| CATALOG             | ALL (13851)                                                    | WISHLIST (0) | CATEGORIES (181)             | 🛳 TAG CLOUD (1442           | 3) 💻 RECOMMENDATIO             | DNS (8)                    |        |
|---------------------|----------------------------------------------------------------|--------------|------------------------------|-----------------------------|--------------------------------|----------------------------|--------|
|                     | nd relevant Courses/Certifica<br>egory associated with the tra |              | that you can enroll for. Res | Its for the search are show | n if the keyword you provide I | matches with the title, co | ode,   |
| SEARCH              | Q                                                              |              |                              |                             |                                | FILTERS =                  | RT 🗸 📰 |
| 13851 results found |                                                                |              |                              |                             |                                |                            |        |

16. Find a training you are interested in and click Enroll.

| at 1                                                                                                    | Test.                      | ALL I   |         |          |      |
|----------------------------------------------------------------------------------------------------|----------------------------|---------|---------|----------|------|
|                                                                                                    |                            |         |         | 91       | 9    |
| <b>∷\\</b> s                                                                                                    | ENIOR LE                   | ADERSHI | P LEARN | IING STR | UC   |
| La casa da serie da serie da serie da serie da serie da serie da serie da serie da serie da serie da serie da s | you can fin<br>ou can join |         |         |          | 2222 |
| è                                                                                                    | ♥ ◀                        | •••     |         |          |      |

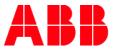

17. You will be redirected to the Curriculum/Cetification Details Page. In order to register for the training click the Enroll button next to the Training Plan title.

|                                                                                                    | FOR EFFECTIVE COMMUNICATION                                                                                          | 🚵 ENROLL                     | Language        |   | English                |
|----------------------------------------------------------------------------------------------------|----------------------------------------------------------------------------------------------------|------------------------------|-----------------|---|------------------------|
|                                                                                                    | Training Plan, you can learn how to communicate effectively with yo<br>as well as online.                            | our colleagues both in real- | Assessment      | : | None                   |
|                                                                                                    | RRICULUM CODE:9TP045678-GLB-EN-V1 VERSION NUMBER:1                                                                   |                              | Survey          | : | None                   |
|                                                                                                    | ES:1 REQUIRED COURSES:2 OPTIONAL COURSES:0                                                                           |                              | Duration        | : | 01 Hour, 30 Minutes    |
|                                                                                                    | •‡•                                                                                                    | SHARE 🛛 ADD TO WISHLIST      | Provider        | : | Internal               |
| Attachments                                                                                                    |                                                                                                    |                              | Contact Support | : | mylearningteam@abb.com |
| 📥 Additional Tips                                                                                                    |                                                                                                    |                              |                 |   |                        |
|                                                                                                    |                                                                                                    |                              |                 |   |                        |
| Click on the 'Enroll' option in Panel 1                                                                                            | to get enrolled to the learning path and then proceed to select                                                      | their preferred class.       |                 |   | SWITCH TO TREE VIEW    |
| Click on the 'Enroll' option in Panel 1<br>1 MODULE(S)<br>MODULE 1                                                                 | 1 . EFFECTIVE COMMUNIC                                                                                               |                              | environment     |   | SWITCH TO TREE VIEW    |
| 1 MODULE(S)                                                                                                    |                                                                                                    | CATION TECHNIQUES            | environment     |   | SWITCH TO TREE VIEW    |
| 1 MODULE(S)<br>MODULE 1<br>1. EFFECTIVE COMMUNICATION TECHN                                                                        | A     I. EFFECTIVE COMMUNIC Learn some techniques for effe CODE : 9CSC9098-GLB-EN CONTACT SUPPORT : mylearn          | CATION TECHNIQUES            | environment     |   | SWITCH TO TREE VIEW    |
| 1 MODULE(S)<br>MODULE 1<br>1. EFFECTIVE COMMUNICATION TECHN<br>Required   Yet To Select Class<br>2. TIPS FOR EFFECTIVE ONLINE COMM | I. EFFECTIVE COMMUNIC<br>Learn some techniques for effective     CODE : 9CSC9098-GLB-EN<br>CONTACT SUPPORT : mylearn | CATION TECHNIQUES            | environment     |   |                        |

<sup>78</sup> NOTE: If the Training Plan consists only of Required Course with one Web-based / Video/Audio Class under each Course then you will be automatically enrolled. You will receive a pop-up message when the enrollment was successful.

### ENROLLMENT CONFIRMATION

You have been enrolled successfully to the Learning Path

18. You can also be asked to select a Class to complete the enrollment process.

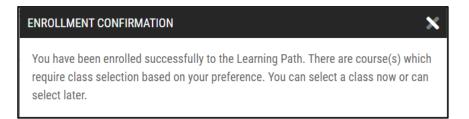

19. In the menu bar with all Courses you can see whether they are Required or Optional. There are also two statues:

- A. Yet to Start means that you are already enrolled for a Course.
- B. Yet to Select Class means that there are few Class options and you need to select one first.

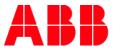

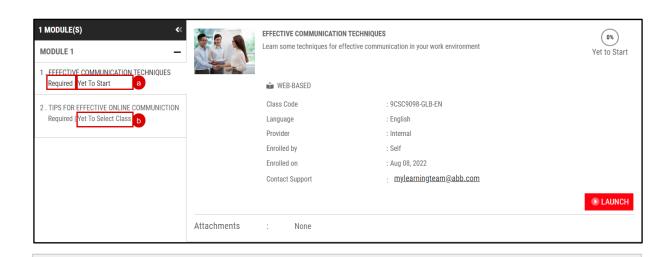

<sup>79</sup> **NOTE:** You can apply additional filters located above the available Classes to narrow the results.

|                                                                                                    |                                                |                                                                                                    | SWIGHTO TALL VI                              |
|----------------------------------------------------------------------------------------------------|------------------------------------------------|----------------------------------------------------------------------------------------------------|----------------------------------------------|
| 1 MODULE(S)     <       MODULE 1     -       1. EFFECTIVE COMMUNICATION TECHNIQUES<br>Required   Yet To Start | Learn how to CODE : 9CSCO                      | R EFFECTIVE ONLINE COMMUNICTION<br>communicate in an effective way while working remotely<br>00024-GLB-EN<br>PPORT : <u>mylearninteam@abb.com</u> |                                              |
| 2 . TIPS FOR EFFECTIVE ONLINE COMMUNICTION<br>Required   Yet To Select Class                                  | List of Classes: 1 English <b>x</b> Classes: 1 | ear All                                                                                                    | FILTERS 吉                                    |
|                                                                                                    | LOCATION                                       | DATE<br>From To                                                                                                    | LANGUAGE                                     |
|                                                                                                    | TYPE CITY                                      |                                                                                                    | TYPE LANGUAGE                                |
|                                                                                                    | Notting Hill, Australia                        |                                                                                                    | ■ 中文                                         |
| FIND US ON                                                                                                    | S 🔲 Helsinki, Finland                          | -                                                                                                    | English                                      |
| ABB UNIVERSITY                                                                                                | F Amsterdam, Netherlands                       |                                                                                                    | Français                                     |
|                                                                                                    | Warminster, United States                      |                                                                                                    | Deutsch                                      |
| ABB AMERICAS PORTAL                                                                                           |                                                |                                                                                                    | <b>—</b> 1. 1.                               |
| ABB DIVISIONS PAGES                                                                                           | C                                              |                                                                                                    | CLEAR APPLY Multiple filters can be selected |
|                                                                                                    |                                                | 88810                                                                                                    |                                              |

**20.** To select a Class click on the Course where status is set to **Yet to select Class**. In the example below you can choose between English and Polish language versions of the same class.

|                                                                              |                                                                                                    |   | SWITCH TO TREE VIEW |
|------------------------------------------------------------------------------|----------------------------------------------------------------------------------------------------|---|---------------------|
| 1 MODULE(S)     <                                                            | 2.TIPS FOR EFFECTIVE ONLINE COMMUNICTION           Learn how to communicate in an effective way while working remotely           CODE : 9CSC00024-GLB-EN           CONTACT SUPPORT : mylearninteam@abb.com |   |                     |
| 2 . TIPS FOR EFFECTIVE ONLINE COMMUNICTION<br>Required   Yet To Select Class | (SELECT ANY ONE CLASS)<br>List of Classes: 2                                                                                                    |   | FILTERS =           |
|                                                                              | TIPS FOR EFFECTIVE ONLINE COMMUNICTION                                                                                                    | ~ | SELECT CLASS        |
|                                                                              | TIPS FOR EFFECTIVE ONLINE COMMUNICTION         Image: WeB-based       Image: Polski                                                                                                    | ~ | SELECT CLASS        |

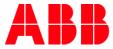

- <sup>80</sup> **NOTE:** In order to complete the Training Plan is obligatory to enroll in all **Required** Courses in the Curriculum.
- NOTE: Curriculum has to have at least one Class available for you in order to register for it. In case of any issues with the enrollment, please contact the training Administrator given in the description of training or use the functionality to 'Request a Class'.
- 82 NOTE: Always check all the details before your registration. Note that in some cases the Class details (e.g. language) might be different from Course details etc. so it is recommended to check the whole learning unit on each level before you register for it.
- 83 NOTE: You can register for a Class waitlist the same way as for normal Class. The only difference is that the proper enrollment will be processed only if the seat in the Class will become empty and you will be the first in the waitlist queue to take it. You will be notified via email message about the proper enrollment. The waitlist might be also organized as a Class scheduled in the very far future.
- A. If the Training Plan has multiple optional Courses under it and there was a Completion Rule "X out of Y optional Curses need to be completed" rule defined for this Training Plan, you need to register for at least on Class to enroll for the Training Plan. When the desired Classes are added, click Enroll Selected Classes.

| PowerPoint - full<br>PowerPoint 3. Bra                                                                                            | I training from beginner<br>nding principle 🗸<br>CODE:9TP004213-GLB-E | BEGINNER TO ADVANCED<br>to advanced: 1. Basics of PowerPo        | Yet to Start                                                              | Language<br>Enrolled on<br>Assessment<br>Survey | : English<br>: Aug 09, 2022<br>: None<br>: None  |                     |
|----------------------------------------------------------------------------------------------------|-----------------------------------------------------------------------|------------------------------------------------------------------|---------------------------------------------------------------------------|-------------------------------------------------|--------------------------------------------------|---------------------|
|                                                                                                    | SES: REQUIRED - 0   OPTIONAL<br>Mplete 2 out of 3 optiona             | AL COURSES)                                                      | HARE 📕 BOOKMARK                                                           | Duration<br>Provider<br>Contact Support         | : Not Available<br>: Internal<br>: Not Available |                     |
| 1 MODULE(S) <<<br>MODULE 1                                                                                                    |                                                                       | INTERMEDIATE POWERPOINT<br>Learn how to make your presentations  | clearer and how to design                                                 | the graphical layout.                           |                                                  | SWITCH TO TREE VIEW |
| 2. INTERMEDIATE POWERPOINT     Optional   Yet To Start     3. POWERPOINT - BRANDING PRINCIPLES     Optional   Yet To Select Class |                                                                       | Class Code<br>Language<br>Provider<br>Enrolled by<br>Enrolled on | : 9CSC005789-GLB-E<br>: English<br>: Internal<br>: Self<br>: Aug 09, 2022 | EN                                              |                                                  |                     |
|                                                                                                    |                                                                       | Contact Support                                                  | : <u>mylearningtear</u>                                                   | <u>n@abb.com</u>                                |                                                  | ▶ LAUNCH            |

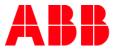

- 84 NOTE: You can enroll in the required number of Classes when you register for the Training Plan or later when you access the enrolled training through Curriculum/Certification section in My Dashboard as described in point 3 and 4c.
- <sup>85</sup> **NOTE:** The number of Courses required to complete particular Training Plan is indicated in the Training Plan Details Page.

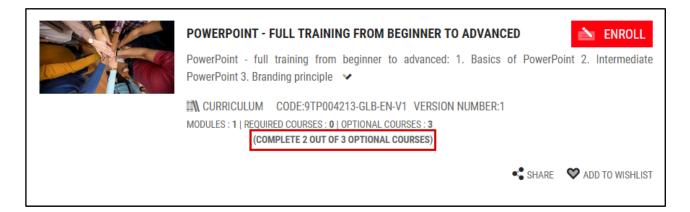

**B.** If there are more than 5 Classes with Sessions under a Course, you will see the Calendar view as below (after clicking on **Load more in Calendar view**). To choose the Class you are interested in select desired date in the calendar and then click on **Select Class**. Find out more about the **Calendar of Events** <u>here</u>.

|                                                                                                  |                                                                                                    | SWITCH TO TREE VIE |
|--------------------------------------------------------------------------------------------------|----------------------------------------------------------------------------------------------------|--------------------|
| MODULE(S)      MODULE 1      ASICS OF POWERPOINT      Optional   Yet To Start                    | S     S     S |                    |
| 2 . INTERMEDIATE POWERPOINT     Optional   Yet To Start     3 . POWERPOINT - BRANDING PRINCIPLES | (SELECT ANY ONE CLASS) List of Classes: 5 English × Clear All                                                                                                    | FILTERS 🔁 🛗        |
| Optional   Yet To Select Class                                                                   |                                                                                                    |                    |
|                                                                                                  | POWERPOINT - BRANDING PRINCIPLES           III CLASSROOM @ ENGLISH @ LOCATION XRAKOW           III Starts On: Aug 17, 2022 9:30 AM To 10:30 AM CET (GMT+01:00) (Show In My Timezone) © SESSION : 1                                                                                                    | SELECT CLASS       |
|                                                                                                  | POWERPOINT - BRANDING PRINCIPLES           III: CLASSROOM ⊕ ENGLISH ⊕ LOCATION SRAKOW                Starts 0n: Aug 18, 2022 9:30 AM To 10:30 AM CET (GMT+01:00) (Show In My Timezone) ⊕ SESSION : 1                                                                                                    | SELECT CLASS       |
|                                                                                                  | POWERPOINT - BRANDING PRINCIPLES           III: CLASSROOM ⊕ ENGLISH @ LOCATION XRAKOW           ■ Starts 0n: Aug 19, 2022 930 AM To 10:30 AM CET (GMT+01:00) (Show In My Timezone) ♥ SESSION : 1                                                                                                    | SELECT CLASS       |
|                                                                                                  | POWERPOINT - BRANDING PRINCIPLES           III: CLASSROOM ● ENGLISH ● LOCATION XRAKOW           III: Starts 0n: Aug 20, 2022 9:30 AM To 10:30 AM CET (GMT+01:00) (Show In My Timezone) ● SESSION : 1                                                                                                    | SELECT CLASS       |
|                                                                                                  | POWERPOINT - BRANDING PRINCIPLES         III CLASSROOM                                                                                                    | SELECT CLASS       |
|                                                                                                  | LOAD MORE IN CALENDAR VIEW                                                                                                    |                    |

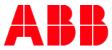

| Location                                                                                                    | August, 2022 | Septembe                                         | r, 2022  | October, 20                          | )22                                                             | November, 2022                                                                                                    | December, 2022 | January, 2023 |
|----------------------------------------------------------------------------------------------------|--------------|--------------------------------------------------|----------|--------------------------------------|-----------------------------------------------------------------|----------------------------------------------------------------------------------------------------|----------------|---------------|
| Malopolska                                                                                                    | 5            | 6                                                |          |                                      |                                                                 |                                                                                                    |                |               |
| TOTAL                                                                                                    | 5            | 6                                                |          |                                      |                                                                 |                                                                                                    |                |               |
| PREVIOUS MO     SUN MO     SUN MO     SUN 12     S     11     12     1     1     1     1     1     1     1     1     1     1     1     1     1     1     1     1     1     1     1     1     1     1     1     1     1     1     1     1     1     1     1     1     1     1     1     1     1     1     1     1     1     1     1     1     1     1     1     1     1     1     1     1     1     1     1     1     1     1     1     1     1     1     1     1     1     1     1     1     1     1     1     1     1     1     1     1     1     1     1     1     1     1     1     1     1     1     1     1     1     1     1     1     1     1     1     1     1     1     1     1     1     1     1     1     1     1     1     1     1     1     1     1     1     1     1     1     1     1     1     1     1     1     1     1     1     1     1     1     1     1     1     1     1     1     1     1     1     1     1     1     1     1     1     1     1     1     1     1     1     1     1     1     1     1     1     1     1     1     1     1     1     1     1     1     1     1     1     1     1     1     1     1     1     1     1     1     1     1     1     1     1     1     1     1     1     1     1     1     1     1     1     1     1     1     1     1     1     1     1     1     1     1     1     1     1     1     1     1     1     1     1     1     1     1     1     1     1     1     1     1     1     1     1     1     1     1     1     1     1     1     1     1     1     1     1     1     1     1     1     1     1     1     1     1     1     1     1     1     1     1     1     1     1     1     1     1     1     1     1     1     1     1     1     1     1     1     1     1     1     1     1     1     1     1     1     1     1     1     1     1     1     1     1     1     1     1     1     1     1     1     1     1     1     1     1     1     1     1     1     1     1     1     1     1     1     1     1     1     1     1     1     1     1     1     1     1     1     1     1     1     1     1     1     1     1     1     1     1     1 | Septer       | mber, 2022<br>WED THU<br>8<br>2<br>1<br>22<br>29 | FRI<br>2 | MONTH ><br>SAT<br>3<br>10<br>7<br>54 | MALO<br>POW<br>Lang<br>Krako<br>Start<br>Time<br>Sessi<br>Seats | 16, 2022<br><b>DPOLSKA (1)</b><br>ERPOINT - BRANDING P<br>Jage : English   Duration<br>w (Show Map)<br>s At 9:30 AM - Ends At 1<br>zone)<br>on: 1<br>: Left:9999<br>act Support: Not Availab | n : 60 Minutes | SELECT CLASS  |

<sup>86</sup> **NOTE:** Calendar displays 6 months' time frame, if you would like to see if there are any classes available after that period click on the double arrows.

| Calendar of events for Classroom and Virtual classes |              |                 |               |                |                |               |  |  |  |  |
|------------------------------------------------------|--------------|-----------------|---------------|----------------|----------------|---------------|--|--|--|--|
| Location                                             | August, 2022 | September, 2022 | October, 2022 | November, 2022 | December, 2022 | January, 2023 |  |  |  |  |
| Malopolska                                           | 5            | 6               |               |                |                |               |  |  |  |  |
| TOTAL                                                | 5            | 6               |               |                |                |               |  |  |  |  |

- 21. You have been successfully registered for the **Training Plan**. If there is a **Web-based/Video** Class in one of the Courses you will be able to Launch the training immidiately and if there is a **Virtual** Class, **Join** button will appear next to it.
  - <sup>87</sup> NOTE: After you register yourself or were registered by and Admin to the Class/Training Plan, you will get a relevant notification informing you about this activity via email message.

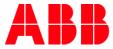

# 22. You can find your enrolled training in Curriculum/Certification section in My Dashboard.

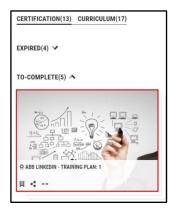

#### Prerequisites

Sometimes, in order to enroll to a particular training, you need to complete another Course first. This is called a **Prerequisite** and you are able to find it in the Details Page of the training, under the available Classes.

| Course Details                   |                                                                                                    |                 |                   |                      |              |
|----------------------------------|----------------------------------------------------------------------------------------------------|-----------------|-------------------|----------------------|--------------|
|                                  | FECTIVE COMMUNICATION TECHNIQUES                                                                                 |                 | Number of classes | : 1                  |              |
|                                  | am some techniques for effective communication in your work environment                                          |                 | Delivery Type     | : Web-based          |              |
|                                  | COURSE Code: 9CSC9098-GLB-EN                                                                                     |                 | Language          | : English            |              |
|                                  |                                                                                                    |                 | Duration          | : 01 Hour, 30 Minute | s            |
|                                  | <∎ SHARE ♥ AD                                                                                                    | D TO WISHLIST   | Prerequisite      | : 1                  |              |
| Attachments :                    | None                                                                                                    |                 | Provider          | : Internal           |              |
|                                  |                                                                                                    |                 | Contact Support   | : mylearningteam@a   | ibb.com      |
| List of Classes (1) (SELECT YOUR | CLASS BY CLICKING ON THE RADIO BUTTON AND PROCEED TO ENROLL)                                                     |                 |                   |                      |              |
| English N 9CSC9098-GLB-EN N      | Clear All                                                                                                    |                 |                   |                      | FILTERS 🎫    |
|                                  | EFFECTIVE COMMUNICATION TECHNIQUES<br>Learn some techniques for effective communication in your work environment |                 |                   |                      | • •          |
| WEB-BASED                        | ⊕ ENGLISH                                                                                                    |                 | • SHAF            | Æ                    |              |
| IF YOU DO NOT FIND THE CLASS YO  | IU ARE LOOKING FOR, CLICK <u>request class</u> to contact your admin.                                            |                 |                   | COMPLETE P           | PREREQUISITE |
| Prerequisite                     |                                                                                                    |                 |                   |                      |              |
|                                  | BUSINESS COMMUNICATION-INTRODUCTION<br>Business communication-introduction                                       |                 |                   |                      | in Enroll    |
|                                  | COURSE                                                                                                    | ADD TO WISHLIST | ♦ SHARE ••• MORE  |                      |              |

# 5.6. Enroll in a priced training (Course/Training Plan)

# Add training to Cart

1. In order to **register for a priced training** choose the desired one in the Catalog. To find it faster, use the **Filters** or **Search Bar** in the Catalog.

| CATALOG                                                       | ALL (13851) 🗇 WISHLI | ST (0) 💼 CATEGORIES (181)           | 🛳 TAG CLOUD (14423)             | RECOMMENDATIONS (               | (8)                       |   |
|---------------------------------------------------------------|----------------------|-------------------------------------|---------------------------------|---------------------------------|---------------------------|---|
| Shows all the latest and rele<br>description, tag or category |                      | culums that you can enroll for. Res | ults for the search are shown i | f the keyword you provide match | nes with the title, code, |   |
| SEARCH                                                        | Q                    |                                     |                                 |                                 | FILTERS 韋                 | = |
| 13851 results found                                           |                      |                                     |                                 |                                 |                           |   |

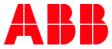

#### 2. Find a priced training you are interested in and click **Enroll**. The price is displayed on the training icon.

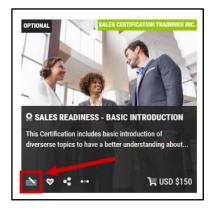

- 3. The next steps are analogical to oprollogont process for a non-priced training. The only difference is the button at the end of each enrollment.
- Find out how to enroll in a Course <u>here</u>.
- Find out how to enroll in a Certificate/Curriculum <u>here</u>.
- 4. Your training will be added to the **Shopping Cart**. You can find it in the Menu Bar.

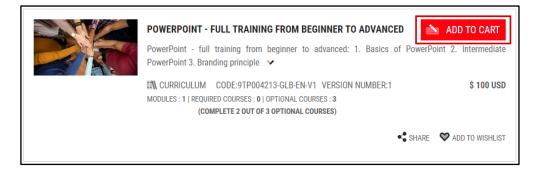

#### **Shopping Cart Experience**

5. Move your cursor over the Shopping Cart icon to view training(s) you want to purchase. Click the Shopping Cart icon or Proceed to checkout to continue.

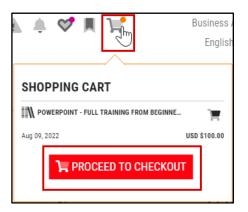

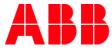

|                                                              |                       | <b></b>                     | CONTI                       | NUE SHOF                                      | PING     |                                                                       |                                                        |
|--------------------------------------------------------------|-----------------------|-----------------------------|-----------------------------|-----------------------------------------------|----------|-----------------------------------------------------------------------|--------------------------------------------------------|
| ITEMS IN CART<br><b>TITLE</b><br>SALES READINESS - BASIC IN_ | TYPE<br>Certification | LOCATION<br>NA<br>TIME LEFT | DATE<br>NA<br>TO COMPLETE Y | PRICE<br>\$ 150.00 USD<br>OUR PURCHASE 41 : : | a<br>i 🍣 | SUMMARY<br>Items (1)<br>Sub Total<br>Discount<br>Discount/Coupon Code | \$ 150.00 USD<br>\$ 150.00 USD<br>\$ 0.00 USD<br>APPLY |
| BILLING DETAILS                                              | W ADDRESS             |                             |                             |                                               | Ð        | Тах                                                                   | \$ 0.00 USD                                            |
| First Name *                                                 | Last Nam              | e*                          | Ad                          | dress 1*                                      |          | AMOUNT PAYABLE                                                        | \$ 150.00 USD                                          |
| Address 2                                                    | City*                 |                             | Co                          | untry *                                       | ~        | ORDER COMMENTS USE THIS AR<br>INSTRUCTIONS OR QUESTIONS R             |                                                        |
| State/Province *                                             | Zip*                  |                             | Ph                          | one                                           |          | I agree to the Terms & Condi                                          | CLICK TO PAY                                           |
| MAKE DEFAULT                                                 |                       |                             | s                           | AVE AND CONTINUE                              |          |                                                                       |                                                        |
| PAYMENT DETAILS<br>Select a payment method:<br>Credit Card   | Purchase              | Order#                      |                             |                                               | 3        |                                                                       |                                                        |
| Contract# OR Invoice#  Purchase Order#  Cost Center          |                       |                             |                             |                                               |          |                                                                       |                                                        |

# 6. You will be redirected to the the Shopping Cart Page. It contains the following sections:

#### a. Items in Cart

- b. Billing details
- c. Payment Details
- d. Summary

You can also return to the Catalog by clicking on:

# ← CONTINUE SHOPPING

#### Items in Cart

In this section you can **find list of trainings added to the Cart**, as well as basic information about them. The timer located below the items informs you about the time left to complete the purchase (the timer starts at 45 minutes). In this section, you are also able to **remove an item from the Cart** (a), add the training to the **Wishlist** (b).

| ITEMS IN CART              |               |           |               |                     |           |
|----------------------------|---------------|-----------|---------------|---------------------|-----------|
| TITLE                      | ТҮРЕ          | LOCATION  | DATE          | PRICE               |           |
| SALES READINESS - BASIC IN | Certification | NA        | NA            | \$ 150.00 USD       | <b>•</b>  |
|                            |               | TIME LEFT | TO COMPLETE Y | OUR PURCHASE 44 : 8 | 8 MINUTES |

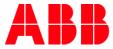

#### **Billing details**

There are two possible ways to fill the billing information in this section:

#### Add New Address

If it's your first purchase, provide the Billing Address information. It can either be an address of an **individual** (e.g. the Learner) or an **Organization** (e.g. the invoice processing department for an organization). In this latter case please input the organization details in the First Name and Last Name cells (e.g. First Name = Utilities Corp., Last Name = Invoice Dept.).

| First Name *     | Last Name * | Address 1* |
|------------------|-------------|------------|
| Address 2        | City *      | Country *  |
| State/Province * | Zip*        | Phone      |

After you fill the billing information a pop-up window will ask you to provide a name for the Address. Enter the name and click **Submit**. This address will be saved not only for this Order but also added to the **Saved Addresses** section. You can also **set this address as default** to save time in the future.

|                                 | × |
|---------------------------------|---|
| Enter a name for this address * |   |
|                                 |   |
|                                 |   |
| BAC                             | K |

<sup>88</sup> **NOTE:** Required fields are indicated with a red asterisk " \* ".

#### Saved Addresses

If you have made a purchase in the past or added an Address in **Saved Addresses** section in My Account you will be able to select the saved Address and use it for this Order. View the options in the dropdown by clicking on the **dropdown**. Select the address from the dropdown and your Billing Details will be filled automatically.

| BILLING DETAI        | LS              |
|----------------------|-----------------|
| ADD NEW ADDRESS      | SAVED ADDRESSES |
| Select Saved Address |                 |
| select one           | $\checkmark$    |
| SELECT ONE           |                 |
| ADDRESS 1            |                 |

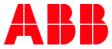

### **Payment Details**

In the Payment Details section you can choose your Payment Method from 4 possible options:

- Purchase order
- Cost center
- Contract Number or Invoice
- Credit card (only for Americas Portal)

After choosing the desired form of payment, on the right side of Payment Method you should be able to see a relevant field to be filled that is always responding with chosen payment method. System will display there further details for you and ask for provide more data (e.g. Card Number) if necessary.

| PAYMENT DETAILS<br>Select a payment method:<br>• Credit Card<br>• Contract# OR Invoice#<br>• Purchase Order#<br>• Cost Center | The billing address entered must match with that of your credit card Card Number * Expiry * Month Year CVV * What is CVV? |
|----------------------------------------------------------------------------------------------------|----------------------------------------------------------------------------------------------------|
| PAYMENT DETAILS<br>Select a payment method:<br>• Credit Card<br>• Contract# OR Invoice#<br>• Purchase Order#<br>• Cost Center | Purchase Order#                                                                                                    |
| PAYMENT DETAILS<br>Select a payment method:<br>Credit Card<br>Contract# OR Invoice#<br>Purchase Order#<br>Cost Center         | Cost Center                                                                                                    |

<sup>89</sup> **NOTE:** Some payment methods might be disabled for specific regions. E.g. **Credit card** is available only for Americas Portal. Contract Number or Invoice is mainly for external Users utility.

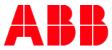

- NOTE: PO number/Cost center fields are mandatory. Please fill them with PO/Cost center number according to information you can find in the Training Plan or Class description. If you are unsure of the correct Cost center or PO number, please ask your Manager for guidance.
- <sup>91</sup> NOTE: Cost center/PO number is specific for each Country/Division. Administrators/Managers are committed to ensure that Cost center/PO number is correct in every order. In case it is incorrect, they can correct it or cancel the order.
- <sup>92</sup> NOTE: Process to obtain PO and Cost center number is different for each country/division. MyLearning Support is not aware of internal business processes.

#### Summary

In this section you will see the summary of your Order. You can finish filling the purchase information by clicking **Click** to **Pay.** 

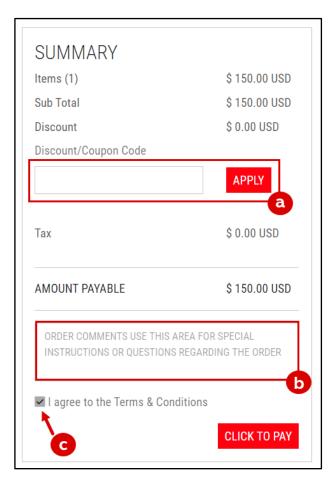

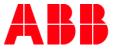

e. In this area you can apply the **Discount code**, if you have one. If you have more than one, insert them separately and after each click apply. You can remove the discounts by clicking on the **red cross icon** next to them.

| SUMMARY              |                |
|----------------------|----------------|
| Items (1)            | \$ 1082.52 USD |
| Sub Total            | \$ 1082.52 USD |
| Discount             | \$ 216.50 USD  |
| Discount/Coupon Code |                |
| discount2            | APPLY          |
| discount1 X          |                |

- f. In the Order Comments box contact details of the organization or person who can help resolve any payment issues. E.g. the email address of the appropriate central invoice processing department or the email address of the cost center Manager. You can also provide there any questions you would like to ask or any further details in reference to your order
- g. Remember to tick the I Agree to the Terms and Conditions checkbox, as you won't be able to finish the purchase without it.
  - <sup>93</sup> NOTE: You have 45 minutes for completing the order since entering to the Shopping Cart page. Do not click on back or refresh the page if you want to complete the purchase.
  - NOTE: Please be informed that in case of logging out/leaving your order during proceeding with the checkout, you might be unable to purchase the same training right away after logging back in. This is because during the checkout process, MyLearning reserves one seat for your potential purchase for 60 minutes. Leaving the order without purchasing or canceling means that Reserved status will remain for that period in the system.
  - <sup>95</sup> NOTE: If you are not able to purchase the same training after leaving the order (when you try to add particular training to your cart again or proceed with your checkout), <u>please wait 60 minutes and try it one more time</u> before raising a ticket to our support team.

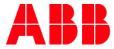

# Check the enrollment

Depending on your form of payment, further Order steps might differ as described below:

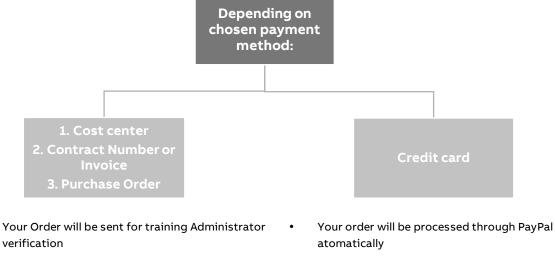

- You are not able to start the training until your order is confirmed by the Administrator
- You can find purchased Courses in My Learning > **To-Complete**
- You can find purchased Training Plans in My Dashboard > Curriculum/Certification
- You will be notified once the Administrator will confirm your Order

- If your credit card details are correct and you have ٠ enough credit, you will be enrolled to purchased training right away
- You can find purchased Courses in My Learning > **To-Complete**
- You can find purchased Training Plans in My Dashboard > Curriculum/Certification

- 96 NOTE: You will get a notification e-mail when your order will be accepted or rejected.
- 97 NOTE: The training purchased by Credit Card payment method will be visible along with all the Enrolled trainings right away.
- 98 NOTE: You can view your Invoices in My Profile (Account) > Orders.

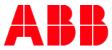

<sup>99</sup> NOTE: In case you would like to resign from the training that you bought using Credit Card in favor of purchasing the same Course/Training Plan via different payment method, you can simply cancel the training in your My Learning tab. Then go and fulfill another order for it. It is necessary to provide correct PO number/Contract number or invoice/Cost Center number in the Payment Details section (during creating the new order). The amount of money taken from your credit card should be returned back to you immediately. If you are not able to cancel the purchased training, please contact MyLearning Support Team via MyServices.

# 5.7. Enroll in training with "Manager Approval"

To enroll in a training that requires Manager Approval, it needs to be accepted by your Manager first (Line Manager or an assigned Manager in MyLearning). Find out below how to request Manager's Approval and where can you find your training.

1. In the Catalog, training that requires approval will have Manager Approval Required icon. Click it to open the Details Page of the training.

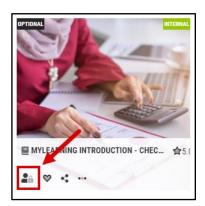

- 2. On the details Page:
  - A. If you want to enroll in a Course, select the Class you are interested in and click Request Approval button.

| <b>Course Details</b>                                              |                                                                                                    |                         |                                                                                      |
|--------------------------------------------------------------------|----------------------------------------------------------------------------------------------------|-------------------------|--------------------------------------------------------------------------------------|
|                                                                    | MYLEARNING INTRODUCTION - CHECK YOUR CERTIFICATES & PRINT THE CER                                                                                                    | Number of classes       | : 1                                                                                  |
|                                                                    | print your Certificate. Find out more about ABB MyLearning tool from our job aids and video guides a 🗸                                                                                                    | Delivery Type           | : Video                                                                              |
|                                                                    | COURSE Code: 9CSC000679-GLB-EN                                                                                                    | Language                | : English                                                                            |
|                                                                    |                                                                                                    | Duration                | : Not Available                                                                      |
| Attachments :                                                      | SHARE ♥ ADD TO WISHLIST                                                                                                    | Category                | : CORPORATE: Information<br>Systems, FUNCTIONAL<br>AREA: Information Systems<br>(IS) |
|                                                                    |                                                                                                    | Provider                | : Internal                                                                           |
| ist of Classes (1) <b>(SELECT YC</b><br>English <b>X</b> Clear All | DUR PREFERRED CLASS AND CLICK ON 'ENROLL')                                                                                                    |                         | FILTERS ặ                                                                            |
|                                                                    | MYLEARNING INTRODUCTION - CHECK YOUR CERTIFICATES & PRINT THE CERTIFICATE                                                                                                    | APPROVAL REQUIRED 😭 5.0 | •                                                                                    |
|                                                                    | STUDENT GUIDE Course providing basic knowledge about where to find your Certificates and how to print<br>more about ABB MyLearning tool from our job aids and video guides available on LMS SharePoint platfor |                         |                                                                                      |
|                                                                    | VIDEO 🖶 ENGLISH                                                                                                    | SHARE                   |                                                                                      |
|                                                                    |                                                                                                    |                         | ✓ REQUEST APPROVAL                                                                   |
|                                                                    |                                                                                                    |                         |                                                                                      |

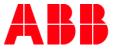

**B.** If you want to enroll in Curriculum/Certification, select at least one Class from the Training Plan and click Request Approval button.

| POWERPOINT - FULL TRAINING FROM BEGINNER TO ADVA 🔊 REQUEST APPROVAL                                                                                                    |
|----------------------------------------------------------------------------------------------------|
| PowerPoint - full training from beginner to advanced: 1. Basics of PowerPoint 2. Intermediate PowerPoint 3. Branding principle 🗸                                                      |
| IN CURRICULUM CODE-9TP004213-GLB-EN-V1 VERSION NUMBER:1       \$ 100 USI         MODULES : 11 REQUIRED COURSES : 01 OPTIONAL COURSES : 3       (complete 2 out of 3 optional courses) |
| SHARE 🛛 🕸 ADD TO WISHLIS                                                                                                    |

**3.** In the pop-up window, select from the dropdown the Manager to whom you want to direct the request to. To send the request, click **Submit Request** button.

| Requ | EST APPROVAL                                                                                                  |
|------|----------------------------------------------------------------------------------------------------|
|      | e training you are trying to register requires Manager approval. Please fill in the following details.*       |
|      |                                                                                                    |
| The  | training will be in the APPROVAL PENDING status till the Manager approves. Are you sure you want to continue? |
| CO   | NTACT ADMINISTRATOR If you are not able to find your desired manager X CANCEL SUBMIT REQUEST                  |
|      | Osteony                                                                                                    |

- NOTE: If a Manager is not assigned to your account and you see the information below, please contact the Training Administrator given in the Contact Support field or reach out to support.
- 4. For priced trainig, select if the training will be sponsored by your Organization or will you pay for it yourself. If the training is sponsored by your Organization, provide the number of **Cost Center**. If the training is sponsored by Self you don't need to provide any additional details at this point.

| Select Manager* |                                                     |
|-----------------|-----------------------------------------------------|
|                 | ~                                                   |
| Sponsored By*   | Cost Center                                         |
| Organization    | ✓ ENTER COST CENTER DETAILS                         |
| SELF            | arager approves. Are you sure you want to continue? |
| ORGANIZATION    |                                                     |

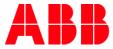

#### 5. Click Submit Request to send the request.

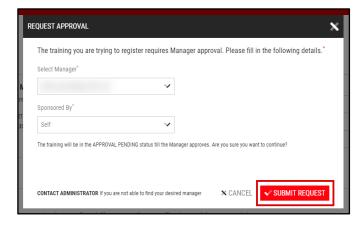

6. On the Details Page you will see the following information:

#### A. Course

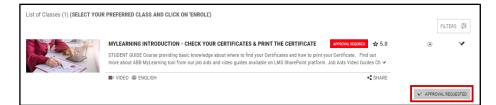

B. Training Plan

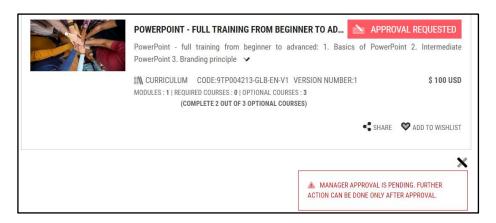

7. To check the status of your request, go to My Dashboard > Items Need Attention.

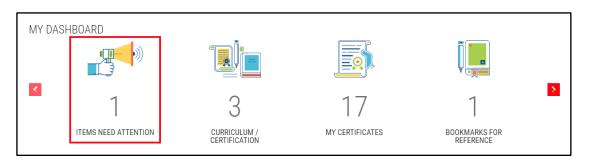

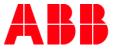

8. In the **Pending Requests** tab you will find all requests that have been sent out to your Manager. You can **cancel** your request (a) or send a reminder via email to your Manager (b).

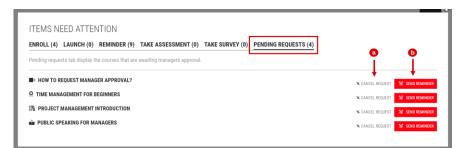

**9.** The Reminder message will be automatically filled out. You can edit the contents of the message, subject and add recipients. You can also untick the option to receive a copy of the message. When you are ready to send the reminder, click **Submit**.

| IINDER MAIL TO MANAGER                                                                                                    | x |
|----------------------------------------------------------------------------------------------------|---|
| From*                                                                                                    |   |
|                                                                                                    |   |
| To (Separate e-mail addresses by comma)*                                                                                                    |   |
|                                                                                                    |   |
| Subject                                                                                                    |   |
| Reminder-Request your approval to register for the training - How to request Manager Approval?                                                                                                    |   |
| Add Your Message                                                                                                    |   |
| HI<br>This is gentle reminder requesting your approval for me to register in How to request Manager<br>Approval?.<br>Click here to navigate to your team page to approve this request.<br>Thank you, |   |
|                                                                                                    |   |
| Send me a Copy                                                                                                    |   |

- **10.** If your Manager **rejects** your request, you will receive a notification in your email inbox. You will not be enrolled in the training, however you can find the training in the **Catalog** and request approval again.
- **11.** If your Manager **approves** your request for **non-priced or sponsored by your Organization training**, you will receive a notification in your email inbox. You will also be automatically enrolled in the requested training.
  - A. The approved Class will appear in My Learning > To-Complete
  - B. The approved Training Plan will appear in My Dashboard > Curriculum/Certification

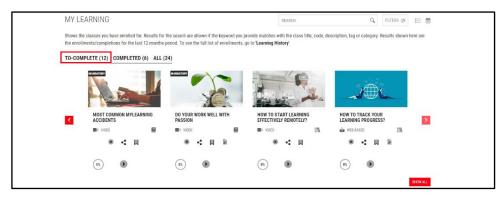

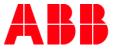

12. If your Manager **approves** your request for **priced training that is sponsored by Self** (you), you will receive a notification in your email inbox. You will also find your training in **My Dashboard > Items Need Attention > Enroll,** from where you can complete the purchase in the **Shopping Cart** by clicking **Checkout**.

|                                                                                             | 0         |
|---------------------------------------------------------------------------------------------|-----------|
|                                                                                             |           |
| ITEMS NEED ATTENTION                                                                        |           |
| ENROLL (4) LAUNCH (0) REMINDER (9) TAKE ASSESSMENT (0) TAKE SURVEY (0) PENDING REQUESTS (1) |           |
| Action required. Enroll into the following courses as soon as possible                      |           |
| for that is equal find up to its writed                                                     |           |
| 1 KOMUNIK DINUNKA INI                                                                       | -         |
| The function distribution to the last scient after to far it writes                         |           |
|                                                                                             |           |
| • • • • • • • • • • • • • • • • • • •                                                       |           |
| The base set attended all ansates a "alled The assessment. Even apply to complete           |           |
|                                                                                             |           |
|                                                                                             |           |
| Training is approved by manager. Proceed to check out                                       |           |
| w PUBLIC SPEAKING FOR MANAGERS                                                              |           |
| F a define as interesting and institutionality                                              | V OREDAUT |
|                                                                                             |           |

<sup>101</sup> **NOTE:** Find out how to complete your order in the Shopping Cart <u>here</u>.

# 5.8. Add a training to a Wishlist

This functionality enables you to save the training that you would like to enroll in the future in special section called **Wishlist**. Learn how to add and access you wish-listed training below.

- 1. You can add the desired Course/Curriculum/Certification from the following places in the Catalog:
- h. Go to All section. Move your cursor over the desired training and click the Wishlist icon.

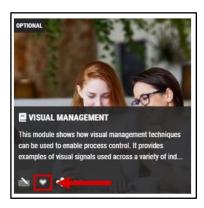

i. Go to the Details Page of the training and click Add to Wishlist.

| Course Details |                                                                                                    |                       |                 |
|----------------|----------------------------------------------------------------------------------------------------|-----------------------|-----------------|
|                | EFFECTIVE COMMUNICATION TECHNIQUES<br>Learn some techniques for effective communication in your work environment |                       |                 |
|                | COURSE                                                                                                    | Code: 9CSC9098-GLB-EN |                 |
|                |                                                                                                    | •\$ SHARI             | ADD TO WISHLIST |
| Attachments :  | None                                                                                                    |                       |                 |

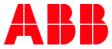

- 2. Your training is added to your Wishlist. You can find it:
  - A. In the Wishlist section in the Catalog.

| CATALOG                     | LL (51) 💙 V | VISHLIST (4) | CATEGORIES (176)     | 🛳 TAG CLOUD (12081) | RECOMMENDATIONS (1       | )         |        |   |
|-----------------------------|-------------|--------------|----------------------|---------------------|--------------------------|-----------|--------|---|
| SEARCH                      | Q           |              |                      |                     |                          | FILTERS 🗄 | SORT 🗸 | ≣ |
| 4 results found             |             |              |                      |                     |                          |           |        | _ |
|                             |             |              |                      | K                   |                          |           | 1      | - |
| INTRODUCTION TO PROJECT MAI | NAGEMENT    | MOST COMMON  | MYLEARNING ACCIDENTS | PROJECT MANAGEMENT  | PRINCIPLES AND PRACTICES |           |        |   |
| è * <                       |             | è * <        |                      | èn ♥ < …            |                          |           |        |   |

B. In the Menu Bar, click on the Wishlist icon.

| WISHLIST     |                   |             |           |
|--------------|-------------------|-------------|-----------|
| PROJECT MA   | NAGEMENT PRINC    | IPLES AND P | Ŷ         |
| COURSE       |                   |             |           |
| Aug 17, 2022 |                   | È           | ENROLL    |
|              | T - FULL TRAINING | FROM BEGIN  | Ŷ         |
| CURRICULUM   |                   |             |           |
| Aug 17, 2022 |                   | T AD        | D TO CART |

<sup>102</sup> NOTE: In this view only 5 most recently added trainings will be displayed.

**3.** If there are more than 5 items in the Wishlist a **Show All** button will appear. If you click on it you will be redirected to the **Wishlist** section in Catalog.

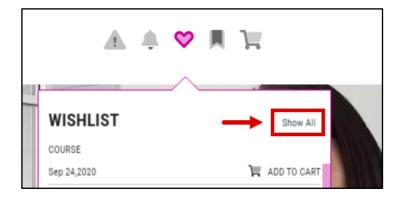

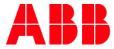

- 4. To remove your training from the Wishlist:
- j. Click Added to Wishlist on the Details Page of the training.

| pasics of Project Mana | agement for everyone    |                       |
|------------------------|-------------------------|-----------------------|
| DURSE                  | Code: 9CSC012232-GLB-EN |                       |
|                        |                         |                       |
|                        | <b>«</b> ₿ SHAF         | E 😻 ADDED TO WISHLIST |
|                        | 2                       | , , , ,               |

k. Click the Wishlist icon in the Catalog view of the training.

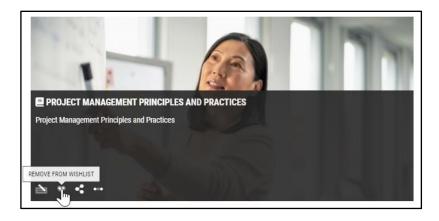

I. Click the **Wishlist** icon near the particular training in the Wishlist dropdown located in the Header Menu.

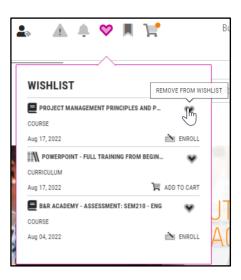

NOTE: In this view only 5 most recently added trainings will be displayed. You can also enroll in the wishlisted training from the dropdown on the picture above. Click Institute or ADD TO CART and you will be redirected to the Details Page of the training, where you can register for the desired Classes.

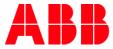

## 5.9. Share the training from the Catalog

- 1. You can use **Share** functionality from the following places in Catalog:
  - **A.** Go to **All** or **Wishlist** section in the **Catalog** and move your cursor over the desired training. Click the **Share** button.

| Shows all the latest and releva<br>description, tag or category as |                          | r. Results for the search are shown if the keyword you provide matches with the title, code,                                                                                                    |
|--------------------------------------------------------------------|--------------------------|----------------------------------------------------------------------------------------------------|
|                                                                    |                          | -                                                                                                    |
| SEARCH                                                             | Q                        | FILTERS Ż SORT 🗸 📃                                                                                                    |
| 13851 results found                                                | _                        |                                                                                                    |
|                                                                    | 9                        |                                                                                                    |
| ABB                                                                | time.                    |                                                                                                    |
|                                                                    |                          |                                                                                                    |
|                                                                    |                          | Z433E - PRICING & COMMERCIAL EXCELLENCE TRAINING (TRAINING 4) - EN                                                                                                    |
| 1                                                                  |                          | THIS COURSE IS VIEWABLE ON DESKTOP, LAPTOP, TABLET, MOBILE PHONE 7. Stakeholder types - Conduct stakeholder                                                                                                   |
|                                                                    |                          | profiling to identify key decision makers and learn how to approach each of them 8. Project pricing - Understand typical<br>challenges in project and tender pricing and how to manage them more successfully |
| PSG DO NOT USE                                                     | SFDC - FOLLOW-UP SL LEAD |                                                                                                    |
| èn 🕫 🤹 🚥                                                           | èn 🗢 < …                 | 🖎 🗴 <                                                                                                    |
|                                                                    | /                        |                                                                                                    |
|                                                                    |                          |                                                                                                    |
|                                                                    |                          |                                                                                                    |
|                                                                    |                          |                                                                                                    |
|                                                                    |                          |                                                                                                    |
|                                                                    |                          |                                                                                                    |
|                                                                    |                          |                                                                                                    |

B. On the training's Details Page, click Share.

#### **Course Details Page**

2. Here, you are able to share a **Course** (1) or a particular **Class** (2) under the Course.

| Course Details         |                 |                                                                                      |          |                                         |                                                       |
|------------------------|-----------------|--------------------------------------------------------------------------------------|----------|-----------------------------------------|-------------------------------------------------------|
|                        |                 | EMENT PRINCIPLES AND PRACTICES<br>Management for everyone<br>Code: 9CSC012232-GLB-EN | 1. SHARE | Duration<br>Provider<br>Contact Support | Not Available     Internal     mylearningteam@abb.com |
| Attachments :          | None            |                                                                                      |          |                                         |                                                       |
| Enrolled Class Details |                 |                                                                                      |          |                                         |                                                       |
|                        |                 | AGEMENT PRINCIPLES AND PRACTICES<br>ject Management for everyone                     |          |                                         | (0%)<br>Yet to Start                                  |
|                        | Class Code      | : 9CSC012232-GLB-EN                                                                  |          |                                         | fetto otar                                            |
| a sure i su            | Language        | : English                                                                            |          |                                         |                                                       |
| VIDE0                  | Duration        | : Not Available                                                                      |          |                                         |                                                       |
|                        | Provider        | : Internal                                                                           |          |                                         |                                                       |
|                        | Enrolled by     | : Self on Aug 17, 2022                                                               |          |                                         |                                                       |
|                        | Contact Support | : mylearningteam@pl.abb.com                                                          |          |                                         | 2                                                     |
|                        | CANCEL ENRO     | LLMENT 🚵 RE-ENROLL                                                                   |          |                                         | SHARE BOOKMARK                                        |
|                        |                 |                                                                                      |          |                                         | LAUNCH                                                |
|                        |                 |                                                                                      |          |                                         |                                                       |

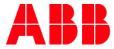

#### Curriculum/Certification Details Page

3. Here, you are able to share a the desired Training Plan.

|                        | TIPS FOR EFFECTIVE COMMUNICATION                                                                                               | )<br>tart |
|------------------------|----------------------------------------------------------------------------------------------------|-----------|
|                        | In this Training Plan, you can learn how to communicate effectively with your colleagues both in n<br>world as well as online. | real-     |
|                        | III CURRICULUM       CODE:9TP045678-GLB-EN-V1       VERSION NUMBER:1         MODULES: 1   COURSES: REQUIRED - 2   OPTIONAL - 0 |           |
| TAKE PRE TEST 🙁 CANCEL | ENROLLMENT 🖹 TAKE ASSESSMENT 📓 TAKE SURVEY                                                                                     | IARK      |
| Attachments            |                                                                                                    |           |
| 🛓 Additional Tips      |                                                                                                    |           |
|                        |                                                                                                    |           |

**4.** Fill in the required information in the pop-up window and click **Submit**. The person with the given email address will receive a notification on their mailbox with the sharing link.

| SHARE                                                                 |          | x        |
|-----------------------------------------------------------------------|----------|----------|
| From"                                                                 |          |          |
|                                                                       |          |          |
| To (Separate e-mail addresses by comma)                               |          |          |
|                                                                       |          |          |
| Subject                                                               |          |          |
| Leadership Program                                                    |          |          |
| Add Your Message                                                      |          |          |
|                                                                       |          |          |
| Link                                                                  |          |          |
| https://abbstage.expertusone.com/learningpage/4273_enUS/ExpertusONE_1 |          | ji i     |
| Send me a copy                                                        | X CANCEL | ✓ SUBMIT |

5. If you wish to copy and share the Link to the training click on the Copy icon.

| SHARE                                                                 | x                        |
|-----------------------------------------------------------------------|--------------------------|
| From"                                                                 |                          |
|                                                                       |                          |
| To (Separate e-mail addresses by comma)*                              |                          |
|                                                                       |                          |
| Subject                                                               |                          |
| Leadership Program                                                    |                          |
| Add Your Message                                                      |                          |
|                                                                       |                          |
| Link                                                                  |                          |
| https://abbstage.expertusone.com//earningpage/4273_enUS/ExpertusONE_1 |                          |
| Send me a copy                                                        | X CANCEL <b>V SUBMIT</b> |

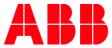

## 6. My Profile (My Account)

In this section you can change information about yourself, as well as the preferences for the display in the system. There are two ways to access this section:

1. Click on the area with your information and Profile picture in the Menu Bar.

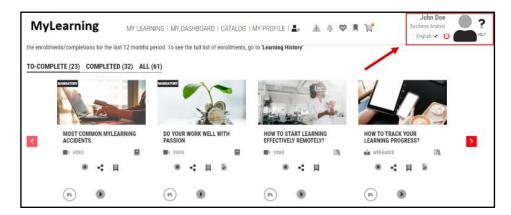

2. Go to the section by clicking My Profile in the tab on top of the page or by scrolling down. Next, click on the Edit icons to view more details.

| MY LEARNING   MY DASHBOARD   CATALOG                                                                                                    | MY PROFILE 🛕 🌲 🎔       | 用目  |                                           | John Doe<br>Technical Advisor<br>Krakow     | <b>?</b> |
|----------------------------------------------------------------------------------------------------|------------------------|-----|-------------------------------------------|---------------------------------------------|----------|
| MY PROFILE                                                                                                    |                        |     |                                           |                                             |          |
| About 🖌                                                                                                    | Skills                 | 1   | External Tra                              | aining                                      | ×        |
| John Doe                                                                                                    | MANAGING CROSS-FUNCTIO | 60% | • Jun 2020                                | Training<br>Information Technology          |          |
| Technical Advisor<br>Krakow                                                                                                    | TIME MANAGEMENT        | 90% | May 2020                                  | Workshop                                    |          |
| I am a qualified, motivated individual working in our company as a Technical Advisor. As                                                                                        | INTERPERSONAL SKILLS   | 90% |                                           | Leadership And Manage                       | ·        |
| part of our team, I collaborate with corporate leadership and interview subject matter<br>experts to determine existing technical capabilities, current obstruction to business |                        |     | Work Exper                                | ience                                       | ø        |
| objectives, and future technological opportunities, delivering reports to relevant<br>stakeholders and creating comprehensive roadmaps for implementation.                      |                        |     | Apr 2020<br>Apr 2020                      | Technical Advisor                           |          |
|                                                                                                    |                        |     | Apr 2020                                  | Warsaw                                      |          |
|                                                                                                    |                        |     | Education                                 |                                             | ø        |
|                                                                                                    |                        |     | <ul> <li>Jan 2019<br/>Mar 2020</li> </ul> | Technication<br>Technical Management<br>NYU |          |

A. Details

The **Details** section displays Learner's information, as well as (Learner information in this section comes from HRGT). If your information is incorrect, contact your local HRBP to get it corrected and the corrections will make their way back to your profile details.

It contains the following sections:

- B. Name and Details
- C. Profile Summary
- D. Skills
- E. Work Experience

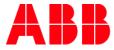

- F. Education
- G. External Training
- H. Awards

| MY ACCOUNT  DETAILS PREFERENCES SAVED ADDRESSES ORDERS Name and Details                                                                                            | Profie Summary                                                                                                    | Skills                                                                                 |
|----------------------------------------------------------------------------------------------------|----------------------------------------------------------------------------------------------------|----------------------------------------------------------------------------------------|
| Name<br>John Goe<br>Tile<br>Technical Advisor<br>E-Mail<br>John Goegemail.com<br>Useriame<br>John Goegemail.com<br>Passind<br>************************************ | I am a qualified, motivatel individual working in our company as a Technical Advisor. As part of our team, I collaborate with corporate leadership and<br>interview subject matter experts to determine existing technical capabilities, current obstruction to business objectives, and future technological<br>opportunities, delivering reports to relevant stakeholders and creating comprehensive readmaps for implementation. | MANAGING CROSS FUNCTIONAL TEAMS (P)<br>TIME MANAGEMENT (P)<br>RITERFREDOMA, BRILLS (P) |
| Work Experience<br>Apr 2020 Technical Advisor<br>Apr 2020 ABC<br>Warsaw<br>C                                                                                       | Education External Training   Education Information Technology Management Mrz 2020 Technical Management NYJ  Mrz 2020 Management MrX   MrX                                                                                                    | Awards<br>2013 Exeptional Mee In Business Award XV2 New York<br>3                      |

In order to change the account information, click on the *icon* located next to the title of each section. Depending on the section, the edition view might be different.

#### Name and Details

This section displays Learner's information, such as Name, Job Title, (Learner information in this section comes from HRGT). If your information is incorrect, contact your local HRBP to get it corrected and the corrections will make their way back to your profile details.

You are not able to modify the contents of this section, except for the Profile Picture. To add a picture to the profile (in case it isn't one already), please follow the steps below:

1. After you select the edit view, move your cursor on the avatar icon and click Upload New Image.

| Edit Name Ar | nd Details                            |             | ø |
|--------------|---------------------------------------|-------------|---|
| Ľ            | UPLOAD NEW IMAGE<br>USE DEFAULT IMAGE | ←──         |   |
| First Name ' | •                                     | Last Name * |   |
| John         |                                       | Doe         |   |
| Title        |                                       |             |   |
| Technical    | Advisor                               |             |   |
| E-Mail *     |                                       |             |   |
| john.doe@    | pemail.com                            |             |   |
|              |                                       |             |   |

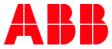

| $\rightarrow$ | <ul><li>个 三 &gt; This PC</li></ul> | > Desktop             |          |       | ٽ ~  | Search Desktop  |   |
|---------------|------------------------------------|-----------------------|----------|-------|------|-----------------|---|
| ganize        |                                    |                       |          |       |      |                 | • |
| •             | Name                               | Date                  | Туре     | Size  | Tags |                 |   |
|               |                                    |                       |          |       |      |                 |   |
|               |                                    | R. HARRIS             |          |       |      |                 |   |
| 2             | <b>P</b>                           |                       |          |       |      |                 |   |
|               |                                    |                       |          |       |      |                 |   |
| 4             | <u>.</u>                           |                       |          |       |      |                 |   |
| 2             | <u>多</u><br>風                      |                       |          |       |      |                 |   |
| 1             | A.                                 |                       |          |       |      |                 |   |
|               |                                    |                       |          |       |      |                 |   |
|               |                                    |                       |          |       |      |                 |   |
| 1             |                                    | and the second second |          |       |      |                 |   |
|               | <b>5</b>                           |                       |          |       |      |                 |   |
| 1             | 2                                  | B                     |          |       |      |                 |   |
|               |                                    |                       | 100.00   | 10.0  | _    |                 |   |
| • ~           | profile picture.pr                 | ng 16.09.2020 17:06   | PNG File | 31 KB |      |                 |   |
|               | File name:                         | profile picture.png   |          |       | ,    | All Files (*.*) |   |
|               | The Harrier                        | prome picture.pilg    |          |       |      | 1               |   |

2. The file upload window will show up. Please locate the picture file on your computer and click **Open**.

3. A pop-up window will appear in which you can adjust your picture. Click Upload to add the picture.

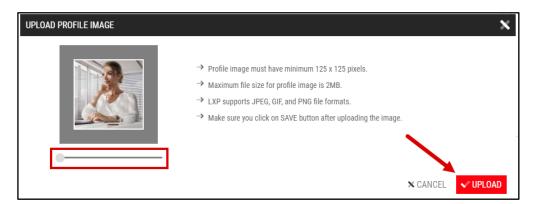

4. Remember to click **Save** to update the changes in your Profile. Next, close the pop-up window with the **cross** icon.

| Password    |                 |
|-------------|-----------------|
|             | ۲               |
| Reports To  |                 |
| Jane Doe    |                 |
| Show to All | 🗙 CANCEL 🗸 SAVE |

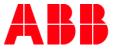

5. The Show to Others checkbox is meant to define whether the information should be visible for other Users or not. Please skip this option since this functionality is turned off for ABB utilility – Users are not able to peek at other Users' profiles.

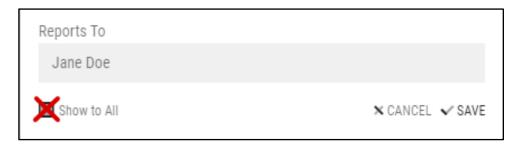

6. If you would like to remove the picture, click Use Default Image.

| Edit Name And | d Details         | 4           | ø |
|---------------|-------------------|-------------|---|
| 1             | UPLOAD NEW IMAGE  |             |   |
|               | USE DEFAULT IMAGE | <b>←</b>    |   |
| First Name *  |                   | Last Name * |   |
| John          |                   | Doe         |   |
|               |                   |             |   |

#### **Profile Summary**

7. Upload a short description about yourself. You can use maximum 5000 characters. Click **Save** to update the changes.

| Profile Summary                                                                                                    |               |
|----------------------------------------------------------------------------------------------------|---------------|
| I'm a technical advisor in ABB's division in Kraków. My main areas of work are:<br>Coordinating technical activities; supporting team members in their programming activities; rese<br>operational, and financial plans; providing assistance in developing and implementing program re<br>Technicians. |               |
|                                                                                                    |               |
|                                                                                                    |               |
|                                                                                                    |               |
|                                                                                                    |               |
| 77to 5000                                                                                                    | 🗙 CANCEL ✔ SA |

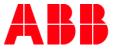

### Skills

8. Click Add to upload a new Skill. Also, when you complete a Certification type of training, it will be added as a skill to the list.

| Skills                          | ø     |
|---------------------------------|-------|
| MANAGING CROSS-FUNCTIONAL TEAMS | + ADD |
| TIME MANAGEMENT                 | x     |
| INTERPERSONAL SKILLS            | x     |
|                                 |       |

9. Input your proficiency ussing the dropdown on a scale from 1 to 10 (1 is the lowest and 10 is the highest value). Click **Save** to update the changes.

| Skills*                         |                 |
|---------------------------------|-----------------|
| Managing Cross-Functional Teams |                 |
| Proficiency*                    |                 |
| 6                               |                 |
| Show to All                     | 🗙 CANCEL ✔ SAVE |

10. The Show to Others checkbox is meant to define whether the skill should be visible for other Users or not. Please skip this option since this functionality is turned off for ABB utilility – Users are not able to peek at other Users' profiles.

| Skills*                         |                 |
|---------------------------------|-----------------|
| Managing Cross-Functional Teams |                 |
| Proficiency*                    |                 |
| б                               | ~               |
| Show to All                     | 🗙 CANCEL 🖌 SAVE |

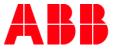

11. You can also edit the existing Skills by clicking on the name or remove them by clicking on the Cross next to the Skill you want to delete.

| ø     |
|-------|
| + ADD |
| x     |
| x     |
|       |
|       |
|       |
|       |
|       |

### **External Training**

12. To upload a new external Certificate gained outside MyLearning system, click Add.

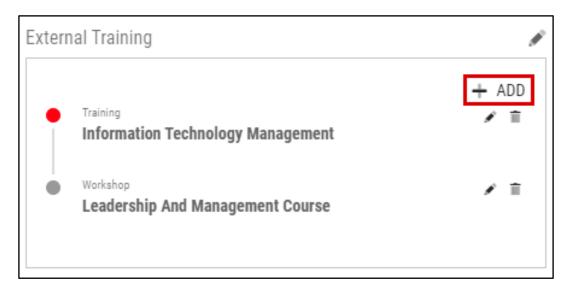

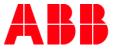

| 13. | Fill in the details of your External Training by typing in the information or using a dropdown (highlighted fields are |
|-----|----------------------------------------------------------------------------------------------------|
|     | obligatory).                                                                                                    |

| Туре*                |                 |
|----------------------|-----------------|
| Training             | ~               |
| Title*               |                 |
|                      |                 |
| Issued By            |                 |
|                      |                 |
| Certificate Number   |                 |
|                      |                 |
| Completed On*        |                 |
| DD/MM/YYYY           |                 |
| Validity From        | То              |
| DD/MM/YYYY 🗸 🗸       | DD/MM/YYYY 🗸    |
| Upload Certificate 🕂 |                 |
| Show to All          | 🗙 CANCEL 🗸 SAVE |

14. You can add a file with the External Training by clicking **Upload Cetrificate** button. Locate the file on your computer and click **Open**. MyLearning supports following file formats: pdf, png, jpg and jpeg).

| ze • New folder<br>Name Date modified Type Size<br>Certificate.pdf 07.09.2020 11:32 Adobe Acrobat Docu 614 KB<br>Certificate.pdf<br>Certificate.pdf<br>Certifi | ^               | Date modified                 | Ture                  |        | · • |
|----------------------------------------------------------------------------------------------------|-----------------|-------------------------------|-----------------------|--------|-----|
| ▲ Certificate.pdf 07.09.2020 11:32 Adobe Acrobat Docu 614 KB<br>電<br>回<br>回<br>回<br>回<br>回<br>回<br>回<br>回<br>回<br>回<br>回<br>回<br>回                                                                                                    | ame             | Date modified                 |                       |        |     |
| 29<br>29<br>29<br>29<br>29<br>29<br>29<br>29<br>2                                                                                                    |                 |                               | Type                  | Size   |     |
| 호<br>아<br>한<br>한<br>한<br>한                                                                                                    | Certificate.pdf | 07.09.2020 11:32              | Adobe Acrobat Docu    | 614 KB |     |
|                                                                                                    |                 | the state of the state of the | Strength Strengtheres |        |     |
| ₽<br>₽<br>₽<br>₽                                                                                                    |                 |                               |                       |        |     |
| ₽<br>₽<br>₽                                                                                                    |                 |                               |                       |        |     |
|                                                                                                    |                 |                               |                       |        |     |
|                                                                                                    |                 |                               |                       |        |     |
|                                                                                                    |                 |                               |                       |        |     |
|                                                                                                    |                 |                               |                       |        |     |
|                                                                                                    |                 |                               |                       |        |     |
|                                                                                                    |                 |                               |                       |        |     |
|                                                                                                    |                 |                               |                       |        |     |
|                                                                                                    |                 |                               |                       |        |     |
|                                                                                                    |                 |                               |                       |        | 1   |

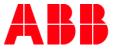

**15.** If your Manager requires verification of External Trainings, tick the **Verification Required** checkbox (it will apear when you upload a file). Make sure that you select the Manager from the dropdown list.

| Completed On*               |        |            |        |
|-----------------------------|--------|------------|--------|
| DD/MM/YYYY                  | $\sim$ |            |        |
| Validity From               |        | То         |        |
| DD/MM/YYYY                  | $\sim$ | DD/MM/YYYY | $\sim$ |
| Remove Certificate ℵ Certif |        | df         |        |
| Manager                     |        |            | $\sim$ |
| MANAGER                     |        |            |        |
| USER                        |        |            |        |
| OTHERS                      |        |            |        |

### 16. Click Save to update the changes.

| Completed On*          |           |                  |                 |
|------------------------|-----------|------------------|-----------------|
| 01/06/2020             | $\sim$    |                  |                 |
| Date From              |           | То               |                 |
| DD/MM/YYYY             | $\sim$    | DD/MM/YYYY       | $\checkmark$    |
| Remove Certificate 🗙 1 | 600335102 | -Certificate.Pdf |                 |
| ✓Verify Certificate By |           |                  |                 |
| Manager                |           |                  | ~               |
|                        |           |                  | 🗙 CANCEL 🗸 SAVE |

17. The Show to Others checkbox is meant to define whether the External Training should be visible for other Users or not. Please skip this option since this functionality is turned off for ABB utilility – Users are not able to peek at other Users' profiles.

| Validity From        |        | То         |                                   |
|----------------------|--------|------------|-----------------------------------|
| DD/MM/YYYY           | $\sim$ | DD/MM/YYYY | ~                                 |
| Upload Certificate + |        |            |                                   |
| Show to All          |        |            | $	imes$ cancel $ \checkmark$ save |

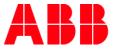

**18.** After closing the pop-up, you will notice completely new, external certificate added to your profile with **Verification pending** status. The status will change as soon as your Manager will verify or reject particular request from received from you.

| External        | Training                     | <b>a</b>                                                                                                    |                        |
|-----------------|------------------------------|----------------------------------------------------------------------------------------------------|------------------------|
| •               | Jun 2020                     | Training<br>Information Technology Management                                                                             |                        |
| •               | Jun 2020                     | Workshop<br>Principles Regarding Pictograms, Graphics,<br>Timelines<br>WWW<br>Certificate Number :123<br>Pending Approval |                        |
| •               | May 2020                     | Workshop<br>Leadership And Management Course                                                                              |                        |
| <b>19</b> . You | ı can also e                 | dit the existing External Training by clicking 💌 or d                                                                     | elete them by clicking |
| -               | Training<br><b>Informati</b> | on Technology Management                                                                                                  | + ADD<br>✔ 盲           |
| -               | Workshop<br>Leadersh         | ip And Management Course                                                                                                  | / 1                    |

#### Work Experience, Awards and Education

**20.** To upload a new information to your Profile, click **Add** in the desired section.

| Awards | 5                                                          | P            |
|--------|------------------------------------------------------------|--------------|
| •      | <b>Exeptional Men In Business Award</b><br>XYZ<br>New York | + ADD<br>∕ m |

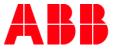

**21.** Provide the information in all obligatory fields marked with red asterisk . In the 'Awards' section you can also upload a file with the Certificate from your Computer (the process of uplad is the same as with External Training). Next, click **Save** to update the changes.

| Year*                            |                 |
|----------------------------------|-----------------|
| 2013                             | ~               |
| Awards Name*                     |                 |
| Exeptional Men In Business Award |                 |
| Company*<br>XYZ                  |                 |
| Location*                        |                 |
| New York                         |                 |
| Upload Certificate +             |                 |
| Show to All                      | 🗙 CANCEL ✔ SAVE |

22. The Show to Others checkbox is meant to define whether the information should be visible for other Users or not. Please skip this option since this functionality is turned off for ABB utilility – Users are not able to peek at other Users' profiles.

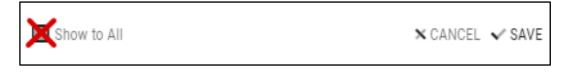

23. You can also edit the existing Awards, Work Experience, Education information by clicking or delete them by clicking

| <ul> <li>Exeptional Men In Business Award<br/>XYZ</li> <li>New York</li> </ul> | + ADD |
|--------------------------------------------------------------------------------|-------|
|--------------------------------------------------------------------------------|-------|

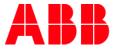

## Preferences

**24.** You are able to set your **Time Zone, Language, Language, Currency, Location and Date Format** from this view. Additionaly, you can set **My Learning Target** (how many hours of training you would like to complete in one year period.) You can also set a preferred view to display Training Plans (Module or Tree view).

| Timezone *        | Language * | Currency *       | Country *                                |   |
|-------------------|------------|------------------|------------------------------------------|---|
| Europe/Zurich     | ➤ English  | VSD \$ US Dollar | ✓ Poland                                 | ~ |
| State/Province    | City *     | Date Format      | My Learning Target (JAN - DEC) $^{\ast}$ |   |
| Malopolskie       | Krakow     | Month DD, YYYY   | 20 In Hours                              |   |
| Details Page View |            |                  |                                          |   |
| Tree View         | ~          |                  |                                          |   |

## **Saved Addresses**

1. In this section you can find the Addresses that were used in the Order creation. You can also upload them manually, by clicking Add New Address.

| DETAILS      | PREFERENCES | SAVED ADDRESSES | ORDERS |  |                |
|--------------|-------------|-----------------|--------|--|----------------|
|              |             |                 |        |  |                |
|              |             |                 |        |  |                |
| Address 1    |             | ø               | x      |  |                |
| John Doe     |             |                 |        |  |                |
| Street       |             |                 |        |  | ADD NEW ADDRES |
| 1/2          |             |                 |        |  |                |
| Krakow - 00- | 000         |                 |        |  |                |

2. Fill in the details of your Address by typig or using a dropdown (highlighted fields are obligatory). You are also able to set the Address as default for future Orders. Click **Save** to update the changes.

| MY ACCOUNT      |                        |                |                 |
|-----------------|------------------------|----------------|-----------------|
| ADD NEW ADDRESS |                        |                |                 |
| First Name "    | Last Name <sup>4</sup> | Address 1 *    | Address 2 *     |
| Country *       | State/Province         | City *         | Zip Code *      |
| Phone           | Address Name *         | Set as default | x cancel 🗸 SAVE |

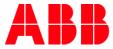

3. You can modify Saved Address by clicking Edit icon (a) or delete it by clicking the cross icon (b).

| DETAILS     | PREFERENCES | SAVED ADDRESSES                       | ORDER |
|-------------|-------------|---------------------------------------|-------|
| Address 1   |             |                                       | ×     |
| John Doe    |             | T                                     | T     |
| Street      |             |                                       | - I   |
| 1/2         |             | i i i i i i i i i i i i i i i i i i i | Ġ     |
|             | 000         | a                                     | D     |
| Krakow - 00 | J-000       |                                       | -     |

## Orders

- 1. This section contains a summary of your Orders for the Priced trainings. You are not able to edit or add any details in this section. However, you can perform the following actions:
  - A. Print all of your recent Orders.
  - B. Download all your recent Orders to a csv file.
  - C. View the Invoices for your Priced trainings in a separate window.

| MY ACCOUNT<br>details preferences | SAVED ADDRESSES ORDERS |              |              |             |             |               | C □ ↓ ↓ ⊕ ₪  |
|-----------------------------------|------------------------|--------------|--------------|-------------|-------------|---------------|--------------|
| ORDER NO                          | NUMBER OF ITEMS        | ORDER DATE   | PRICE        | DISCOUNT    | TAX         | TOTAL         | VIEW INVOICE |
| 263                               | 1                      | Sep, 15 2020 | \$100.00 USD | \$ 0.00 USD | \$ 0.00 USD | \$ 100.00 USD | ● ← 0        |

## Invoices

- 2. Your Order invoice contains such information as:
  - A. Billing address
  - B. Order Summary
  - C. Customer Information
  - D. Billing details

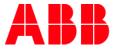

| INVERDMENCE OF                       | ,             | ORDER SUM<br>Order No<br>Order Status<br>Payment Metho |               | : 203<br>: Sep 15.020<br>: Paymer Pending<br>: costcenter |             |
|--------------------------------------|---------------|--------------------------------------------------------|---------------|-----------------------------------------------------------|-------------|
|                                      |               | BILLING DETAILS                                        |               |                                                           |             |
| TITLE                                | DELIVERY TYPE | DATE                                                   | LOCATION      | AMOUNT                                                    | REFUND      |
| Creative thinking in Problem Solving | Virtual Class | Oct 06, 2020 08:30 AM to<br>03:15 PM                   | NA            | 100.00                                                    | 0.00        |
|                                      |               |                                                        | SUB TOTAL     | \$ 100.00 USD                                             | \$ 0.00 USD |
|                                      |               |                                                        | Discount      | \$ 0.00 USD                                               | \$ 0.00 USD |
|                                      |               |                                                        | Tax           | \$ 0.00 USD                                               | \$ 0.00 USD |
|                                      |               |                                                        | TOTAL AMOUNT  | \$ 100.00 USD                                             | \$ 0.00 USD |
| Terms & Conditions                   |               |                                                        | ou for your o |                                                           |             |

3. Additionaly, you can print (a) or **download** your invoice as a **PDF file** (b).

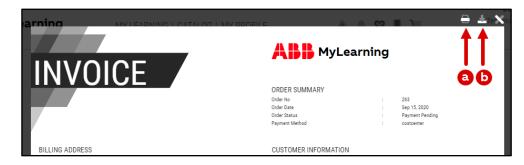

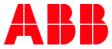

## 7. Support for Internal and External Users

## 7.1. Before reaching out to Support (troubleshooting)

If you experience any technical issues when completing a training in MyLearning, please try to take the following actions before raising a ticket:

#### • Open the training in a different browser

We highly recommend to use Chromium engine-based browsers for the best experience (**Google Chrome** and **Microsoft Edge**). Internet Explorer does not support all the content formats that might be attached to certain Courses and therefore not display the content properly. Additionally, this browser will no longer be supported by Microsoft with the beginning of 2021.

#### Clear cookies and cache files

If the training material is not displaying properly in the Content Player or the progress of your training has not been saved, we recommend clearing browser cookies and cache files **and opening the training on a new page**. Find out how to clear Cookies and Cache files in Microsoft Edge and Google Chrome below:

## **Microsoft Edge**

Close the browser window with MyLearning. Click on the Settings button (a) > History (b) > Clear Browsing Data (c).

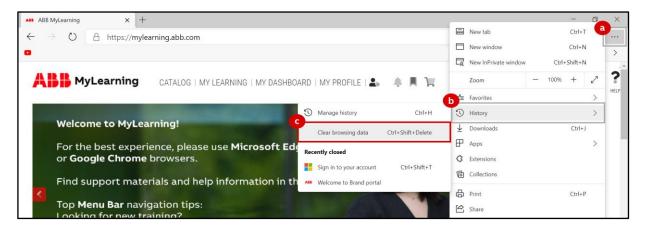

2. In the pop-up window, tick 'Cookies and other site data' and 'Cached images and files'. Next, click 'Clear now'.

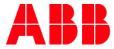

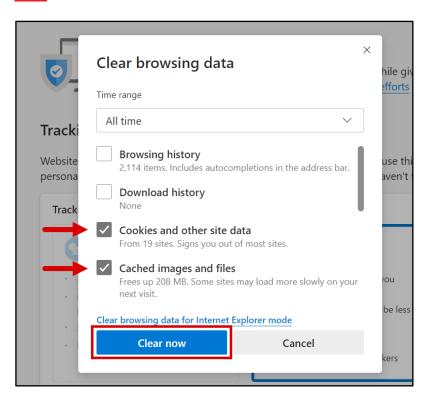

**3.** Open <u>MyLearning</u> in a new window.

## **Google Chrome**

 Close the browser window with MyLearning. Click on the Settings button (a) > More Tools (b) > Clear Browsing Data (c).

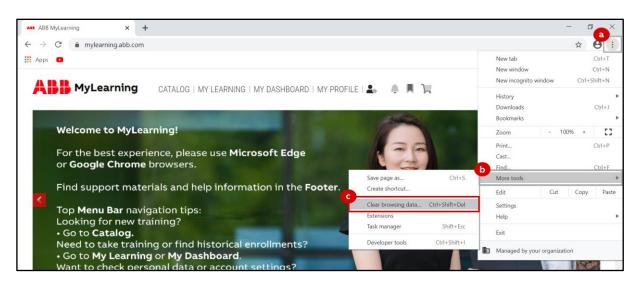

5. In the pop-up window, tick 'Cookies and other site data' and 'Cached images and files'. Next, click 'Clear now'.

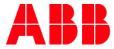

|            | -ouron counigo |                                                    |                |               |            |        |
|------------|----------------|----------------------------------------------------|----------------|---------------|------------|--------|
|            | Clear brows    | sing data                                          |                |               |            |        |
| You ar     |                | Basic                                              |                | Advanced      |            |        |
| Get        | Time range     | All time                                           | •              |               |            | Turn o |
| Syr<br>Syr | Clears         | ng history<br>history and autocompletions i        | in the address | s bar.        |            |        |
| U          |                | s and other site data<br>ou out of most sites.     |                |               |            |        |
|            |                | d images and files<br>Ip 320 MB. Some sites may lo | ad more slow   | vly on your n | ext visit. |        |
| tofi       |                |                                                    |                |               |            |        |
| 07         |                |                                                    |                | _             |            |        |
|            |                |                                                    |                | Cancel        | Clear data |        |
| 0          | Addresses ar   | nd more                                            |                |               |            |        |

- 6. Open <u>MyLearning</u> in a new window.
- Open your training in a InPrivate/Incognito window

To avoid clearing cookies and cache files history from your browser you can open the training in **a private window**. Find out how to do that in Microsoft Edge and Google Chrome below:

## Microsoft Edge

7. Click on the Settings button (a) > New incognito window (b).

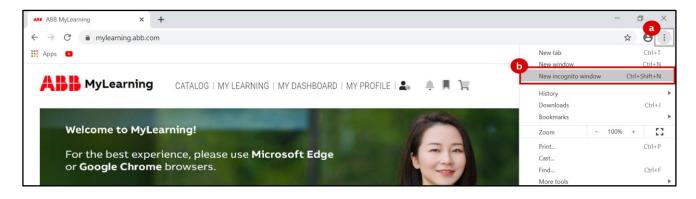

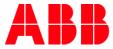

## **Google Chrome**

8. Click on the Settings button (a) > New InPrivate window (b).

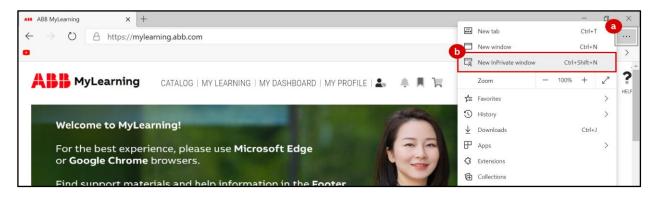

#### • Make sure you have completed the whole training

In order for the training to be marked as 'completed' in the system, it is required to finish all the necessary content in the training. Sometimes that includes e.g. taking additional steps after taking the quiz or a special button at the end that is part of the training material. Some content based trainings are also recommended to be **completed in one sitting**, as certain content formats might not be able to keep track of the training progress.

#### • Make sure you've clicked 'Done' when leaving the Content Player

To save your progress, click **'Done'** on the bottom of the Content Player, instead of the cross icon. Refreshing the page, or closing the browser window might also result in loss of progress.

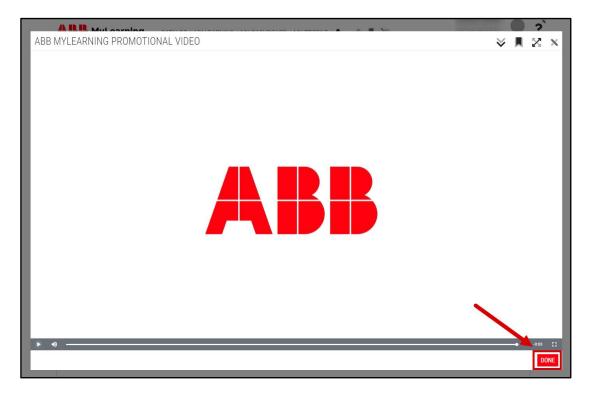

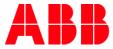

## 7.2. Support for ABB Users (employees, contractors)

Incidents and Service Requests - please submit new ticket by:

- visiting <u>MyServices</u> > Information Systems portal navigate to Quick Links section and use <u>Report an IS Incident</u> for incident ticket (use Codi to fix your incident faster or proceed with standard Report an Incident option) or click on <u>Order a new item</u> for service request ticket.
- sending an e-mail to ABBGlobalServiceDesk@abb.com put "LMS" or "MyLearning" in subject line (incidents only)
- calling ABB Help Desk find contact information for your local IS support here.

All tickets will be addressed in **order of severity**. Please be also advised that to receive support in timely manner, it will be most helpful if you provide us with more detailed information regarding your problem:

- What process cannot be made, what should be the result?
- What were the steps you have taken before problem occurred?
- Please attach screenshots from the application (if possible) describing your issue Class code or title
- Please also check our guide on how to raise/create ticket using MyServices available here.
  - A. Support for non-ABB Users (channel partners, suppliers, others)

**Incidents** - please submit a new case by:

sending an e-mail to PL-MyLearningappsupport@abb.com - remember to put 'LMS' or 'MyLearning' in subject line

Service Requests - please submit a new case by:

 contact Administrator/Instructor who is responsible for Course or Class. In order to get access to ABB MyLearning, MyABB account has to be created on <u>https://myportal.abb.com/</u> - please find more details <u>here</u>.

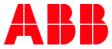

## 8. Additional Support Materials

#### System Introduction Presentation

https://search.abb.com/library/Download.aspx?DocumentID=9AKK107046A6828&LanguageCode=en&DocumentPartI d=&Action=Launch

#### New MyLearning Learner Interface Know-How Presentation

https://search.abb.com/library/Download.aspx?DocumentID=9AKK107991A4471&LanguageCode=en&DocumentPartId =&Action=Launch

#### **Frequently Asked Questions**

https://search.abb.com/library/Download.aspx?DocumentID=9AKK107991A3228&LanguageCode=en&DocumentPartId =&Action=Launch

#### Mobile App job aid

https://search.abb.com/library/Download.aspx?DocumentID=9AKK107045A6063&LanguageCode=en&DocumentPartI d=&Action=Launch

#### Help Streams

https://search.abb.com/library/Download.aspx?DocumentID=9AKK107046A8547&LanguageCode=en&DocumentPartId=8Action=Launch

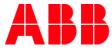

# 9. Changes Notes

| <b>2020-11-04</b><br>V1.0 | Document created                                                                                                    |
|---------------------------|----------------------------------------------------------------------------------------------------|
| <b>2020-11-19</b><br>V1.1 | <ul> <li><u>Reach Support</u> chapter name changed to <u>Support for Internal and External Users</u></li> <li>Section about troubleshooting Before reaching out to Support (troubleshooting)<br/>added to <u>Support for Internal and External Users</u> chapter.</li> <li>Separated Chapter <u>Support for Internal and External Users</u> to 3 numbered chapters</li> </ul>                                                                                                    |
| <b>2021-04-18</b><br>V2.0 | <ul> <li><u>Check if the content id Flash-based in chapter Reach Support removed</u></li> <li>Catalog chapter added</li> <li>My Learning section updated with Provider, Contact Support field,</li> <li>Note about seeing the course details in other languages added</li> <li>Filters for Classes on Training Plan/Course Details Page (Catalog)</li> <li><u>Universal Search</u> chapter added</li> <li>Information about the Catalog updated</li> <li>Information about the TP versions added</li> <li>Information about Manager Approval added</li> <li>Items Need attention chapter added with new tab</li> </ul> |
| 12.07.2021<br>V2.1        | <ul> <li>Explanation of roles in MyLearning</li> <li>Additional note about hide showing provider label "Internal" on course thumbnail</li> <li>Additional note hide Optional indicator in thumbnail</li> <li>Information about Universal Search – enroll from shared link added</li> <li>Skills – obtaining a new skill changed</li> <li>Enroll from the Universal Search Page (if you are enrolled in one of the the Classes under the Course)</li> </ul>                                                                                                    |
| 14.11.2021<br>V2.2        | <ul> <li>Additional point about launching Content from the Catalog</li> <li>Additional note about message in case of conflicting Classes</li> <li>Additional point about Sharing a training – Copy Icon</li> </ul>                                                                                                    |
| 22.08.2022<br>V3.0        | <ul> <li>Screenshots replaced to reflect changes in Omega release as well as changes in naming conventions for classes</li> <li>Notes 17, 25, 46, 47, 74 added</li> <li>Manu bar overview – additional point about changing language</li> <li>Term 'Mandatory' changed to 'Required' for Training Plans</li> <li>My Certificates – section changed to reflect quicker way to access certificate</li> <li>Request Class – point 3 and 4 added</li> <li>Register for a Curriculum/Certification - section modified</li> </ul>                                                                                            |
| 19.07.2023<br>V4.0        | <ul> <li>Updated screenshots and information with changes from Phoenix: Grid view experience and Recommendations</li> <li>New style of adding 'NOTE'</li> </ul>                                                                                                    |
| 13.11.2023<br>V4.1        | Point about Impersonation                                                                                                    |